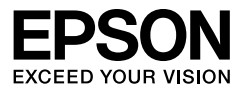

# 24-pin Dot Matrix Printer<br>LQ-590/LQ-2090

All rights reserved. No part of this publication may be reproduced, stored in a retrieval system, or transmitted in any form or by any means, electronic, mechanical, photocopying, recording, or otherwise, without the prior written permission of Seiko Epson Corporation. The information contained herein is designed only for use with this Epson printer. Epson is not responsible for any use of this information as applied to other printers.

Neither Seiko Epson Corporation nor its affiliates shall be liable to the purchaser of this product or third parties for damages, losses, costs, or expenses incurred by the purchaser or third parties as a result of: accident, misuse, or abuse of this product or unauthorized modifications, repairs, or alterations to this product, or (excluding the U.S.) failure to strictly comply with Seiko Epson Corporation's operating and maintenance instructions.

Seiko Epson Corporation shall not be liable for any damages or problems arising from the use of any options or any consumable products other than those designated as Original Epson Products or Epson Approved Products by Seiko Epson Corporation.

EPSON and EPSON ESC/P are registered trademarks of Seiko Epson Corporation.

Microsoft, Windows, and Windows NT are registered trademarks of Microsoft Corporation.

IBM is a registered trademark of International Business Machines Corporation.

*General Notice: Other product names used herein are for identification purposes only and may be trademarks of their respective owners. Epson disclaims any and all rights in those marks.*

Copyright © 2009 by Seiko Epson Corporation, Nagano, Japan.

## Reference Guide

# *Contents*

#### *Chapter 1 [Safety Instructions](#page-12-0)*

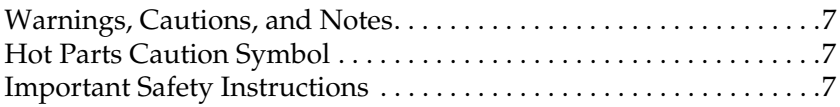

#### *Chapter 2 [Paper Handling](#page-50-0)*

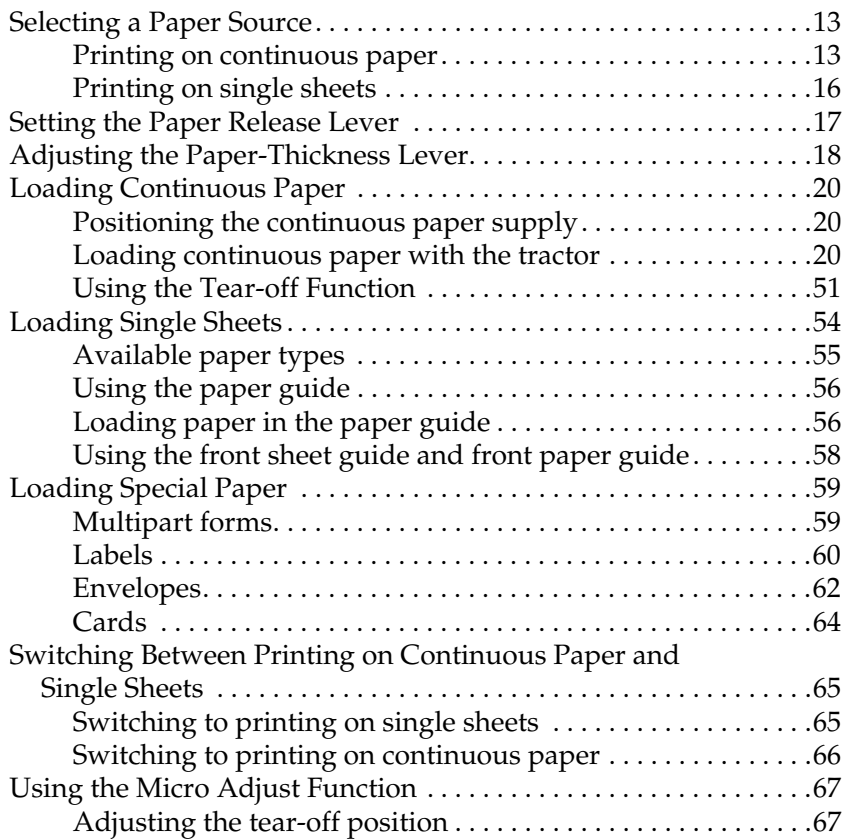

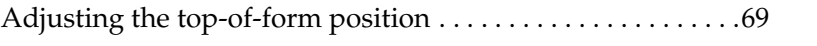

## *Chapter 3 [Printer Software](#page-79-0)*

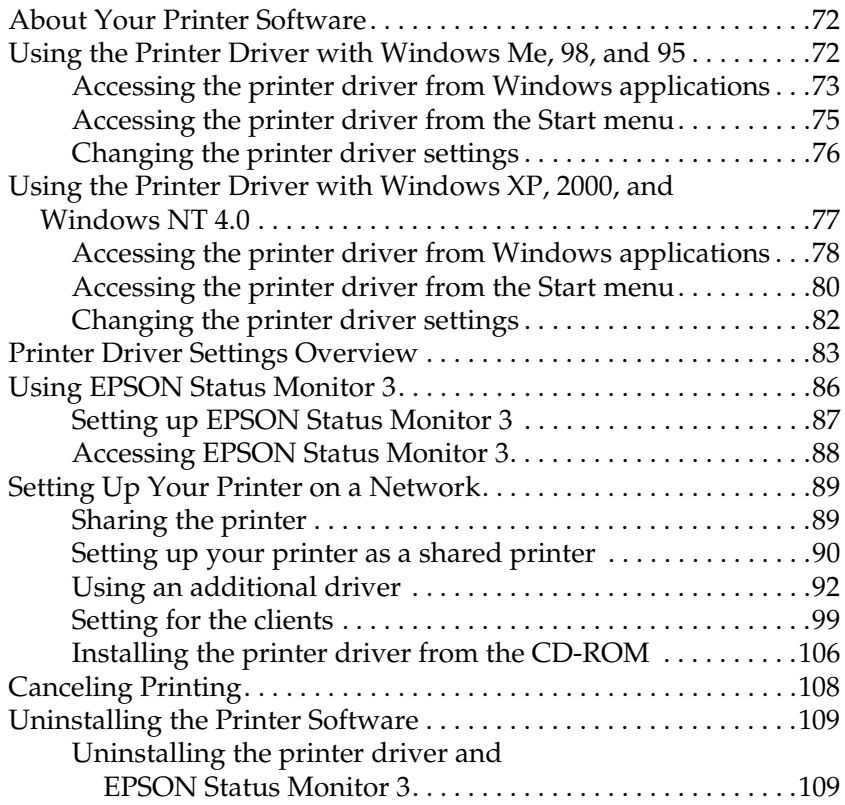

#### *Chapter 4 Control Panel*

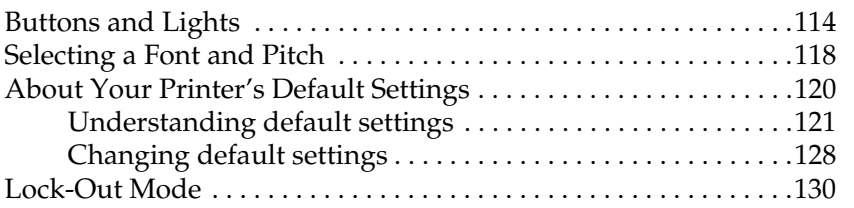

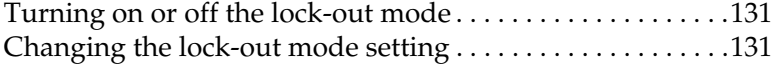

#### *Chapter 5 [Problem Solver](#page-144-0)*

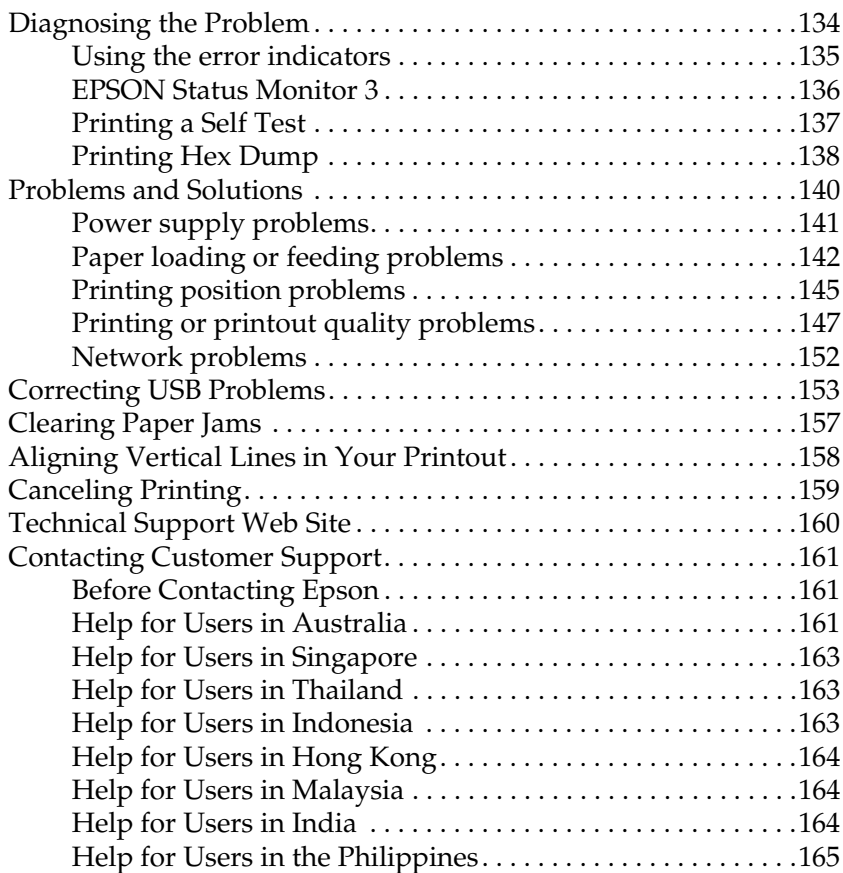

#### *Chapter 6 Options and Consumables*

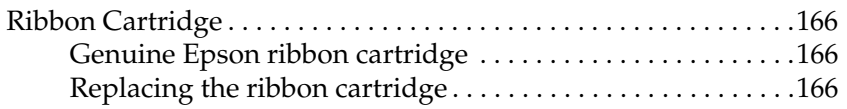

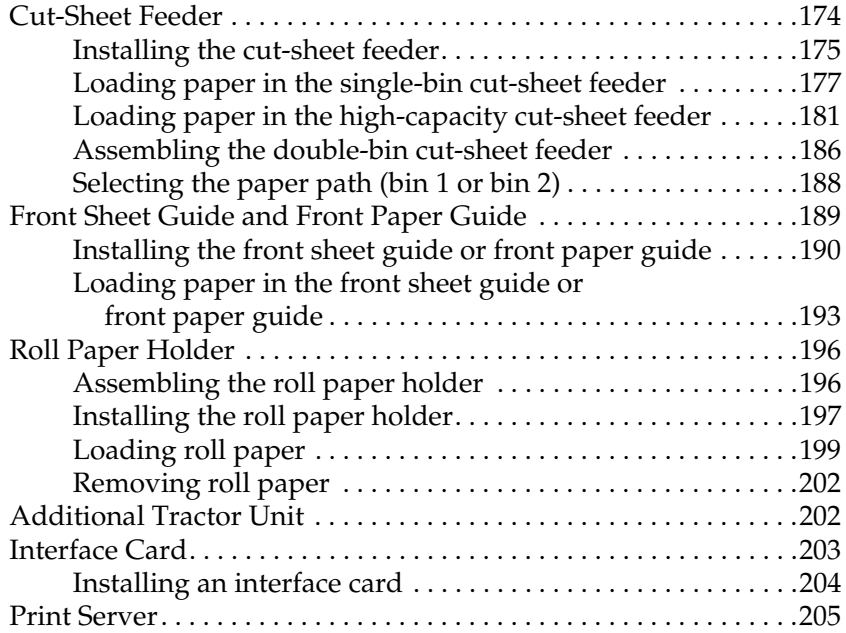

#### *Appendix A [Product Information](#page-222-0)*

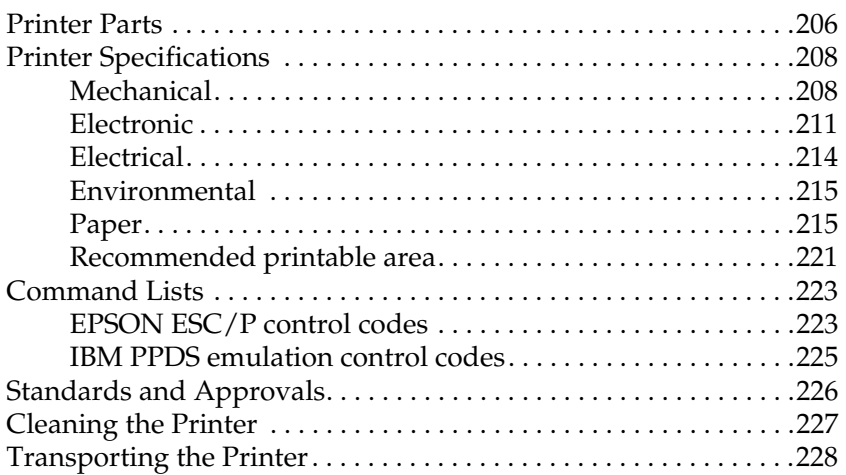

*Glossary*

*Index*

# *Chapter 1 Safety Instructions*

## *Warnings, Cautions, and Notes*

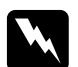

w *Warnings must be followed carefully to avoid bodily injury.*

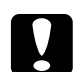

c*Cautions must be observed to avoid damage to your equipment.*

#### *Notes*

*contain important information and useful tips on the operation of your printer.*

## *Hot Parts Caution Symbol*

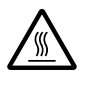

This symbol is placed on the print head and other parts to indicate that they may be hot. Never touch those parts just after the printer has been used. Let them cool for a few minutes before touching them.

## *Important Safety Instructions*

Read all of these safety instructions before using the printer. In addition, follow all warnings and instructions marked on the printer itself.

#### *When setting up the printer*

- ❏ Do not place the printer on an unstable surface or near a radiator or heat source.
- ❏ Place the printer on a flat surface. The printer will not operate properly if it is tilted or placed at an angle.
- ❏ Do not place this product on a soft, unstable surface like a bed or a sofa, or a small, enclosed area, as this restricts ventilation.
- ❏ Do not block or cover the slots and openings in the printer's cabinet, and do not insert objects through the slots.
- ❏ Use only the type of power source indicated on the printer's label. If you are not sure of the power supply specifications in your area, contact your local power company or consult your dealer.
- ❏ Connect all equipment to properly grounded electrical outlets. Avoid using outlets on the same circuit as photocopiers or air control systems that regularly switch on and off.
- ❏ Do not use a damaged or frayed power cord.
- ❏ The power cord should be placed to avoid abrasions, cuts, fraying, crimping, kinking, and other damage.
- ❏ If you use an extension cord with the printer, make sure the total ampere rating of all devices plugged into the extension cord does not exceed the cord's ampere rating. Also, make sure the total ampere of all devices plugged into the electrical outlet does not exceed the electrical outlet's ampere rating.
- ❏ Use only the power cord that comes with this product. Use of another cord may result in fire or electric shock.

❏ This product's power cord is for use with this product only. Use with other equipment may result in fire or electric shock.

#### *When maintaining the printer*

- ❏ Unplug the printer before cleaning it, and always clean it with a piece of damp cloth only.
- ❏ Do not spill liquid onto the printer.
- ❏ Except as specifically explained in this guide, do not attempt to service the printer yourself.
- ❏ Unplug the printer and refer servicing to qualified service personnel under the following conditions:
	- i. If the power cord or plug is damaged.
	- ii. If liquid has entered the printer.
	- iii. If the printer has been dropped or the cabinet damaged.
	- iv. If the printer does not operate normally or exhibits a distinct change in performance.
- ❏ Adjust only those controls that are covered by the operating instructions.
- ❏ If you plan to use the printer in Germany, observe the following:

To provide adequate short-circuit protection and over-current protection for this printer, the building installation must be protected by a 10- or 16-amp circuit breaker.

#### *When Handling the paper*

- ❏ Never use the knob to adjust, move, or eject paper; this may damage the printer or cause it to lose the top-of-form position
- ❏ Use the knob on the left side of the printer to clear paper jams only when the printer is off. Otherwise, you may damage the printer or change the top-of-form or tear-off position.
- ❏ Never press the Load/Eject or Tear Off/Bin button when you are using the pull tractor; the paper could come off the pull tractor and jam the printer.
- ❏ Do not pull up the paper by hand to fit it on the pull tractor; this may damage the printer. Press the LF/FF button to move the paper.
- ❏ Do not load multipart forms, carbon paper, or labels in the paper guide.
- ❏ It is best to load continuous paper with labels on the pull tractor. Loading labels on the rear or the front push tractor is not recommended.
- ❏ Never feed labels backward using the Load/Eject or Tear Off/Bin button. When fed backward, labels can easily peel off the backing sheet and cause a paper jam.
- ❏ Because labels are sensitive to temperature and humidity, use them only under normal operating conditions described below:

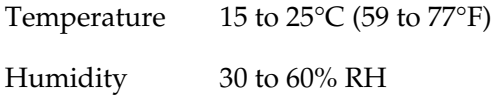

❏ Do not leave labels loaded in the printer between jobs; they may curl around the platen and jam when you resume printing.

- ❏ Do not load continuous paper with labels from the rear paper slot. Because the paper path from the rear slot is curved, labels may come off their backing sheets inside the printer and cause a paper jam.
- ❏ Do not load paper that is curled or has been folded.

#### *When operating the printer*

- ❏ Adjust only those controls that are covered in the user documentation. Improper adjustment of other controls may result in damage requiring extensive repair by a qualified technician.
- ❏ Whenever you turn off the printer, wait at least five seconds before turning it back on; otherwise, you may damage the printer.
- ❏ Do not turn off the printer while it is printing the self test. Always press the Pause button to stop printing and the Load/Eject button to eject the printed page before you turn off the printer.
- ❏ Do not turn off the printer while it is printing the hex dump. Always press the Pause button to stop printing and the Load/Eject button to eject the printed page before you turn off the printer.
- ❏ Do not reconnect the power cord to an electrical outlet that has the wrong voltage for your printer.
- ❏ Never replace the print head yourself; you may damage the printer. Also, other parts of the printer must be checked when the print head is replaced.
- ❏ You need to move the print head by hand to replace the ribbon cartridge. If you have just used the printer, the print head may be hot; let it cool for a few minutes before touching it.

#### *Note for German-speaking users:*

*Bei Anschluss des Druckers an die Stromversorgung muss sichergestellt werden, dass die Gebaudeinstallation mit einer 10 Aoder 16 A-Sicherung abgesichert ist.*

*Chapter 2*

## *Paper Handling*

## <span id="page-12-0"></span>*Selecting a Paper Source*

Your printer provides a variety of paper sources for printing on single sheets and continuous paper. Paper can be fed into the printer from the top, front, bottom, or rear. [Select the paper source](#page-19-1)  [that best suits your current printin](#page-19-1)g needs.

## *Printing on continuous paper*

You can choose from three tractor positions (front push, rear push, and pull) and three paper entry slots (front, rear, and bottom) for continuous paper printing. This section helps you determine which paper paths and tractor positions are best for your continuous paper printing needs. See "Loading continuous paper with the tractor" on page 20 for tractor installation and paper loading instructions.

#### *Using the push tractor positions*

If you often need to tear off sheets of continuous paper (for example, if you are printing purchase orders or sales slips), it is best to use the tractor in the front or rear push position. This allows you to use the printer's tear-off edge to easily tear off sheets of continuous paper at the perforation. Also, when continuous paper is loaded on a push tractor, you can print on single sheets of paper from the paper guide without removing the continuous paper from the tractor.

There are two push tractor positions: front and rear. The tractor is installed in the rear push position when the printer is shipped. See the table below for details about the push positions and the corresponding paper paths.

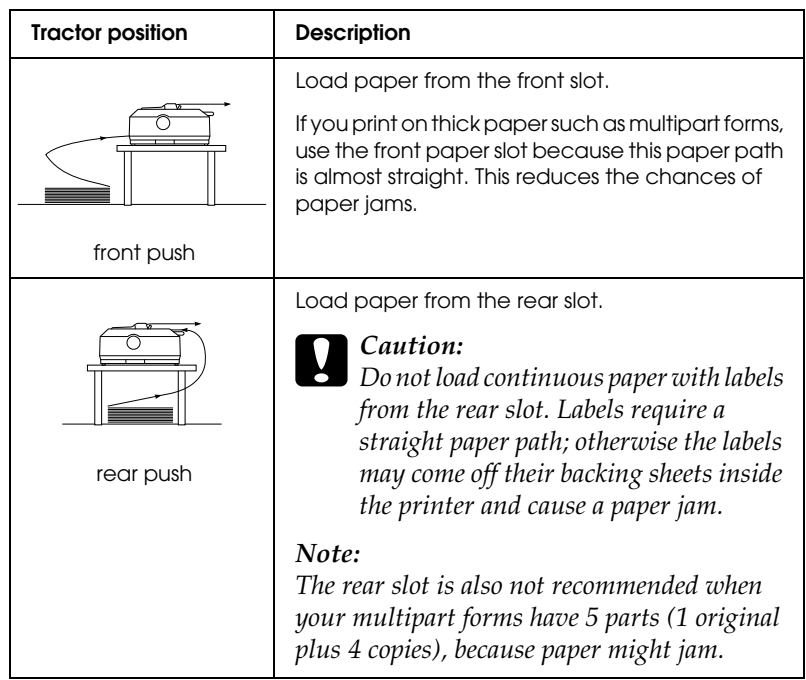

#### *Using the pull tractor position*

If you often print on thick or heavy continuous paper, such as multipart forms or continuous paper with labels, use the tractor in the pull position. The pull tractor provides you with the best paper jam prevention, and allows you to load continuous paper from the front, rear, or bottom of the printer. However, you cannot use the tear-off feature when the tractor is in the pull position.

#### *[Note:](#page-48-0)*

*To use the tractor in the pull position, you can remove the tractor from the rear push position and reinstall it in the pull position, or you can purchase the optional pull tractor unit (C80020*✽ *for the LQ-590, C80021*✽ *for the LQ-2090) and install it in the pull position.*

If you use a push tractor with the optional tractor in the pull position, you can create a push/pull tractor combination. This improves the performance of continuous paper, and is recommended for printing on continuous pre-printed forms. See "Using two tractors in a push/pull combination" on page 49 for more information.

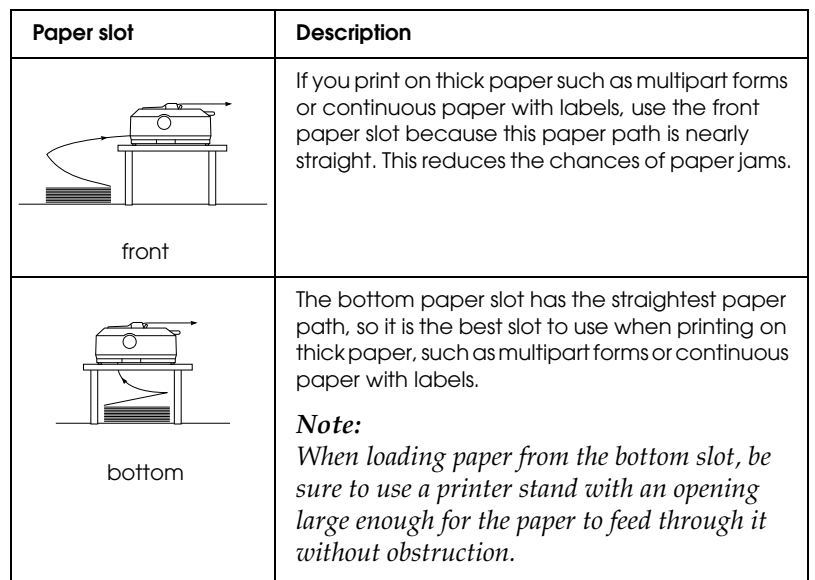

You can use the front, bottom, or rear paper slot with the pull tractor.

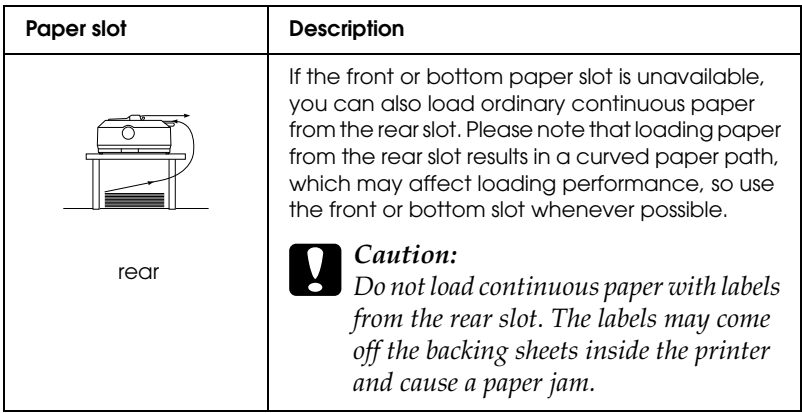

## <span id="page-15-0"></span>*Printing on single sheets*

As shown below, you can load ordinary single sheets (not single-sheet multipart forms) and envelopes one at a time from the rear paper entry slot of the printer, using the paper guide that comes with the printer.

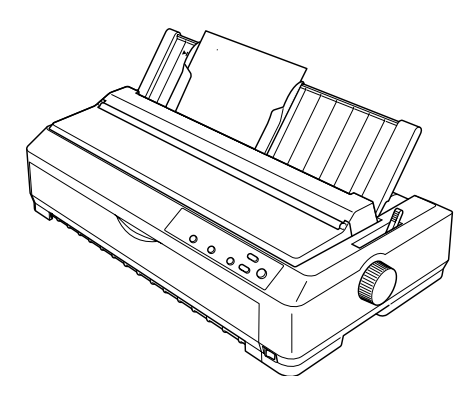

To load single-sheet multipart forms, you need to use the front paper entry slot. The front sheet guide and front paper guide are available for easy operation.

#### *Note:*

- ❏ *For LQ-590 u[sers, the front sheet guide comes wi](#page-173-0)th your printer. For LQ-2090 users, it is available as an optional equipment (C81401*✽*).*
- <span id="page-16-0"></span>❏ *For LQ-2090 users, the front paper guide comes with your printer. For LQ-590 users, it is available as an optional equipment (C81402*✽*).*

You can also load a stack of single-sheet paper using the optional cut-sheet feeder. See "Loading Single Sheets" on page 54 for more information. See "Cut-Sheet Feeder" on page 174 for information on the optional cut-sheet feeder.

## *Setting the Paper Release Lever*

When you load continuous paper in the printer, you need to set the paper release lever to indicate the paper source you want to use, as described in the table below.

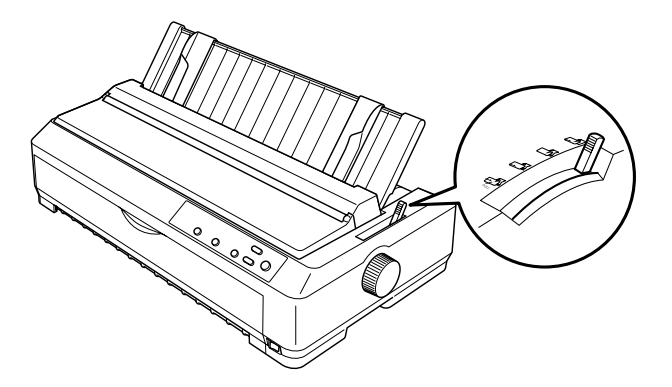

The table below describes each paper release lever position.

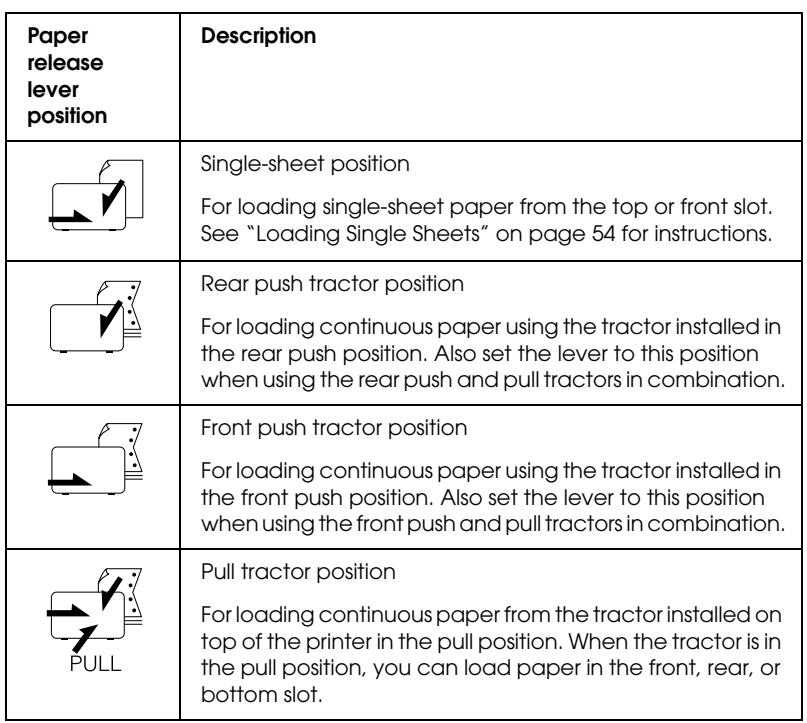

## <span id="page-17-0"></span>*Adjusting the Paper-Thickness Lever*

Before you start printing, you may need to change the paper-thickness setting depending on the type of paper you are using. Follow these steps:

1. Turn the printer off and open the printer cover. The paper-thickness lever is located on the left side of the printer.

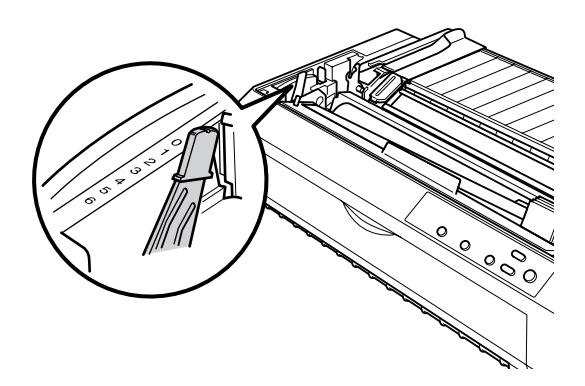

2. Use the table below to select the appropriate paper thickness. The numbers next to the lever indicate the thickness setting.

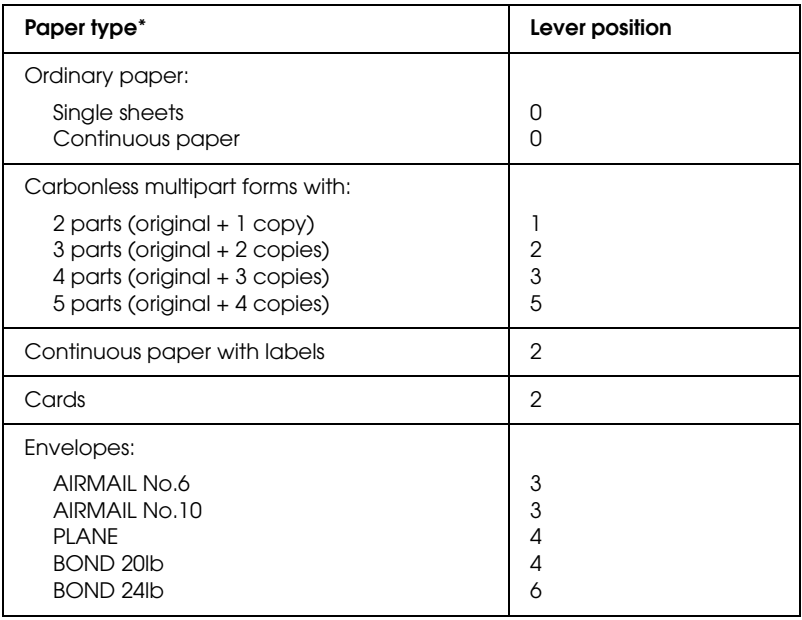

\* See "Paper" on page 215 for more information.

<span id="page-19-0"></span>*Note: When the temperature is 5°C (41°F) or lower, or 35°C (95°F) or higher, set the paper-thickness lever one position higher to improve print quality.*

## *Loading Continuous Paper*

Follow the instructions in this section to load continuous paper in the printer.

## *Positioning the continuous paper supply*

<span id="page-19-1"></span>Before using continuous paper, make sure you line up your paper supply with the tractor feeder as shown below, so that the paper feeds smoothly into the printer.

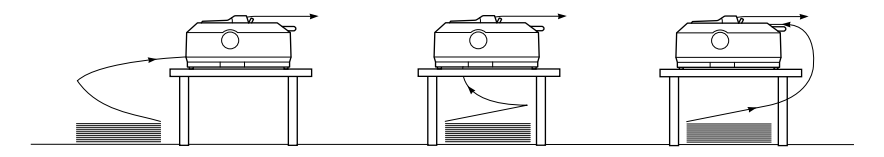

## *[Loading co](#page-48-0)nti[nuous paper with the tractor](#page-48-0)*

The paper loading procedure depends on where you position the tractor which feeds paper to the printer. Follow the instructions below for your tractor position.

This section provides instructions on "Using the tractor in the front push position" on page 21, "Using the tractor in the rear push position" on page 30, "Using the tractor in the pull position" on page 36, and "Using two tractors in a push/pull combination" on page 49.

## *Using the tractor in the front push position*

This section provides instructions on "Installing the tractor in the front push position" on pag[e 21, "Loading paper with the front](#page-46-0)  [push tractor" on pag](#page-46-0)e 23, and "Removing the tractor from the front push position" on page 29.

#### *Installing the tractor in the front push position*

Before installing the tractor in the front push position, remove it from its current position. If the tractor is in the rear push position, remove the paper guide and then press the tractor's lock tabs while lifting it out. If the tractor is in the pull position, remove it following the instructions in "Removing the tractor from the pull position" on page 47.

#### *Note:*

*The tractor is installed in the rear push position when the printer is shipped.*

1. Make sure the printer is turned off. If necessary, install the paper guide on your printer as described in "Assembling the Printer" in the *Setup Sheet*.

2. If the front sheet guide is installed, remove it by grasping the fins on both sides and pulling the guide slightly up and away from the printer. If the front paper guide is installed, open the front cover and remove it.

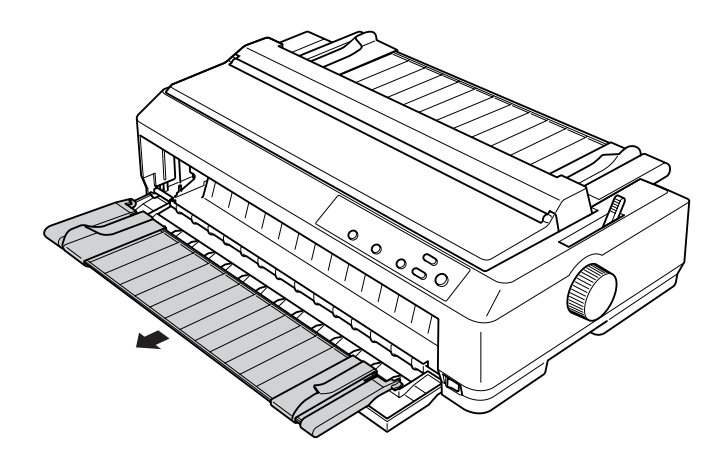

#### *Note:*

- ❏ *For LQ-590 users, the front sheet guide comes with your printer. For LQ-2090 users, it is available as an optional equipment (C81401*✽*).*
- ❏ *For LQ-2090 users, the front paper guide comes with your printer. For LQ-590 users, it is available as an optional equipment (C81402*✽*).*

3. Insert the tractor into the printer's mounting slots and press down both ends of the tractor to make sure that it is firmly seated.

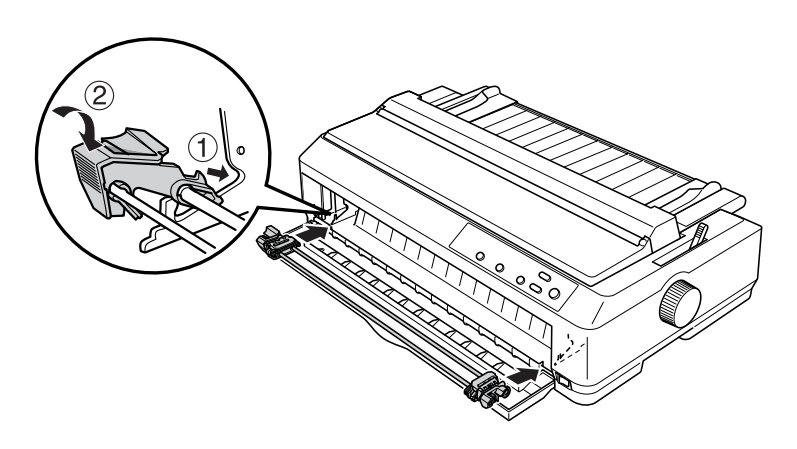

See "Loading paper with the front push tractor" on page 23 for instructions on loading continuous paper with the front push tractor.

*Loading paper with the front push tractor*

When using the push tractor, it is a good idea to set the Auto tear-off function in the Default Setting mode to On. See "About Your Printer's Default Settings" on page 120 for more information.

Follow these steps to load paper using the front push tractor:

1. Make sure the printer is turned off.

2. Open the front cover. Make sure the tractor is installed in the front push position.

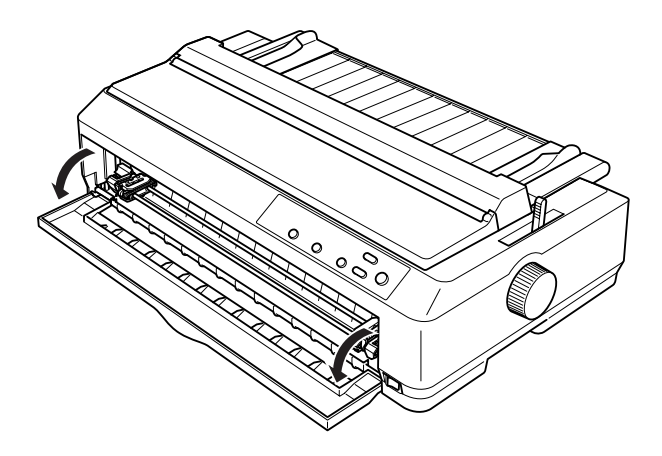

3. For LQ-2090 users, remove the front sub cover from the front cover.

For LQ-590 users, go to the next step.

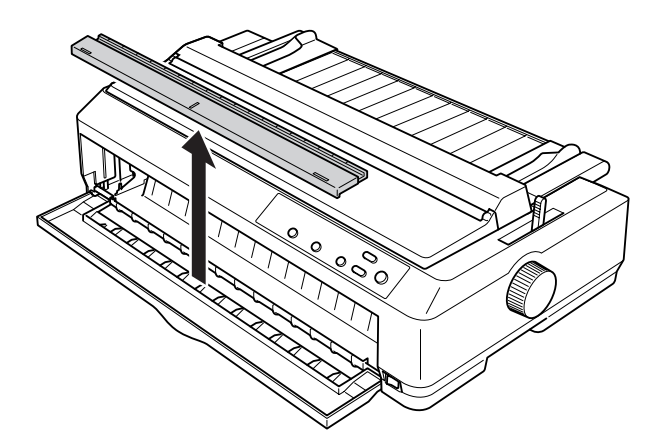

#### *Note:*

❏ *If you have difficulty removing the front sub cover, temporarily removing the front cover from the printer may make it easier to remove the front sub cover.* 

- ❏ *Be sure to reattach the front sub cover when printing from a different paper source.*
- 4. Set the paper release lever to the front push tractor position. Also set the paper-thickness lever (located under the printer cover) to the proper position for your paper's thickness. See "Adjusting the Paper-Thickness Lever" on page 18 for instructions.

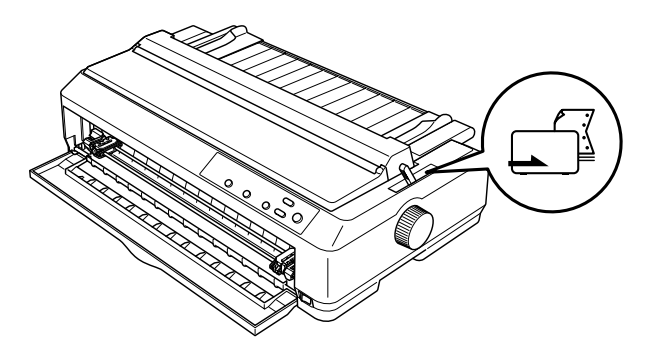

5. Release the left and right sprockets by pushing the blue sprocket lock levers backward.

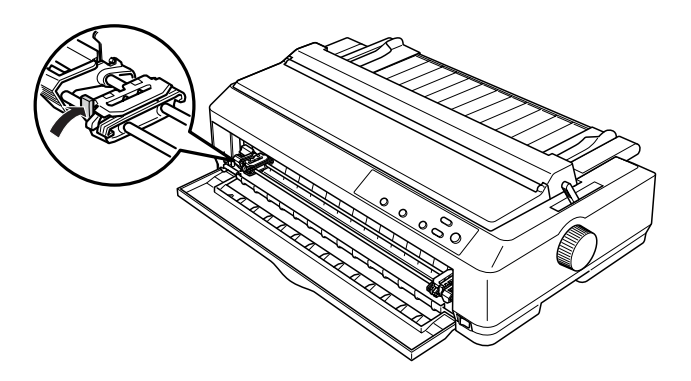

6. Slide the left sprocket approximately 12 mm (0.5 inch) from the far left position and pull the blue lever forward to lock it in place. Then slide the right sprocket to match the width of your paper, but do not lock it.

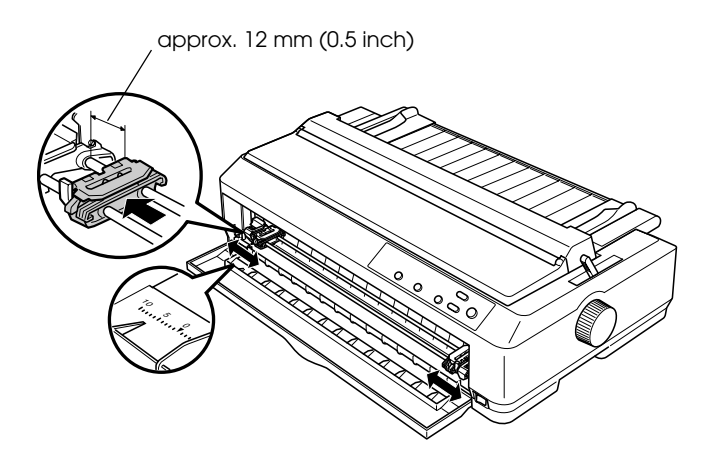

7. Remove the front cover by pushing it straight down, as shown below.

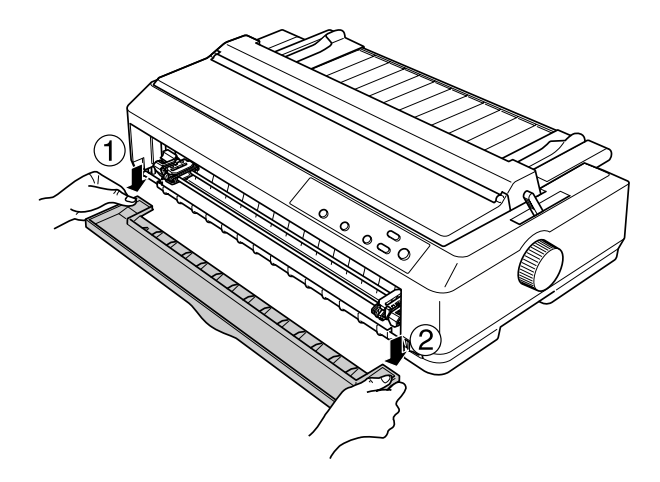

8. Make sure your paper has a clean, straight edge. Then open both sprocket covers and fit the first four holes of the paper, with printable side up, over the tractor pins.

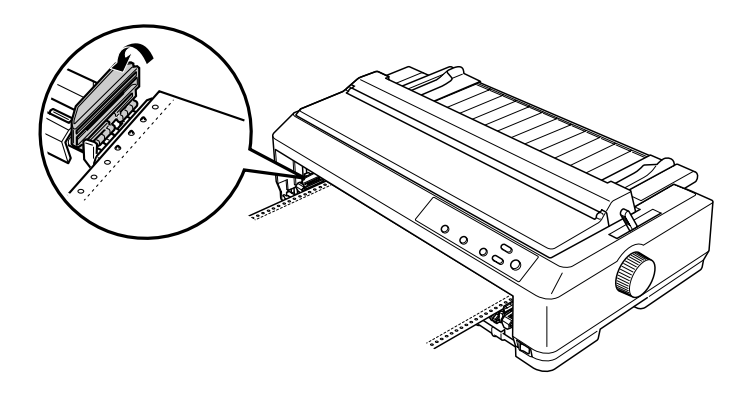

- 9. Close the sprocket covers.
- 10. Slide the right sprocket to remove any slack in the paper; then lock it in place by pushing the sprocket lock down.
- 11. Attach the front cover with the continuous paper positioned as shown below.

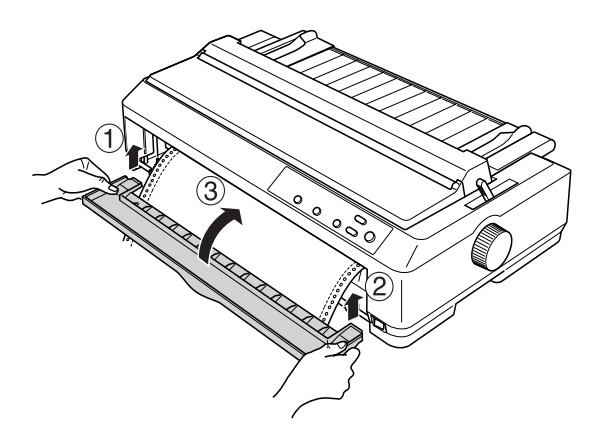

12. Make sure the paper guide is lying flat on the printer and slide the edge guides to the middle of the paper guide.

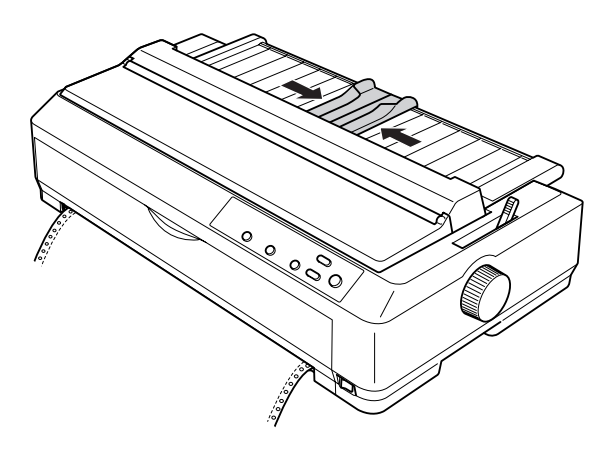

#### *Note:*

*For your safety, Epson recommends operating the printer with the printer cover closed. The printer will function with the printer cover open or removed, but for maximum safety keep the cover closed.*

- 13. Turn on the printer. When the printer receives data, it automatically loads the paper and starts printing.
- 14. After you finish printing, follow the steps in "Removing continuous paper" on page 52 to remove your printed document.

If the first line on your page appears too high or low, you can change its position by using the Micro Adjust function as described in "Adjusting the top-of-form position" on page 69.

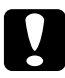

c*Caution: Never use the knob to adjust the top-of-form position; this may damage the printer or cause it to lose the top-of-form position.*

#### *Removing the tractor from the front push position*

Follow these steps to remove the tractor from the front push position:

- 1. Make sure the printer is turned off.
- 2. Remove any paper from the tractor as described in "Removing continuous paper" on page 52.
- 3. Press the tractor's lock tabs, tilt the tractor up, and lift it out of the printer.

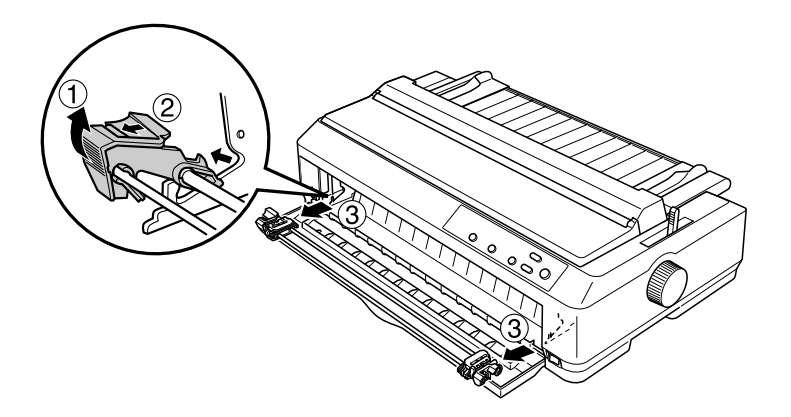

4. Close the front cover.

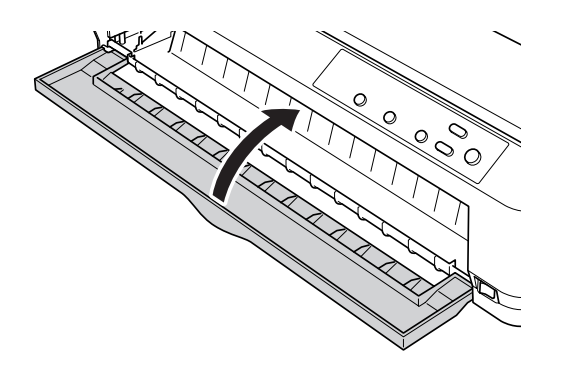

#### *[Using the tractor in the](#page-34-0) rear push position*

The tractor is installed in the rear push position when the printer is shipped. If your tractor is in the rear push position, skip to "Loading paper with the rear push tractor" on page 32 for instructions on loading paper.

This section provides instructions on "Installing the tractor in the rear push position" on page 30, "Loading paper with the rear push tractor" on page 32, and "Removing the tractor from the rear push position" on page 35.

#### *Note:*

*Thick paper, such as continuous paper with labels or multipart forms [with five parts, requires a relatively straight paper path to avoid](#page-46-0) paper jams. When printing on thick continuous paper, use the tractor in the front push position or the pull position.*

#### *Installing the tractor in the rear push position*

Before installing the tractor in the rear push position, remove it from its current position. If the tractor is in the front push position, remove it by pressing the tractor's lock tabs while lifting it out. If the tractor is in the pull position, remove it as described in "Removing the tractor from the pull position" on page 47.

1. Make sure the printer is turned off. Then open the paper guide cover by pulling its back edge forward.

2. Lift the paper guide up and off the printer.

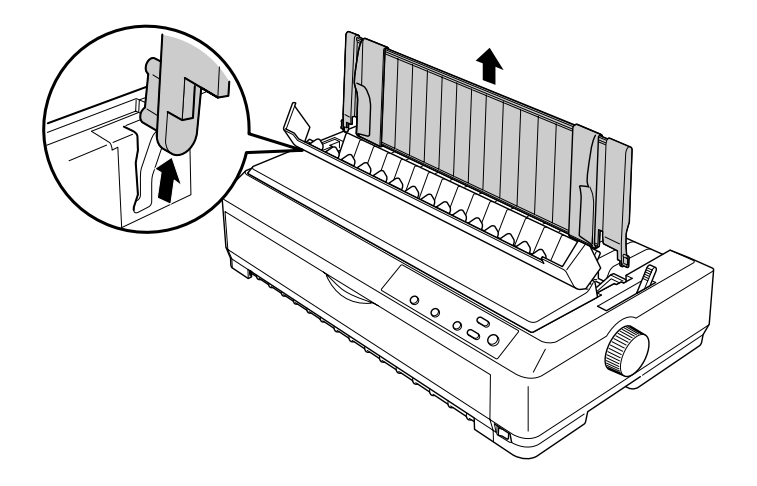

3. Lower the tractor into the printer's mounting slots and press down both ends of the tractor to make sure that it is firmly seated.

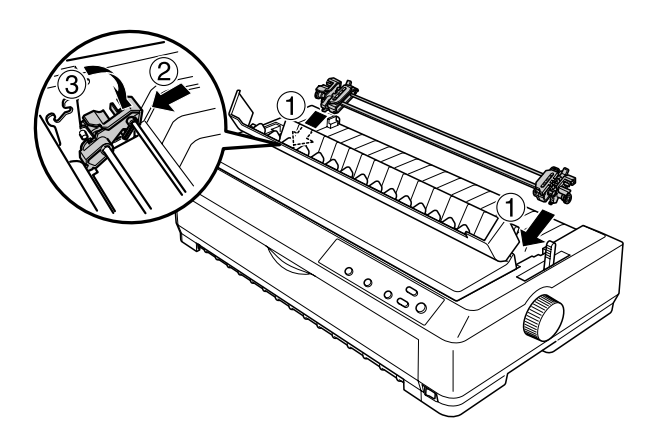

See "Loading paper with the rear push tractor" on page 32 for instructions on loading continuous paper using the rear push tractor.

#### *Loading paper with the rear push tractor*

Follow these steps to load paper using the rear push tractor:

1. Make sure the printer is turned off and the tractor is installed in the rear push position. Also make sure the paper guide is removed.

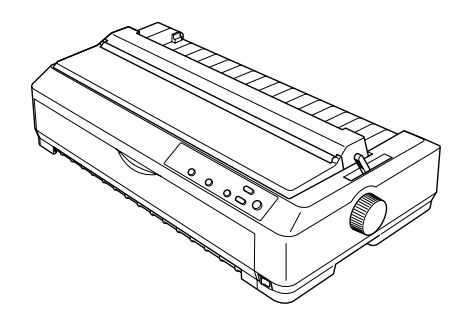

2. Set the paper release lever to the rear push tractor position.

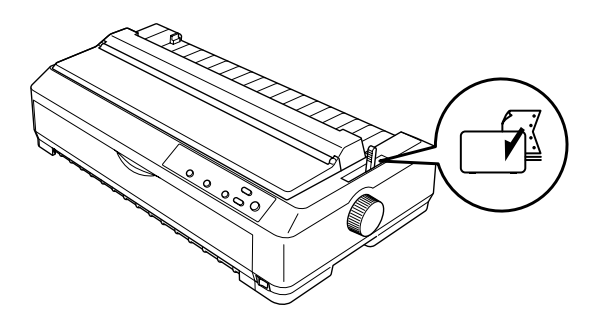

3. Release the left and right sprockets by pulling the blue sprocket lock levers forward.

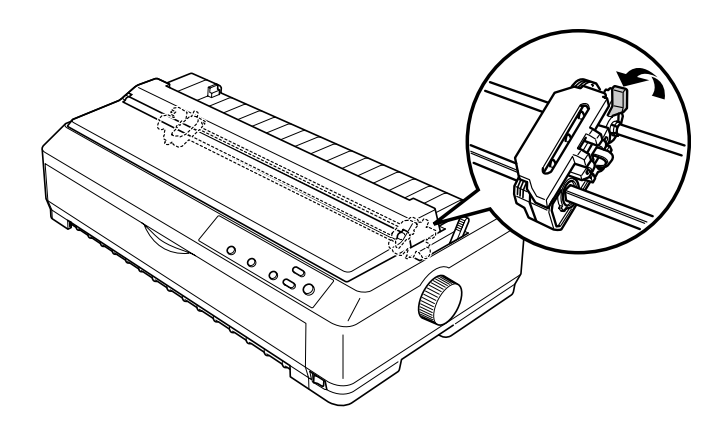

4. Slide the left sprocket approximately 12 mm (0.5 inch) from the far left position and push the blue lever back to lock it in place. Then slide the right sprocket to match the width of your paper, but do not lock it.

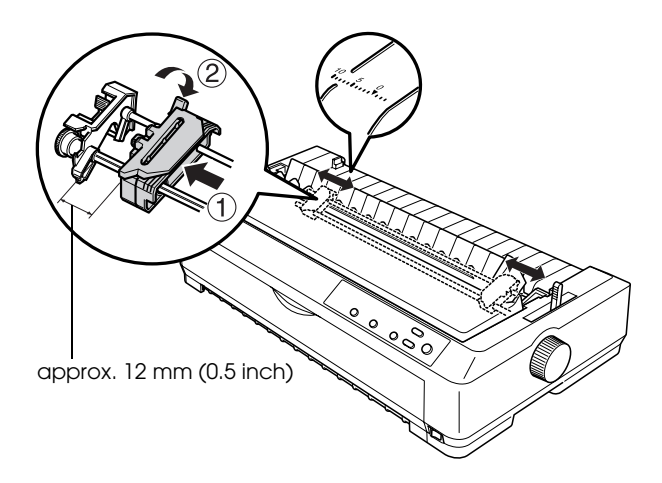

The triangle mark on top of the printer indicates the point furthest to the left where printing can begin.

5. Make sure your paper has a clean, straight edge. Then open both sprocket covers and fit the first four holes of the paper, with the printable side down, over the tractor pins.

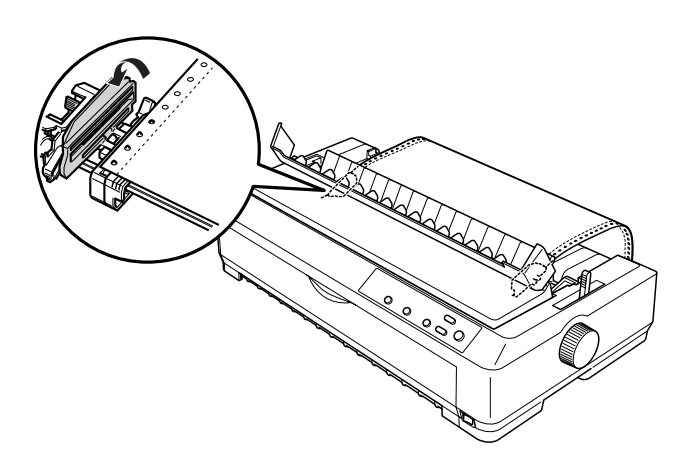

- 6. Close the sprocket covers.
- 7. Slide the right sprocket to remove any slack in the paper; then lock it in place by pushing the blue sprocket lock down.
- 8. Attach the paper guide and lay it flat on the printer and slide the edge guides to the middle of the paper g[uide.](#page-51-0)

#### *Note:*

*For your safety, Epson recommends operating the printer with the printer cover closed. The printer will function with the printer cover open or removed, but for maximum safety keep the cover closed.*

- 9. Turn on the printer. When the printer receives data, it automatically loads the paper and starts printing.
- 10. After you finish printing, follow the steps in "Removing continuous paper" on page 52 to remove your printed document.

<span id="page-34-0"></span>If the first line on your page appears too high or low, you can change its position using the Micro Adjust function as described in "Adjusting the top-of-form position" on page 69.

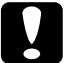

c*Caution: Never use the knob to adjust the top-of-form position; this may [damage the printer or cause it to lose the top](#page-51-0)-of-form position.*

#### *Removing the tractor from the rear push position*

Follow these steps to remove the tractor from the rear push position:

- 1. Make sure the printer is turned off.
- 2. Remove any paper from the tractor as described in "Removing continuous paper" on page 52.
- 3. Press the tractor's lock tabs, tilt the tractor up, and lift it out of the printer.

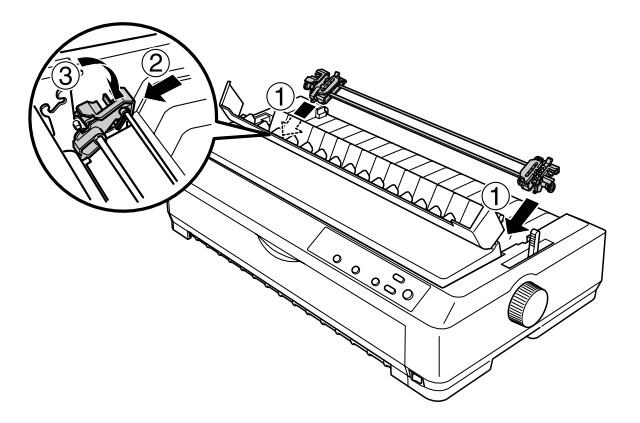

## <span id="page-35-0"></span>*Using the tractor in the pull posi[tion](#page-48-0)*

[Using the tractor in the pull position](#page-48-0) is ideal for printing on thick and heavy continuous paper, such as multipart forms or continuous paper with labels. However, you cannot use the tear-off function with the pull tractor.

Because thick paper requires a straight paper path to avoid paper jams, you should load paper in the front or bottom slot when using the pull tractor. To further redu[ce the chances of paper jams](#page-35-1)  [and improve the perform](#page-35-1)[ance of continuous paper, you can use](#page-38-0)  [two tractor](#page-38-0)s in [combination. See "Using two tractors in a](#page-46-0)  [push/p](#page-46-0)ull combination" on page 49 for more information.

<span id="page-35-1"></span>To install the tractor in the pull position, you need to remove the paper tension unit and install the tractor in its place. See "Installing the tractor in the pull position" on page 36 for information on the installation procedure.

This section provides instructions on "Installing the tractor in the pull position" on page 36, "Loading paper with the pull tractor" on page 39, and "Removing the tractor from the pull position" on page 47.

#### *Installing the tractor in the pull position*

Before installing the tractor in the pull position, remove it from its current position. If the tractor is in the front push position, remove it by pressing the tractor's lock tabs while lifting it out. If the tractor is in the rear push position, remove the paper guide and then press the tractor's lock tabs while lifting it out.

#### *Note:*

*The tractor is installed in the rear push position when the printer is shipped.*
1. Make sure the printer is turned off. Then open the paper guide cover by pulling its back edge forward.

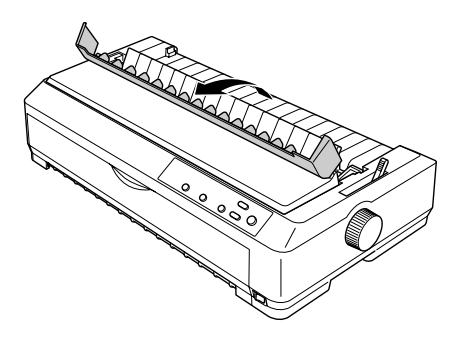

2. Lift the printer cover and pull it straight up and off the printer.

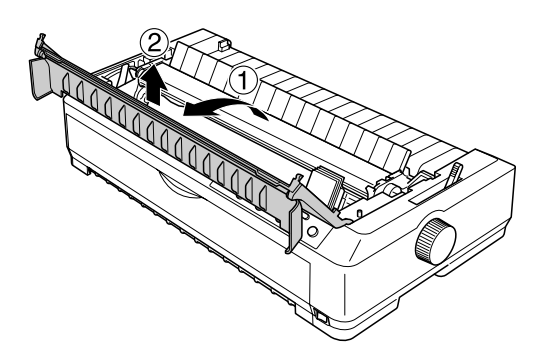

3. Press the tabs on each side of the paper tension unit upward and lift the unit up and off the printer. Store the paper tension unit in a safe place.

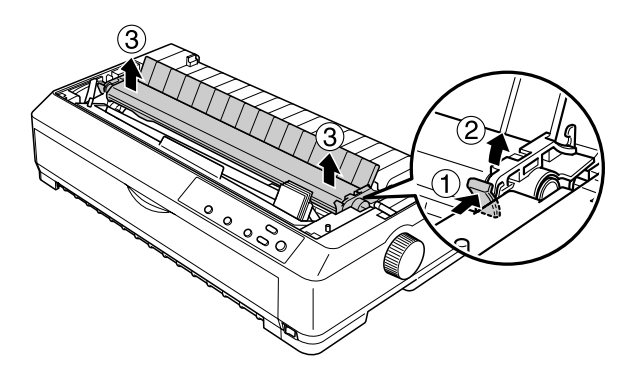

#### *Note:*

*If you plan to load paper from the rear, you need to insert the paper into the paper path before installing the paper guide and tractor. See "Loading paper with the pull tractor" on page 39 for instructions.*

4. Attach the paper guide if necessary, slide the edge guides to the middle of the paper guide, and lay it flat on the printer.

#### *Note:*

*If you plan to load paper from the rear, you need to insert the paper into the paper path before installing the paper guide and tractor.*

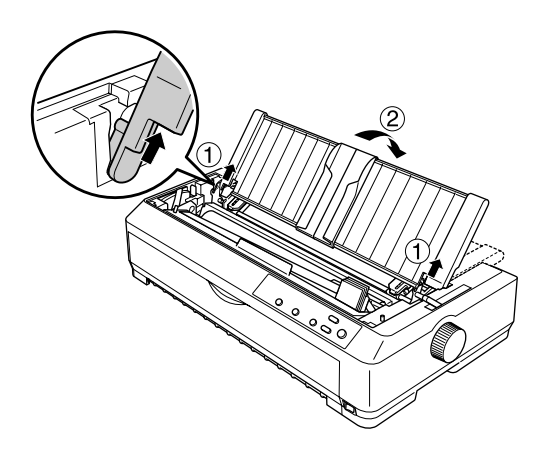

5. Lower the tractor into the printer's mounting slots and press down both ends of the tractor to make sure it is firmly seated.

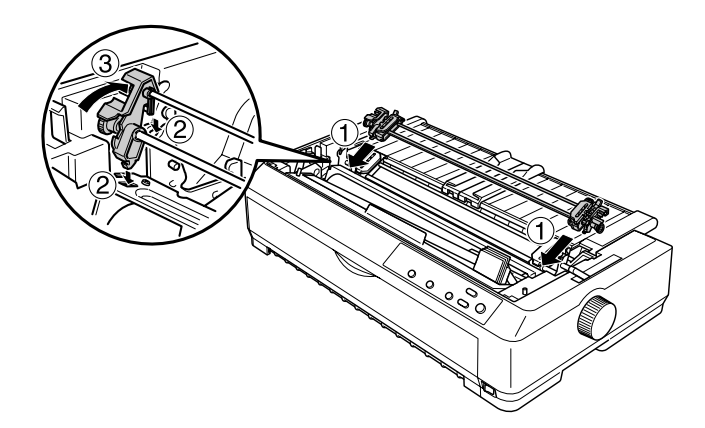

*Loading paper with the pull tractor*

Follow these steps to load paper using the pull tractor:

1. Make sure the printer is turned off, and the printer cover is removed. Also make sure the tractor is installed in the pull position and the paper guide is lying flat on the printer.

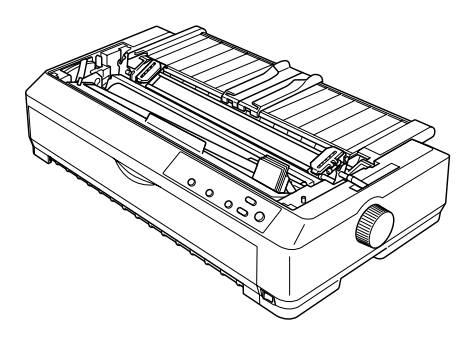

2. Set the paper release lever to the pull tractor position.

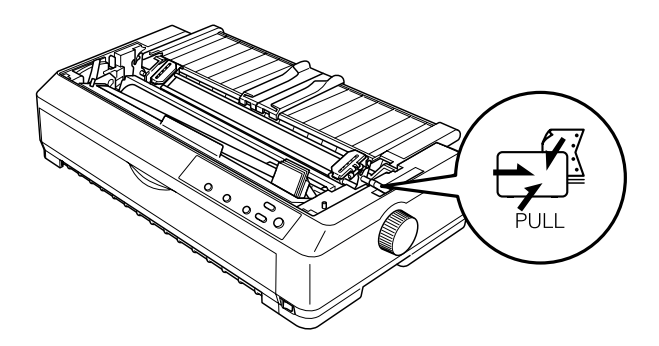

3. Release the sprockets by pulling the sprocket lock levers forward.

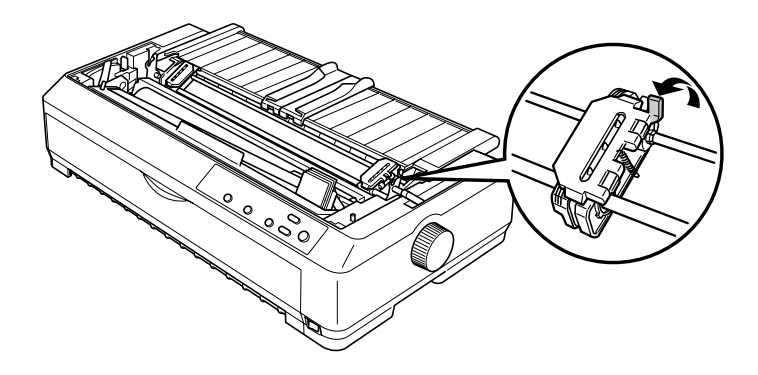

4. Slide the left sprocket approximately 12 mm (0.5 inch) from the far left position and push the lever back to lock it in place. Then slide the right sprocket to match the width of your paper, but do not lock it.

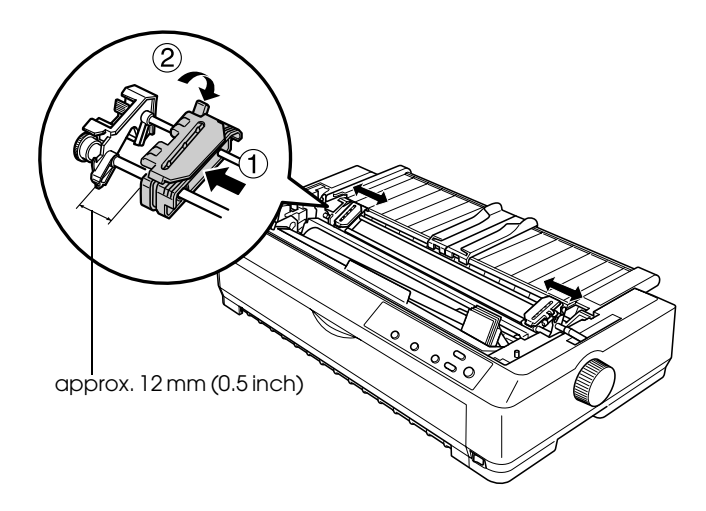

5. Make sure your paper has a clean, straight edge. Then open the sprocket covers.

#### *Note:*

*Make sure the printer is off before you insert the paper in the paper slot. If you insert the paper while it is on, a paper jam may occur.*

6. Insert the paper into the front or bottom paper slot as shown in the illustration below until it emerges between the platen and the ribbon guide. Then pull up the paper until the perforation between the first and second pages is even with the top of the printer's ribbon.

Front slot

Before you load paper in the front slot, remove the front cover. Then load paper with the printable side facing up.

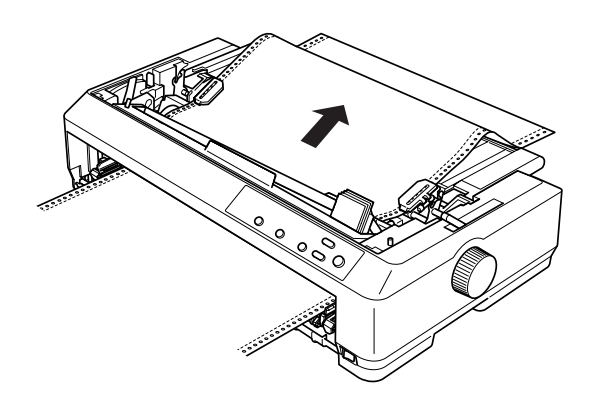

Bottom slot

Load paper in the bottom slot with the printable side facing up.

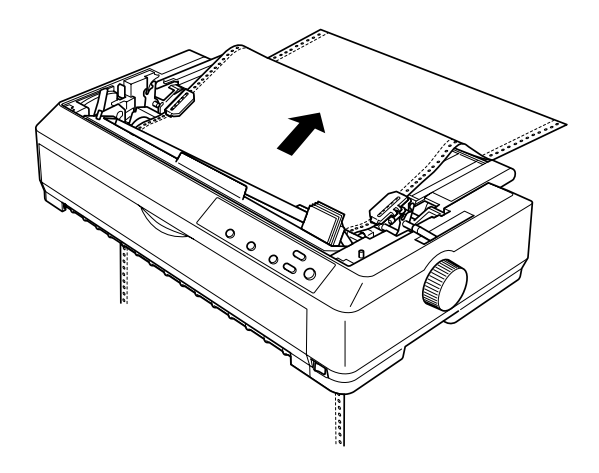

7. Fit four holes of the paper over the tractor pins on both sprockets. Then close the sprocket covers.

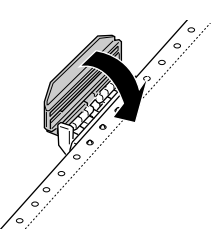

8. Slide the right sprocket to remove any slack in the paper, then lock it in place.

9. Slide the edge guides on the paper guide to the center.

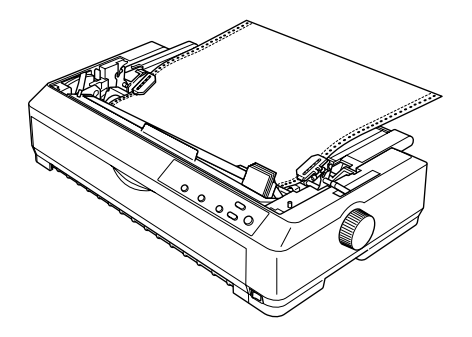

10. If you load paper in the front slot, reattach the front cover as shown below. If you load paper in the bottom slot, go to the next step.

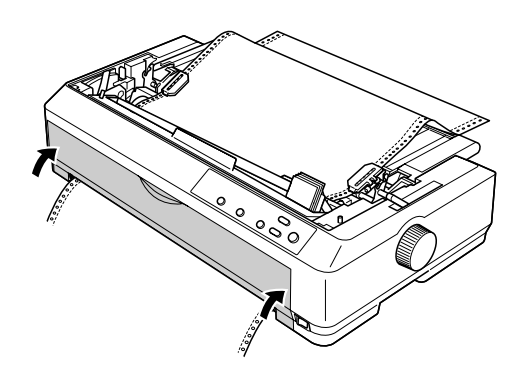

#### *Note:*

❏ *For LQ-2090 users, remove the front sub cover from the front cover before attaching the front cover.*

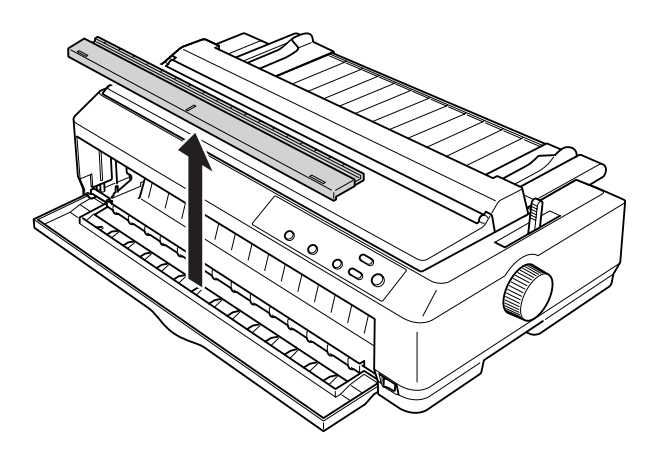

- ❏ *Be sure to reattach the front sub cover when printing from a different paper source.*
- 11. Turn on the printer.
- 12. Remove any slack in the paper by pressing the LF/FF button.

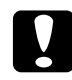

c*Caution: Always remove any slack from the paper; otherwise print quality may deteriorate.*

13. If necessary, follow the steps in "Adjusting the top-of-form position" on page 69 to adjust the current position of the paper.

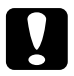

c*Caution: Never use the knob to adjust the top-of-form position; this may damage the printer or cause it to lose the top-of-form position.*

14. Attach the printer cover by inserting the front tabs into the slots on the printer, then lowering the cover into place. Then close the paper guide cover.

#### *Note:*

*For your safety, Epson recommends operating the printer with the printer cover closed. The printer will function with the printer cover open or removed, but for maximum safety keep the cover closed.*

15. Send a print job to the printer. The printer starts printing from the top-of-form position. After you finish printing, open the paper guide cover, then tear off the printed document at the perforation nearest the paper exit slot.

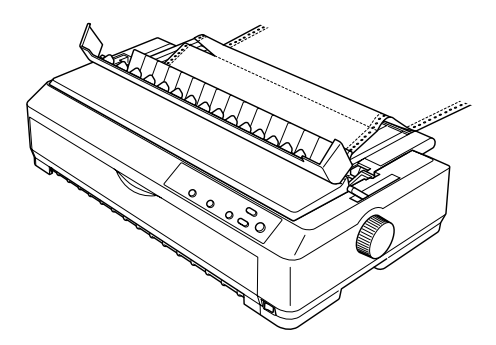

<span id="page-45-0"></span>*Removing paper from the pull tractor*

Follow these steps to remove continuous paper from the pull tractor:

1. After you finish printing, tear off the paper supply at the perforation nearest the paper entry slot.

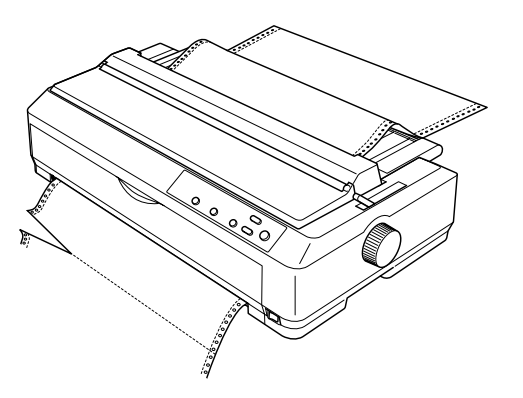

2. To feed paper forward and eject it, hold down the LF/FF button.

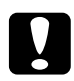

c*[Caution:](#page-45-0) Never press the* Load/Eject *or* Tear Off/Bin *button when you are using the pull tractor; the paper could come off the pull tractor and jam the printer.*

### *Removing the tractor from the pull position*

Follow these steps to remove the tractor from the pull position:

- 1. Remove any paper loaded on the pull tractor as described in "Removing paper from the pull tractor" on page 46.
- 2. Make sure the printer is turned off. Then open the paper guide cover by pulling its back edge toward you.
- 3. Lift the printer cover by its back edge and then pull it straight up and off the printer.

4. Press the tractor's lock tabs, tilt the tractor toward you, and lift it off the printer.

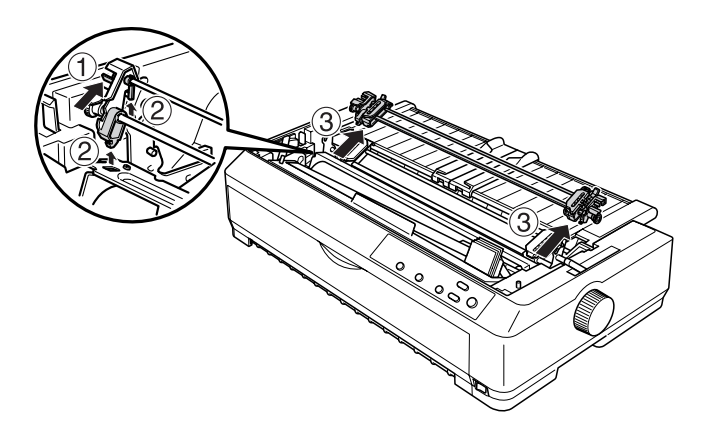

- 5. Store the tractor in a safe place, or install it in the front or rear push position as described in "Using the tractor in the front push position" on page 21 or "Using the tractor in the rear push position" on page 30.
- 6. Reinstall the paper tension unit by lower it onto the printer's mounting pegs. Then press down on both ends of the unit until it clicks into place.

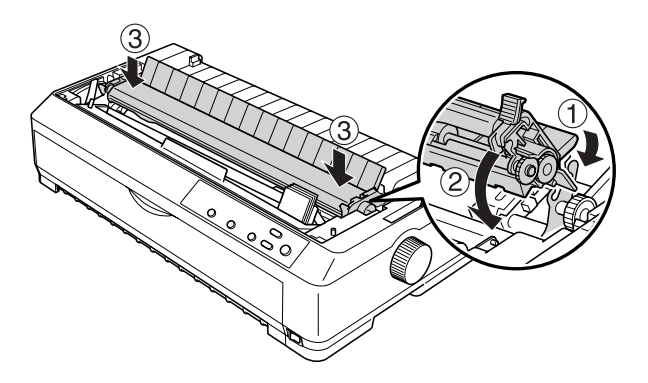

7. Replace the printer cover.

### *Using two tractors in a push/pull combination*

Using two tract[ors at the same time is recommended for printing](#page-20-0)  [on continuous](#page-20-0) pr[e-printed forms, multipart forms, and labels, and](#page-29-0)  [for printing hig](#page-29-0)h quality graphics. To reduce paper jams and improve continuous paper feeding, you can install the optional additional tractor (C80020✽ for the LQ-590, C80021✽ for the LQ-2090) and th[en use two tractors at the same time.](#page-22-0)

[Follow](#page-31-0) these steps to use two tractors at the same time:

- 1. Install one tractor in the front or rear push position as described in "Installing the tractor in the front push position" on page 21 or "Installing the tractor in the rear push position" on page 30.
- 2. Load continuous paper using the front or rear push tractor as described in "Loading paper with the front push tractor" on page 23 or "Loading paper with the rear push tractor" on page 32.
- 3. Set the paper release lever to the front or rear push position, depending on the position of your push tractor.
- [4. Turn on the printer. Press the](#page-35-0) Load/Eject button to advance the paper to the top-of-form position. Then press the LF/FF button until the perforation between the first and second pages is even with the top of the printer's ribbon.

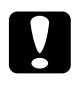

c*Caution: Never use the knob to move the paper; this may damage the printer or cause it to lose the top-of-form position.*

- 5. Install the other tractor in the pull position as described in "Installing the tractor in the pull position" on page 36.
- 6. Fit the holes of the paper over the pins on both sprockets of the pull tractor.

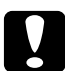

c*Caution: Do not pull up the paper by hand to fit it on the pull tractor; this may damage the printer. Press the* LF/FF *button to move the paper.*

- 7. Set the paper relea[se lever to the pull tractor position. Then](#page-68-0)  [use the M](#page-68-0)icro Adjust function (described in "Using the Micro Adjust Function" on page 67) to remove any slack in the paper between the push and pull tractors.
- 8. Move the paper release lever back to the position you set in step 3.
- 9. When the printer receives data, it will start printing at the current position without advancing the paper. If necessary, follow the steps in "Adjusting the top-of-form position" on page 69 to adjust the current position of the paper.
- 10. Attach the printer cover. Make sure the paper guide is installed and lying flat on the printer.

### *Note:*

*For your safety, Epson recommends operating the printer with the printer cover closed. The printer will function with the printer cover open or removed, but for maximum safety keep the cover closed.*

11. Send a print job to the printer. The printer starts printing from the current position without advancing the paper. After you finish printing, tear off the printed document at the perforation nearest the paper exit slot.

The table below summarizes the various methods of feeding continuous paper with two tractors and shows which paper release lever setting to use for each method.

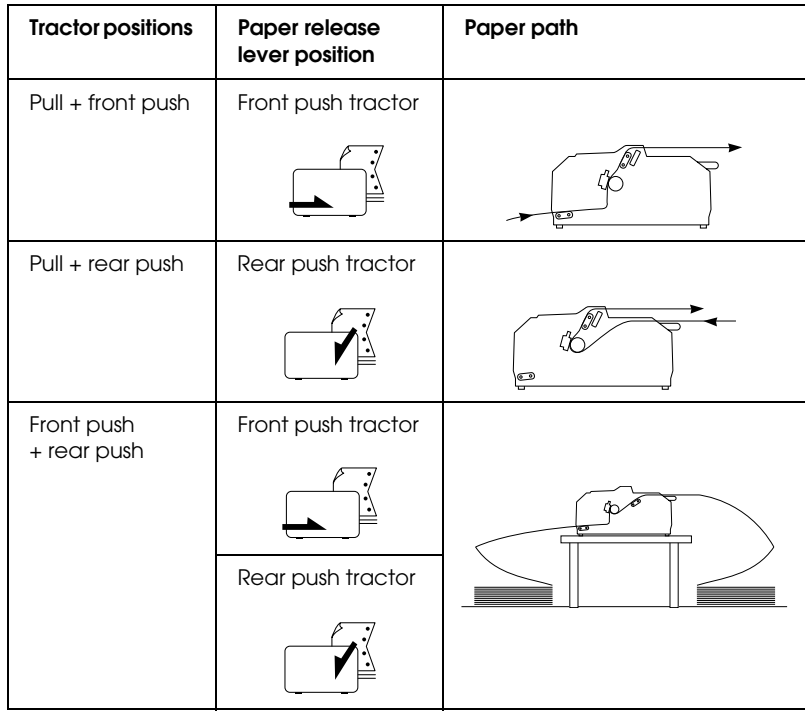

## *Using the Tear-off Function*

If the push tractor is installed, you can use the tear-off function to advance your continuous paper to the printer's tear-off edge when you finish printing. You can then easily tear off the printed document. When you resume printing, the printer automatically feeds the paper back to the top-of-form position so that you can save the paper normally lost between documents.

### *[Removing c](#page-66-0)ontinuous paper*

You can remove continuous paper using the tear-off function in two ways: manually by pressing the printer's Tear Off/Bin button or automatically by turning on auto tear-off mode. The Tear Off/Bin light flashes when the paper is in the tear-off position.

If the perforation between pages is not aligned with the tear-off edge, you can adjust the position of the perforation using the Micro Adjust function. See "Adjusting the tear-off position" on page 67 for more information.

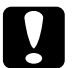

# c*Caution:*

❏ *Never use the tear-off function with the pull tractor; the paper may come off the pull tractor and jam the printer. After you finish printing, tear off the printed document at the perforation nearest the paper exit slot.*

❏ *Never use the tear-off function to feed continuous paper with labels backward; they may come off their backing sheet and jam the printer.*

### *Using the Tear Off/Bin button*

Follow these steps to remove continuous paper using the Tear Off/Bin button:

1. After the printer finishes printing your document, check that the Tear Off/Bin light is not flashing.

### *Note:*

*If the* Tear Off/Bin *light is flashing, the paper is in the tear-off position. If you press the* Tear Off/Bin *button again, the printer feeds your paper to the next top-of-form position.*

2. Press the Tear Off/Bin button. The printer advances the paper to the tear-off edge.

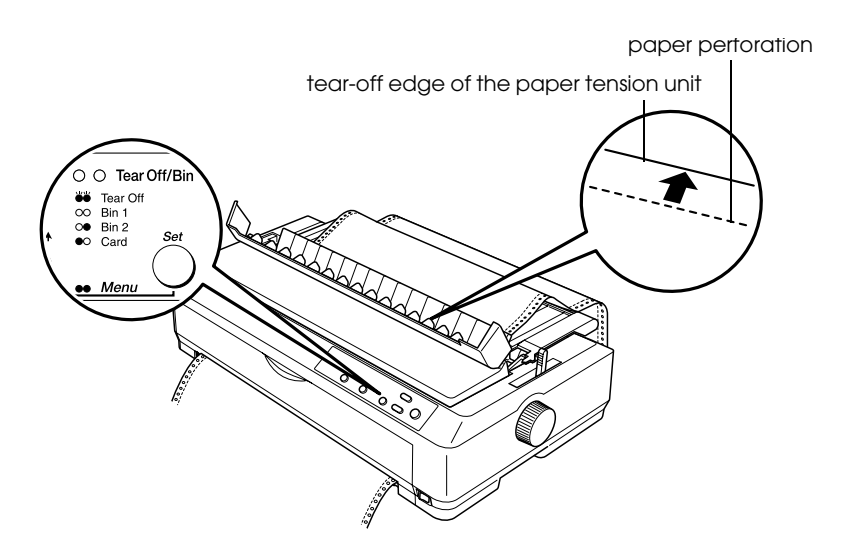

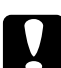

c*Caution: Never use the knob to adjust the tear-off position; this may damage the printer or cause it to lose the top-of-form position.*

### *Note:*

*If your paper's perforation is not properly aligned with the tear-off edge, you can adjust the tear-off position using the Micro Adjust function as described in "Adjusting the tear-off position" on page 67.*

- 3. Tear off the printed document using the tear-off edge of the paper tension unit.
- 4. To feed the continuous paper backward out of the printer and into the standby position, press the Load/Eject button.

To remove the remaining paper from the printer, press the Load/Eject button to feed the paper backward to the standby position. Then open the sprocket covers of the tractor and remove the paper.

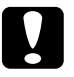

c*[Caution:](#page-127-0) Always tear off your printed document before you press the*  Load/Eject *button. Reverse feeding several pages at a time may cause a paper jam.*

### *Advancing paper to the tear-off position automatically*

To automatically advance your printed documents to the tear-off position, turn on the auto tear-off mode and select the appropriate page length for continuous paper in the Default Setting mode. See "Changing default settings" on page 128 for instructions on how to change the default settings.

When auto tear-off is on, the printer automatically advances the paper to the tear-off position whenever it receives a full page of data or a form feed command followed by no more data.

## *Loading Single Sheets*

As shown below, you can load ordinary single sheets and envelopes one at a time from the top of the printer, using the paper guide.

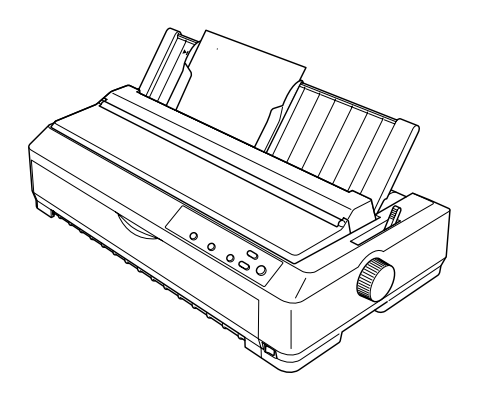

You can also load single-sheet paper using an optional cut-sheet feeder, front sheet guide, or front paper guide. See "Cut-Sheet Feeder" on page 174 or "Front Sheet Guide and Front Paper Guide" on page 189 for more information.

*Note:*

- ❏ *For LQ-590 users, the front sheet guide comes with your printer. For LQ-2090 users, it is available as an optional equipment (C81401*✽*).*
- ❏ *[For LQ-2090 users, the front paper](#page-17-0) guide comes with your printer. For LQ-590 users, it is available as an optional equipment (C81402*✽*).*

## *Available paper types*

The table below shows the types of paper you can load and the paper slots you can use with each paper type. See "Adjusting the Paper-Thickness Lever" on page 18 for instructions on how to adjust the paper-thickness lever.

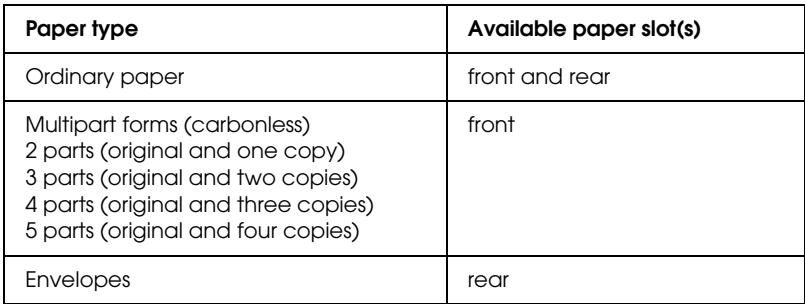

- ❏ *When the temperature is 5°C (41°F) or lower, or 35°C (95°F) or higher, set the paper-thickness lever one position higher to improve print quality.*
- ❏ *Do not load paper that is curled or has been folded.*

## *Using the paper guide*

<span id="page-55-0"></span>Using the paper guide that comes with your printer, you can load one single sheet or envelope at a time from the top of the printer. Your single-sheet paper can be up to 257 mm (10.1 inches) wide on the LQ-590 and 420 mm (16.5 inches) wide on the LQ-2090. (See "Printer Specifications" on page 208 for detailed paper specifications.)

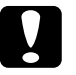

c*Caution: Do not load multipart forms, carbon paper, or labels in the paper guide.*

## *Loading paper in the paper guide*

Follow these steps to load paper in the paper guide:

1. Make sure the paper guide is in the upright position. Then set the paper-thickness lever (located under the printer cover) to 0 if you are using ordinary single-sheet paper. (If you are using envelopes, see "Envelopes" on page 62 for instructions on setting the paper-thickness lever.) Also move the paper release lever to the single-sheet position.

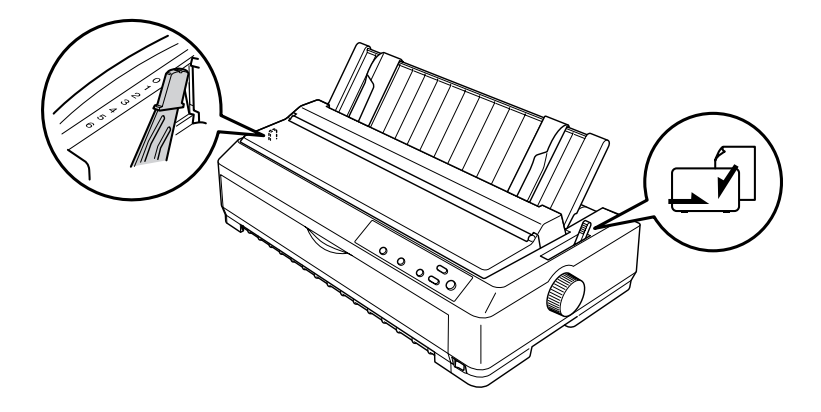

- 2. Turn on the printer, if necessary.
- 3. Slide the left edge guide until it locks in place next to the triangle mark on the paper guide. Then, adjust the right edge guide to match the width of your paper.

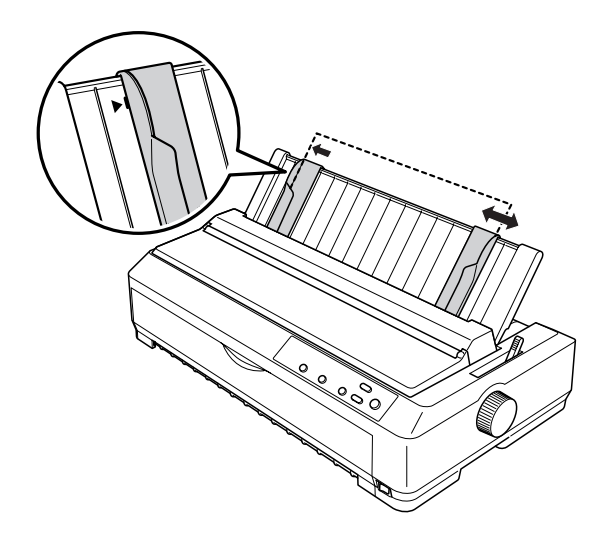

4. Insert a sheet of paper with the printable side down between the edge guides until it meets resistance. The printer feeds the paper automatically and is ready to print.

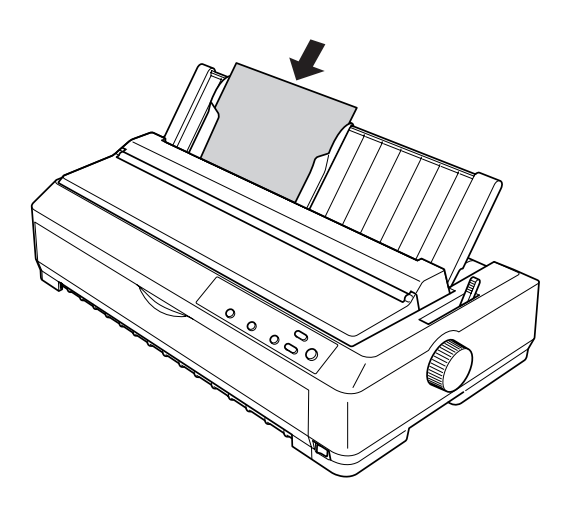

#### *Note:*

*For your safety, Epson recommends operating the printer with the printer cover closed. The printer will function with the printer cover open or removed, but for maximum safety keep the cover closed.*

If the first printed line on your page appears too high or low, you can use the Micro Adjust function to adjust the top-of-form position. See "A[djusting the top-of-form](#page-189-0)  [position" on page 69 for more](#page-189-0) in[formation.](#page-192-0)

## *Using the front sheet guide and front paper guide*

Using the front sheet guide or front paper guide, you can load single sheets and carbonless single-sheet multipart forms up to 5 parts (one original and four copies). Paper used with the front guides must be 148-257 mm (5.8 to 10.1 inches) wide and can only be loaded one sheet at a time. See "Installing the front sheet guide or front paper guide" on page 190 or "Loading paper in the front sheet guide or front paper guide" on page 193 for instructions.

*Note:*

- ❏ *For LQ-590 users, the front sheet guide comes with your printer. For LQ-2090 users, it is available as an optional equipment (C81401*✽*).*
- ❏ *For LQ-2090 users, the front paper guide comes with your printer. For LQ-590 users, it is available as an optional equipment (C81402*✽*).*

## *[Loading Sp](#page-17-0)ecial Paper*

## *Multipart forms*

[You can use carbonless multipart forms](#page-19-0) of up to five parts (four copies on top of the original). Make sure you set the paper-thickness lever to the proper position based on the number of layers in your form. See "Adjusting the Paper-Thickness Lever" on page 18 for instructions.

### *Continuous multipart forms*

Except for setting the paper-thickness lever, you load continuous multipart forms the same way as ordinary continuous paper. See "Loading Continuous Paper" on page 20 for detailed instructions.

- ❏ *Be sure your multipart forms do not exceed 0.39 mm (0.015 inch) in thickness.*
- ❏ *Do not load paper that is curled or has been folded.*
- ❏ *Thick paper, such as multipart forms with five parts, requires a straight paper path to avoid paper jams. Load thick paper in the front or bottom slots.*

### *[Single-sheet](#page-192-0) multipart forms*

When loading single-sheet multipart forms, you need to use the front paper entry slot with the front sheet guide and front paper guide installed on your printer, because thick paper, such as multipart forms with five parts, requires a straight paper path to avoid paper jams.

To load single-sheet multipart forms, follow the instructions in "Loading paper in the front sheet guide or front paper guide" on page 193.

#### *Note:*

- ❏ *For LQ-590 users, the front sheet guide comes with your printer. For LQ-2090 users, it is available as an optional equipment (C81401*✽*).*
- ❏ *For LQ-2090 users, the front paper guide comes with your printer. For LQ-590 users, it is available as an optional equipment (C81402*✽*).*
- ❏ *Be sure your multipart forms do not exceed 0.39 mm (0.015 inch) in thickness.*
- ❏ *Do not load paper that is curled or has been folded.*

## *Labels*

When printing on labels, use only the type of labels that are mounted on continuous backing sheets with sprocket holes for use with a tractor feeder. Do not try to print on single sheets with labels because the printer may not feed labels on a shiny backing sheet properly.

Thick paper, such as continuous paper with labels, requires a straight or almost straight paper path. Load labels only in the front (push tractor or pull tractor) or bottom (pull tractor) paper slot; however, for best results, use the tractor in the pull position, and load paper in the front or bottom paper slot.

The loading procedure for continuous paper with labels is the same as that for ordinary continuous paper, except that you must set the paper-thickness lever to 2 before printing. See "Loading paper with the pull tractor" on page 39 for more information.

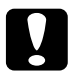

- c*Caution:* ❏ *It is best to load continuous paper with labels on the pull tractor. Loading labels on the rear or the front push tractor is not recommended.*
	- ❏ *Never feed labels backward using the* Load/Eject *or* Tear Off/Bin *button. When fed backward, labels can easily peel off the backing sheet and cause a paper jam.*
	- ❏ *Because labels are sensitive to temperature and humidity, use them only under normal operating conditions described below: Temperature:15 to 25°C (59 to 77°F) Humidity: 30 to 60% RH*
	- ❏ *Do not leave labels loaded in the printer between jobs; they may curl around the platen and jam when you resume printing.*
	- ❏ *Do not load continuous paper with labels from the rear paper slot. Because the paper path from the rear slot is curved, labels may come off their backing sheets inside the printer and cause a paper jam.*
	- ❏ *Do not load paper that is curled or has been folded.*

### <span id="page-61-0"></span>*Removing continuous paper with labels*

To avoid peeling labels off the backing sheet and jamming the printer, follow these steps to remove continuous paper with labels from the printer:

1. Tear off the fresh supply of continuous labels at the perforation nearest the paper entry slot.

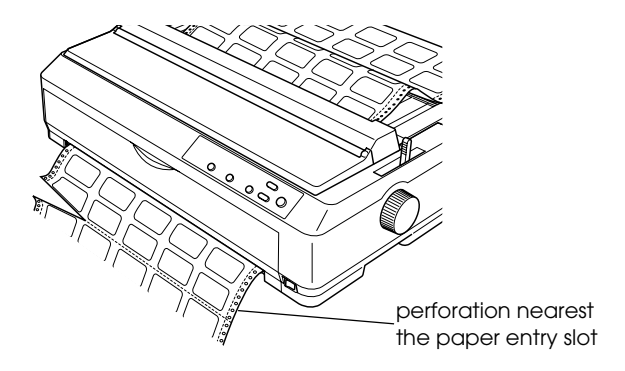

2. Hold down the LF/FF button to eject the remaining labels from the printer.

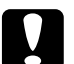

c*Caution: Never feed labels backward using the* Load/Eject *or* Tear Off/Bin *button. When fed backward, labels can easily come off the backing sheet and cause a paper jam.*

## *Envelopes*

You can feed envelopes one at a time using the paper guide, or you can load multiple envelopes using the optional high-capacity cut-sheet feeder (bin 1 of the double-bin cut-sheet feeder).

Before loading envelopes, set the paper-thickness lever to a position 3, 4, or 6 depending on the thickness of the envelopes. Envelopes can be loaded only in the rear paper slot.

To load single envelopes, follow the instructions in "Loading paper in the paper guide" on page 56. To load multiple envelopes, see "Loading paper in the high-capacity cut-sheet feeder" on page 181. Load envelopes with the printable side down and push them completely into the feed slot.

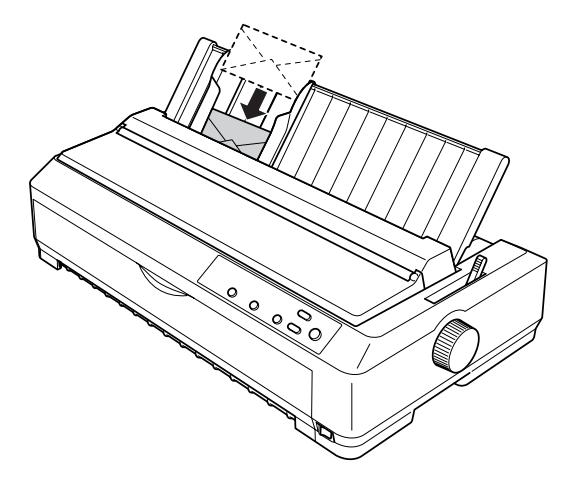

- ❏ *Be sure to place the envelope printable side down and insert the top edge of the envelope into the printer first.*
- ❏ *The print head must not print past the left or right edge of the envelope or other thick paper. Make sure your application program prints entirely within the recommended printable area of your envelope. See "Recommended printable area" on page 221 for more information on the recommended printable area of envelopes.*
- ❏ *If you are using No. 6 envelopes, make sure the left edge guide is aligned with the arrow on the paper guide.*

## *Cards*

[You can feed cards one at a](#page-55-0) time using the paper guid[e, or you](#page-180-0)  [can load multiple cards using the optional high-capacity cu](#page-180-0)t-sheet feeder (bin 1 of the double-bin cut-sheet feeder).

Before loading cards, set the paper-thickness lever to position 2 and set the paper release lever to the single-sheet position.

The cards can be loaded only in the front or rear paper slot.

To load single card, follow the instructions in "Loading paper in the paper guide" on page 56. To load multiple cards, see "Loading paper in the high-capacity cut-sheet feeder" on page 181.

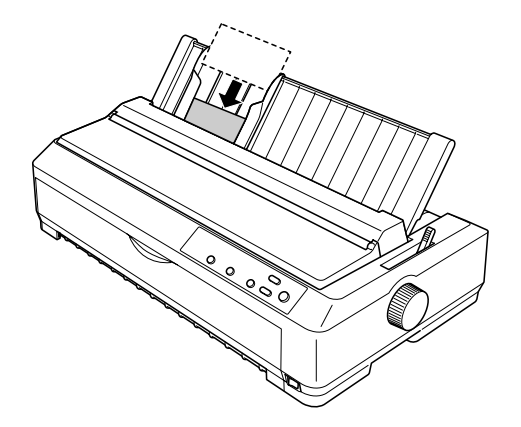

- ❏ *When you are loading postcards long edge first, always load them in the top slot.*
- ❏ *Before printing, turn on the card mode by pressing the* Tear Off/Bin *button several times until the left* Tear Off/Bin *light is on.*
- ❏ *Use postcards under the following temperature and humidity conditions: Temperature: 15 to 25°C (59 to 77°F) Humidity: 30 to 60% RH*
- ❏ *When loading A6 size cards, always load them long edge first.*

## *Switching Between Printing on Continuous Paper and Single Sheets*

You can easily switch back and forth between printing on continuous paper with a push tractor and printing on single sheets without having to remove or rel[oad the continuous paper.](#page-61-0)

## *Switching to printing on single sheets*

[Follow the steps below to switch from p](#page-45-0)rinting on continuous paper from a push tractor to printing on single sheets.

- ❏ *If continuous labels are loaded in the printer, remove them before switching to single-sheet printing. See "Removing continuous paper with labels" on page 62 for more information.*
- ❏ *If the tractor is in the pull position, remove any continuous paper from it before switching to single-sheet printing. See "Removing paper from the pull tractor" on page 46 for more information.*
- 1. If any printed pages remain in the printer, press the Tear Off/Bin button to advance the paper to the tear-off position. Then tear off the printed pages.

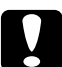

c*Caution: Make sure you tear off your printed document before you press the* Load/Eject *button in the next step. Reverse feeding several pages at a time may cause a paper jam.*

- 2. Press the Load/Eject button to feed the continuous paper backward to the standby position. The paper is still attached to the push tractor but is no longer in the paper path.
- 3. Move the paper guide to the upright position.
- 4. Set the paper release lever to the single-sheet position.

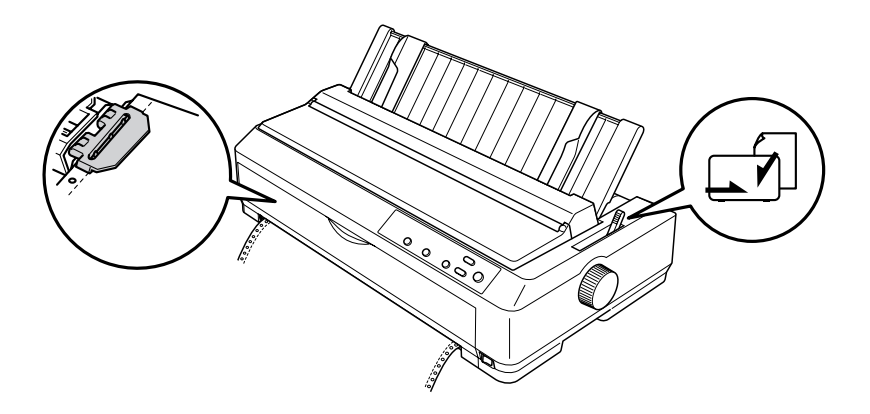

5. Load single sheets as described in "Loading Single Sheets" on page 54.

## *Switching to printing on continuous paper*

Follow these steps to switch from printing on single sheets to printing on continuous paper with a push tractor:

#### *Note:*

*To switch from printing with the front sheet guide to printing with the front push tractor, you need to remove the front sheet guide.*

[1. If a sing](#page-19-1)le sheet remains in the printer, press the Load/Eject button to eject it.

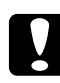

c*Caution: Never use the knob to eject paper; this may damage the printer or cause it to lose the top-of-form position.*

- 2. Make sure that the tractor is installed in the front or rear push position and that continuous paper is loaded on it as described in "Loading continuous paper with the tractor" on page 20.
- 3. Set the paper release lever to the front or rear push position, depending on the tractor position you are using.

Your printer loads the continuous paper automatically when you begin printing.

## <span id="page-66-0"></span>*Using the Micro Adjust Function*

The Micro Adjust function allows you to move the paper forward or backward in 0.141 mm (1/180-inch) increments so that you can make precise adjustments to the top-of-form and tear-off positions.

## *Adjusting the tear-off position*

If your paper's perforation is not aligned with the tear-off edge, you can use the Micro Adjust function to move the perforation to the tear-off position.

Follow these steps to adjust the tear-off position:

c*Caution: Never use the knob to adjust the tear-off position; this may damage the printer or cause it to lose the tear-off position.*

#### *Note:*

*Your tear-off position setting remains in effect until you change it, even if you turn off the printer.*

1. Make sure the Tear Off/Bin light is flashing (the paper is at the current tear-off position). You may need to press the Tear Off/Bin button to advance the paper to the tear-off position.

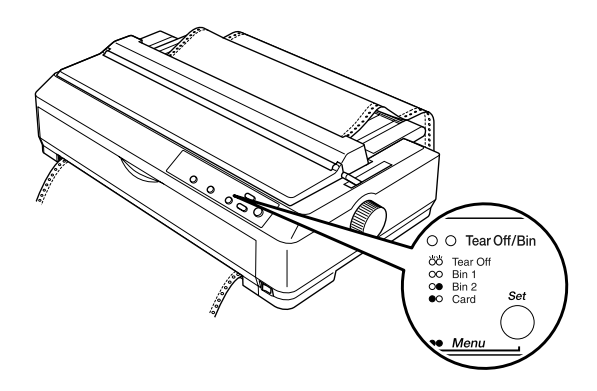

2. Hold down the Pause button for about three seconds. The Pause light begins flashing and the printer enters the Micro Adjust mode.

3. Open the paper guide cover, then press the LF/FF button to feed paper backward, or press the Load/Eject button to feed paper forward, until the paper perforation is aligned with the tear-off edge of the paper tension unit.

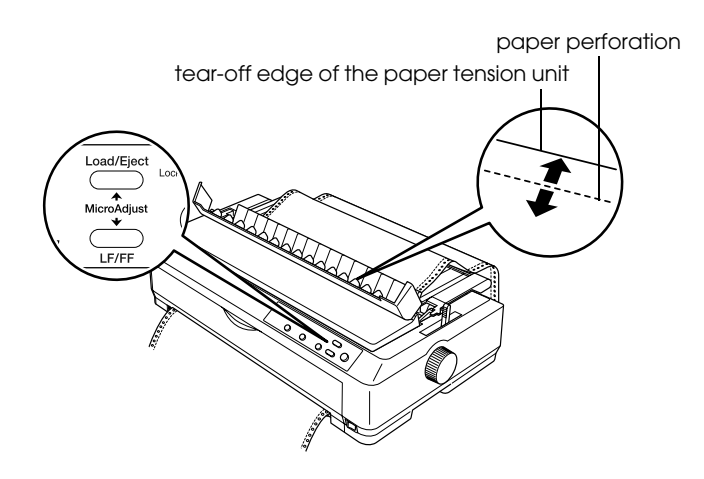

#### *Note:*

*The printer has a minimum and a maximum tear-off position. If you try to adjust the tear-off position beyond these limits, the printer beeps and stops moving the paper.*

- 4. Tear off the printed pages.
- 5. Press the Pause button to turn off Micro Adjust mode.

When you resume printing, the printer automatically feeds the paper back to the top-of-form position and begins printing.

## <span id="page-68-0"></span>*Adjusting the top-of-form position*

The top-of-form position is the position on the page where the printer starts printing. If your printing appears too high or low on the page, you can use the Micro Adjust function to adjust the top-of-form position.

Follow these steps to adjust the top-of-form position:

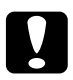

c*Caution: Never use the knob to adjust the top-of-form position; this may damage the printer or cause it to lose the top-of-form position.*

- ❏ *Your top-of-form position setting remains in effect until you change it, even if you turn off the printer.*
- ❏ *The top margin setting made in some application software overrides the top-of-form position setting you make with the Micro Adjust function. If necessary, adjust the top-of-form position in your software.*
- 1. Make sure the printer is turned on.
- 2. Load paper. (If the tractor is in a push position, press the Load/Eject button to advance continuous paper to the current top-of-form position.) If necessary, lift up the printer cover so you can see the paper position.
- 3. Hold down the Pause button for about three seconds. The Pause light starts flashing and the printer enters the Micro Adjust mode.

4. Press the LF/FF button to move the top-of-form position up on the page, or press the Load/Eject button to move the top-of-form position down on the page.

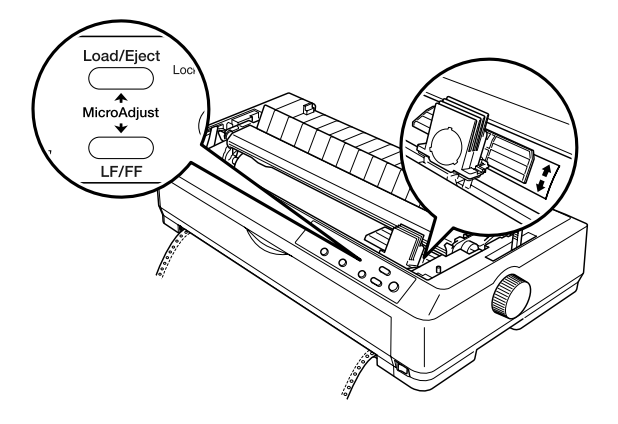

#### *Note:*

- ❏ *The printer has a minimum and a maximum top-of-form position. If you try to adjust it beyond these limits, the printer beeps and stops moving the paper.*
- ❏ *When the paper reaches the default top-of-form position, the printer also beeps and stops moving the paper briefly. You can use the default setting as a reference point when adjusting the top-of-form position.*
- 5. After you set the top-of-form position, press the Pause button to exit the Micro Adjust mode.

#### *Note:*

*For your safety, Epson recommends operating the printer with the printer cover closed. The printer will function with the printer cover open or removed, but for maximum safety keep the cover closed.*

# *Chapter 3 Printer Software*

## *About Your Printer Software*

The Epson software that comes with your printer includes the printer driver software and EPSON Status Monitor 3.

The printer driver is software that allows your computer to control the printer. You need to install the printer driver so your Windows software applications can take full advantage of the printer's capabilities.

EPSON Status Monitor 3 program allows you to monitor the status of your printer, alerts you when errors occur, and provides you with troubleshooting tips. Status Monitor 3 is automatically installed when you install the printer driver.

*Note:*

*Before proceeding, make sure you have installed the printer driver on your computer as described in the Setup Sheet.*

## *Using the Printer Driver with Windows Me, 98, and 95*

You can access the printer driver from your Windows applications or from the Start menu.
- [❏](#page-74-0) When you access the printer driver from a Windows [application, any settings you make apply only to t](#page-75-0)he application you are using. See "Accessing the printer driver from Windows applications" on page 73 for more information.
- ❏ When you access the printer driver from the Start menu, the printer driver settings you make apply to all your applications. See "Accessing the printer driver from the Start menu" on page 75 for more information.

See "Changing the printer driver settings" on page 76 to check and change printer driver settings.

*Note:*

- ❏ *The examples in the following section are from the LQ-2090. If you have the LQ-590, substitute LQ-590 for the model name in the examples. The instructions are the same for both models.*
- ❏ *While many Windows applications override the settings made with the printer driver, some do not, so you must verify that the printer driver settings match your requirements.*

## *Accessing the printer driver from Windows applications*

Follow these steps to access the printer driver from a Windows application:

1. Select Print Setup or Print from the File menu of your application software. In the Print or Print Setup dialog box displayed, make sure that your printer is selected in the Name drop-down list.

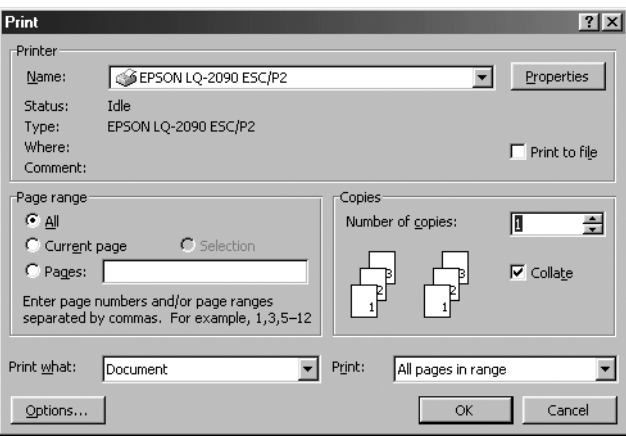

2. Click Printer, Setup, Properties, or Options. (You may need to click a combination of these buttons.) The Properties window appears, and you see the Paper, Graphics, and Device Options menu. These menus contain the printer driver settings.

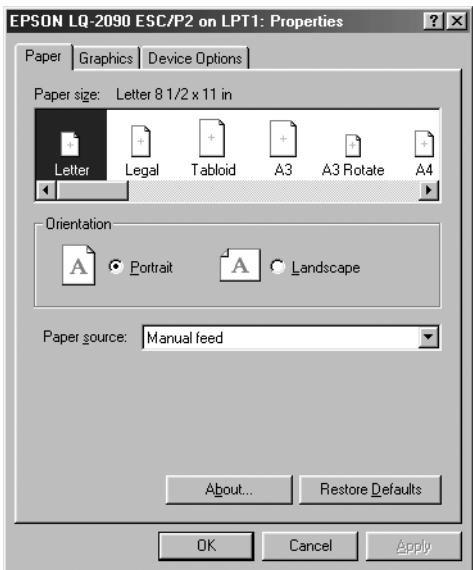

<span id="page-74-0"></span>3. To view a menu, click the corresponding tab at the top of the window. See "Changing the printer driver settings" on page 76 for information on how to change the settings.

## *Accessing the printer driver from the Start menu*

Follow these steps to access the printer driver from the Start menu:

- 1. Click the Start button, and then go to Settings.
- 2. Click Printers.
- <span id="page-75-0"></span>3. Right-click your printer icon, and click Properties. The screen displays the Properties window, which contains the Paper, Graphics, Device Options, and Utility menus. These menus display the printer driver settings.
- [4.](#page-82-0) [To view a menu, click the corresponding ta](#page-82-0)b at the top of the window. See "Changing the printer driver settings" on page 76 for information on how to change the settings.

## *Changing the printer driver settings*

Your printer driver has four menus: Paper, Graphics, Device Options, and Utility. For an overview of the available settings, see "Printer Driver Settings Overview" on page 83. You can also view online help by right-clicking items in the driver and selecting What's this?

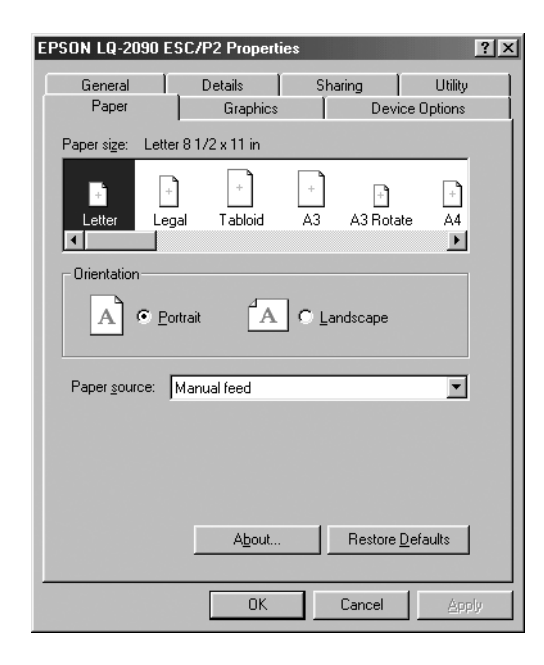

<span id="page-76-0"></span>When you finish making printer driver settings, click OK to apply the settings, or click Restore Defaults to return the settings to their default values.

Once you have checked your printer driver settings and made any necessary changes, you are ready to print.

# *[Using the Printer Driver with Windo](#page-77-0)ws XP, 2000, and Windows NT 4.0*

You can access the printer driver from your Windows applications or from [the Start menu.](#page-79-0) 

- [❏](#page-79-0) When you access the printer driver from a Windows application, any settings you make apply on[ly to the](#page-81-0)  [application you are using. See "](#page-81-0)Accessing the printer driver from Windows applications" on page 78 for more information.
- ❏ When you access the printer driver from the Start menu, the printer driver settings you make apply to all your applications. See "Accessing the printer driver from the Start menu" on page 80 for more information.

To check and change printer driver settings, see "Changing the printer driver settings" on page 82.

### *Note:*

- ❏ *The examples in the following section are from the LQ-2090. If you have the LQ-590, substitute LQ-590 for the model name in the examples. The instructions are the same for both models.*
- ❏ *While many Windows applications override the settings made with the printer driver, some do not, so you must verify that the printer driver settings match your requirements.*

## <span id="page-77-0"></span>*Accessing the printer driver from Windows applications*

Follow these steps to access the printer driver from a Windows application:

#### *Note:*

*The examples in the following section are from the Windows 2000 operating system. They may vary in appearance from what actually appears on your screen; however, the instructions are the same.*

1. Select Print Setup or Print from the File menu of your application software. In the Print or Print Setup dialog box displayed, make sure that your printer is selected in the Name drop-down list.

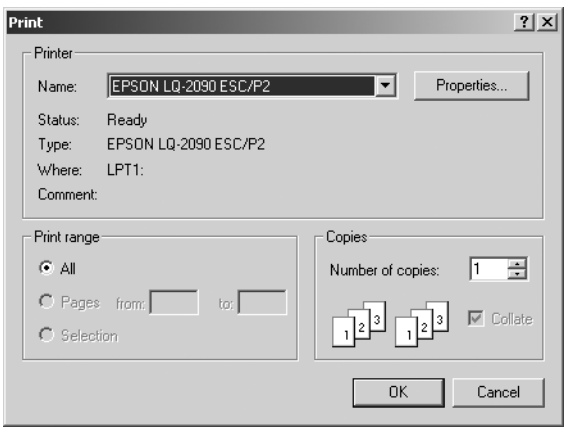

2. Click Printer, Setup, Properties, or Options. (You may need to click a combination of these buttons.) The Document Properties window appears, and you see the Layout and Paper/Quality menus. These menus contain the printer driver settings.

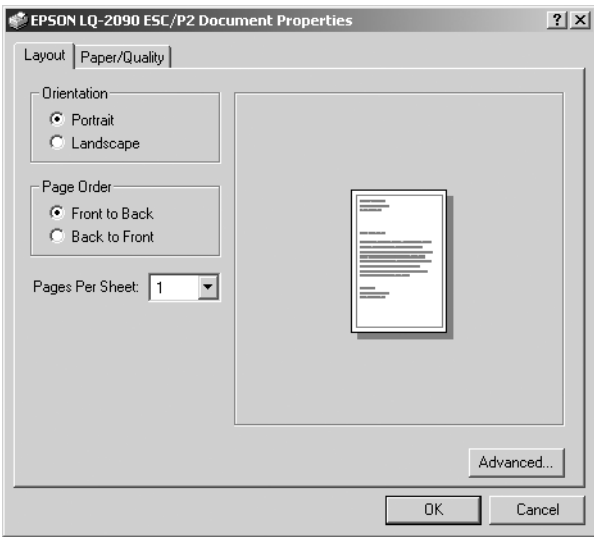

3. To view a menu, click the corresponding tab at the top of the window. See "Changing the printer driver settings" on page 82 to change the settings.

<span id="page-79-0"></span>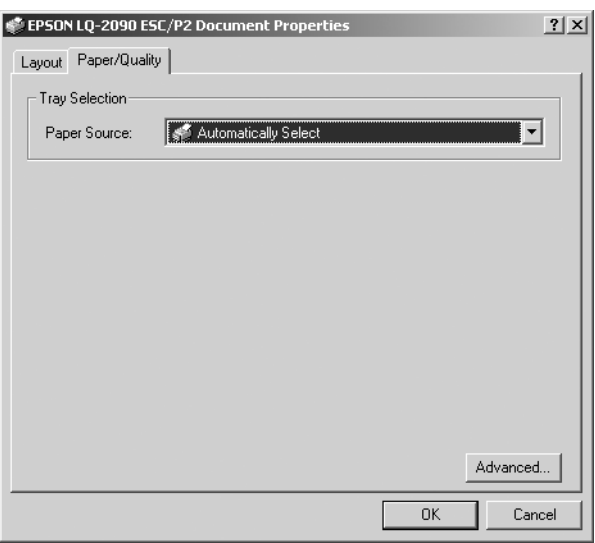

## *Accessing the printer driver from the Start menu*

Follow these steps to access the printer driver from the Start menu:

### *Note:*

*The screen shots used in this procedure are from the Windows 2000 operating system. They may vary in appearance from what actually appears on your screen; however, the instructions are the same.*

- 1. Click the Start button, and then point to Settings.
- 2. Click Printers.

3. Right-click your printer icon, and click Printing Preferences (in Windows XP or 2000) or Document Defaults (in Windows NT 4.0). The screen displays the Default Document Properties window, which contains the Layout and Paper/Quality menus. These menus display the printer driver settings.

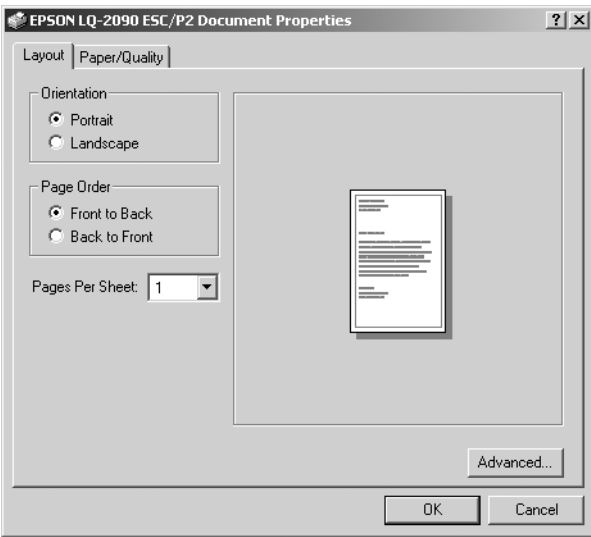

When you click Properties in the menu displayed by right-clicking the printer icon, the printer software window appears, which includes menus used to make the printer driver settings.

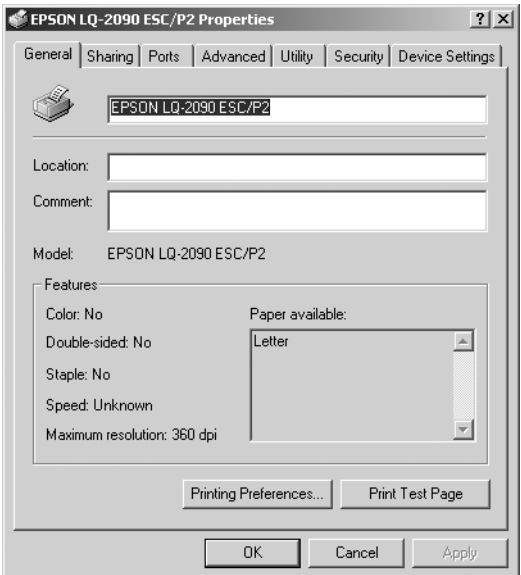

<span id="page-81-0"></span>4. To view a menu, click the corresponding [tab at the top of the](#page-82-0)  [window. See "Printer Driv](#page-82-0)er Settings Overview" on page 83 for information on how to change the settings.

# *Changing the printer driver settings*

Your printer driver has two menus from which you can change the printer driver settings; Layout and Paper/Quality. You can also change settings on the Utility menu in the printer software. For an overview of the available settings, see "Printer Driver Settings Overview" on page 83. You can also view online help by right-clicking items in the driver and selecting What's this?

When you finish making your printer driver settings, click OK to apply the settings, or click Cancel to cancel your changes.

Once you have checked your printer driver settings and changed them if necessary, you are ready to print.

## <span id="page-82-0"></span>*Printer Driver Settings Overview*

The following tables show the Windows printer driver settings. Note that not every setting is available in all versions of Windows.

### *Printer settings*

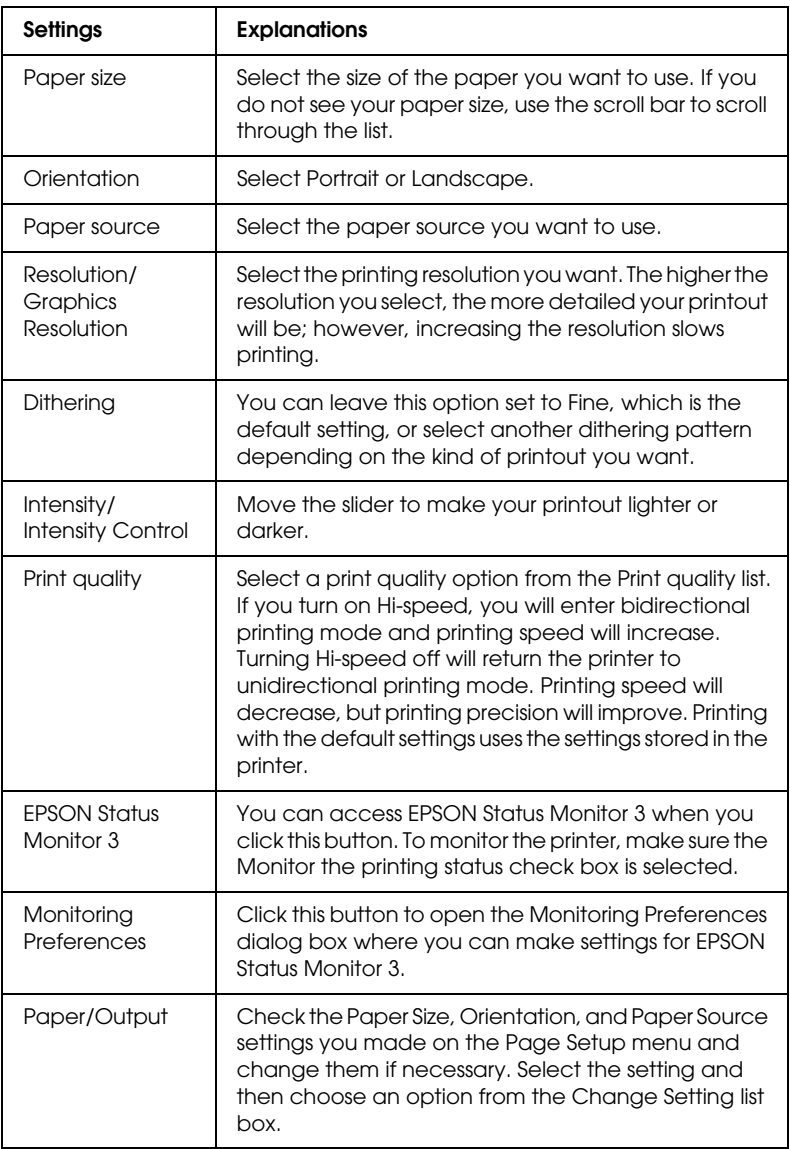

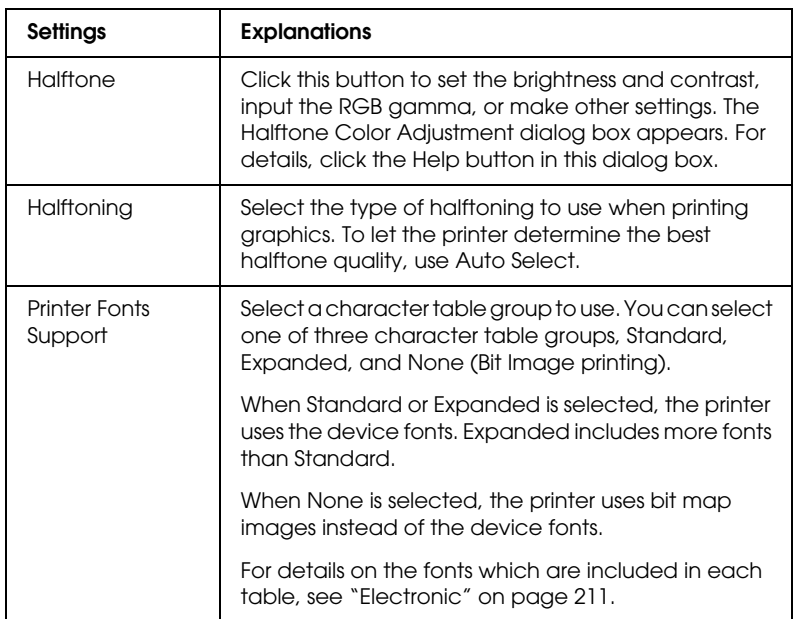

### *Monitoring settings*

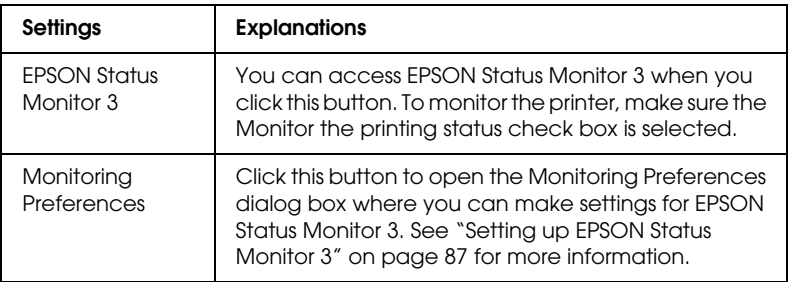

# *Using EPSON Status Monitor 3*

EPSON Status Monitor 3 that comes with your printer is available for Windows XP, Me, 98, 95, 2000, and Windows NT 4.0. It allows you to monitor your printer's status, alerts you when printer errors occur, and provides troubleshooting instructions when needed.

EPSON Status Monitor 3 is available only when:

- ❏ The printer is connected directly to the host computer via the parallel port [LPT1].
- ❏ Your system is configured to support bidirectional communication.

EPSON Status Monitor 3 is installed when you install the printer driver as described in the *Setup Sheet*.

### *Note:*

*If you install the driver using the "Point and Print" method, EPSON Status Monitor 3 may not function properly. If you want to use EPSON Status Monitor 3, reinstall the driver as described in the Setup Sheet.*

[Before using EPSON Status Monitor 3, be sure to read the](#page-71-0)  [README file on the printer software CD-ROM. This file contains](#page-76-0)  [the latest informatio](#page-76-0)n on the utility.

## *Setting up EPSON Status Monitor 3*

Follow these steps to set up EPSON Status Monitor 3:

- 1. Open the Utility menu as described in "Using the Printer Driver with Windows Me, 98, and 95" on page 72 or "Using the Printer Driver with Windows XP, 2000, and Windows NT 4.0" on page 77.
- 2. Click the Monitoring Preferences button. The Monitoring Preferences dialog box appears.

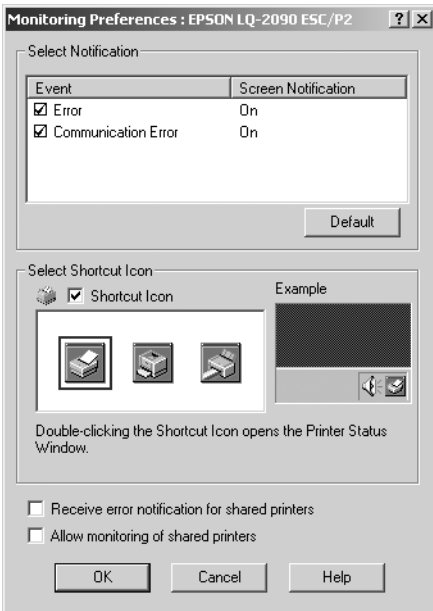

### 3. The following settings are available:

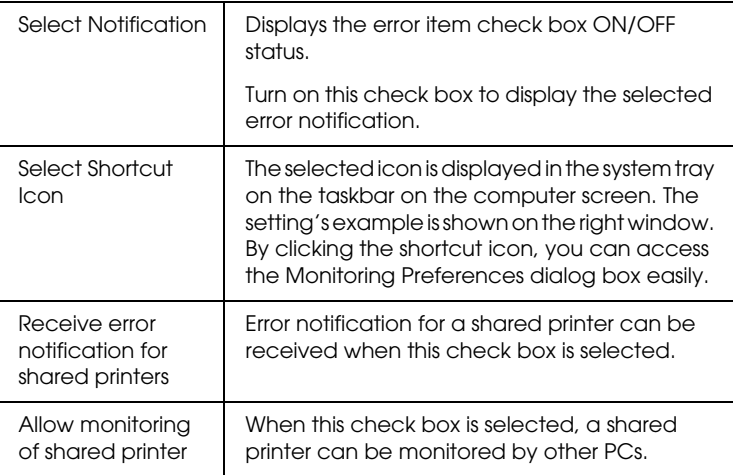

#### *Note:*

*Click the* Default *button to revert all items to the default settings.*

## *[Accessing EPSON Status Monitor 3](#page-71-0)*

[Do one of the following to access](#page-76-0) EPSON Status Monitor 3;

- ❏ Double-click the printer-shaped shortcut icon on the taskbar. To add a shortcut icon to the taskbar, go to the Utility menu and follow the instructions.
- ❏ Open the Utility menu, then click the EPSON Status Monitor 3 icon. To find out how to open the Utility menu, See "Using the Printer Driver with Windows Me, 98, and 95" on page 72 or "Using the Printer Driver with Windows XP, 2000, and Windows NT 4.0" on page 77.

When you access EPSON Status Monitor 3 as described above, the following printer status window appears.

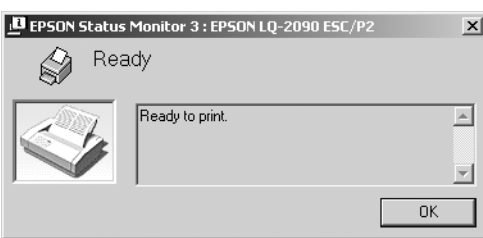

You can view printer status information in this window.

# *Setting Up Your Printer on a Network*

## *Sharing the printer*

This section describes how to share the printer on a standard Windows network.

The computers on a network can share a printer that is directly connected to one of them. The comp[uter that is directly connected](#page-89-0)  [to the printer is the printer serv](#page-89-0)er, and the other computers are the clients which need permission to share the printer with the printer server. The clients share the printer via the printer server.

According to the versions of Windows OS and your access rights on the network, perform the appropriate settings of the printer server and clients.

### **Setting the printer server**

❏ For Windows Me, 98, or 95, see "Setting up your printer as a shared printer" on page 90.

❏ For Windows XP, 2000, o[r Windows NT 4.0, see "Using an](#page-104-0)  [add](#page-104-0)itional driver" on page 92.

### **Setting the clients**

- ❏ For Windows Me, 98, or 95, see "With Windows Me, 98, or 95" on page 99.
- ❏ For Windows XP or 2000, see "With Windows XP or 2000" on page 101.
- ❏ For Windows NT 4.0, see "With Windows NT 4.0" on page 105.

### *Note:*

- ❏ *When sharing the printer, be sure to set EPSON Status Monitor 3 so that the shared printer can be monitored on the printer server. See "Setting up EPSON Status Monitor 3" on page 87.*
- ❏ *When you are Windows shared printer user in a Windows Me, 98, or 95 environment, on the server, double-click the* Network *icon in Control panel and make sure that the "File and printer sharing for Microsoft Networks" component is installed. Then, on the server and clients, make sure that the "IPX/SPX-compatible Protocol" or the "TCP/IP Protocol" is installed.*
- <span id="page-89-0"></span>❏ *The printer server and clients should be set on the same network system, and they should be under the same network management beforehand.*
- ❏ *The on-screen displays on the following pages may differ depending on the version of Windows OS.*

## *Setting up your printer as a shared printer*

When the printer server's OS is Windows Me, 98, or 95, follow these steps to set the printer server.

1. Click Start, point to Settings, and click Control Panel.

- 2. Double-click the Network icon.
- 3. Click File and Print Sharing on the Configuration menu.
- 4. Select the I want to be able to allow others to print to my printer(s). check box, then click OK.
- 5. Click OK to accept the settings.

- ❏ *When "Insert the Disk" appears, insert the Windows Me, 98, or 95 CD-ROM in the computer. Click* OK *and then follow the on-screen instructions.*
- ❏ *When the prompt to restart the computer appears, restart the computer and continue with the settings. See "For users restarting the computer" on page 91.*

### *For users restarting the computer*

- 1. Double-click the Printers icon on the control panel.
- 2. Right-click your printer icon, and click Sharing in the menu that appears.
- 3. Select Shared As, type the name in the Share Name box, and click OK. Type a Comment and Password if needed.

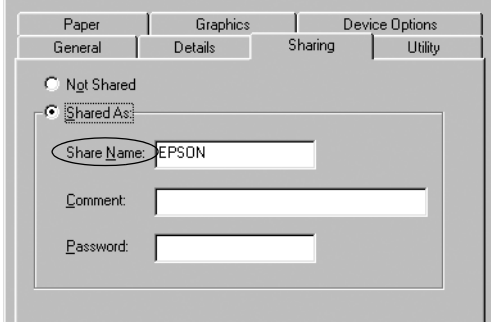

- ❏ *Do not use spaces or hyphens for the share name, or an error [may occur.](#page-98-0)*
- ❏ *[When sharing the printer, be sure to set E](#page-100-0)PSON Status Monitor 3 so that the shared printer can be monitored on the [printer server. See "Setting up EPSO](#page-104-0)N Status Monitor 3" on page 87.*

<span id="page-91-0"></span>You need to set the client computers so that they can use the printer on a network. See the following pages for details.

- ❏ "With Windows Me, 98, or 95" on page 99
- ❏ "With Windows XP or 2000" on page 101
- ❏ "With Windows NT 4.0" on page 105

## *Using an additional driver*

When the printer server's OS is Windows XP, 2000, or Windows NT 4.0, you can install the additional drivers in the server. The additional drivers are for client computers that have different OS from the server.

Follow these steps to set a Windows XP, 2000, or Windows NT 4.0 as a printer server, and install the additional drivers.

### *Note:*

- ❏ *You must access Windows XP, 2000*, *or Windows NT 4.0 as the Administrators of the local machine.*
- ❏ *If the Printer server's OS is Windows NT 4.0, the Additional driver can be used only on Service Pack 4 or later.*
- 1. For a Windows 2000 or Windows NT 4.0 printer server, click Start, point to Settings, and click Printers. For a Windows XP printer server, click Start, point to Printers and Faxes. For Windows XP Home edition users, point to Control panel first, then click Printers and Faxes.
- 2. Right-click your printer icon, and click Sharing in the menu that appears.

For Windows XP, if the following menu appears, click either Network Setup Wizard or If you understand the security risks but want to share printers without running the wizard, click here.

In either case, follow the on-screen instructions.

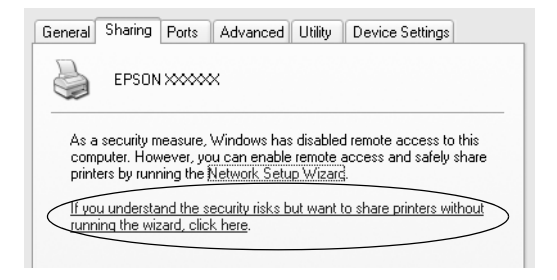

For a Windows 2000 or Windows NT 4.0 printer server*,* select Shared (for Windows 2000) or Shared as (for Windows NT 4.0)*,* then type the name in the Share Name box.

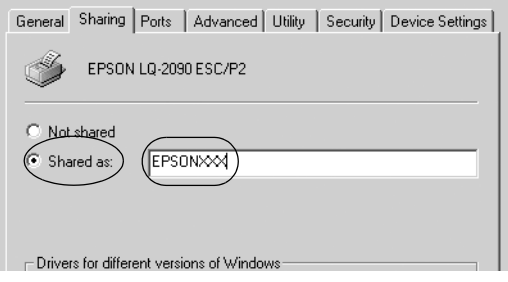

For a Windows XP printer server, select Share this printer, then type the name in the Share name box.

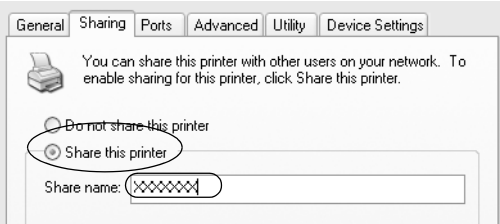

#### *Note:*

*Do not use spaces or hyphens for the share name, or an error may occur.*

3. Select the additional drivers.

#### *Note:*

*If the computers of the server and clients use the same OS, you do not have to install the additional drivers. Just click* OK *after step3.* On a Windows NT 4.0 printer server

Select Windows being used for clients. For example, select Windows 95 to install the additional driver for the Windows Me, 98, or 95 clients. Then click OK.

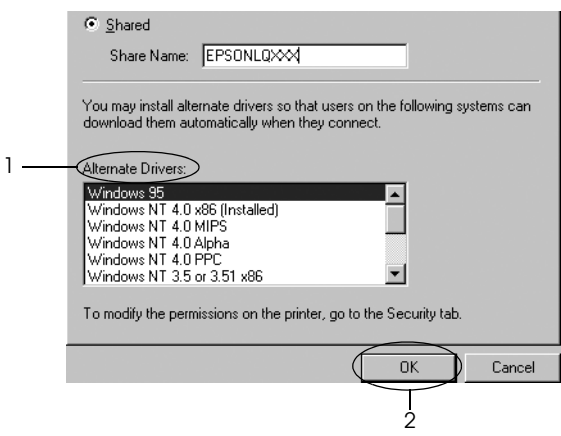

#### *Note:*

- ❏ *You do not have to select* Windows NT 4.0x86*, because that driver has been already installed.*
- ❏ *Do not select additional drivers other than* Windows 95*. The other additional drivers are not available.*

On the Windows XP or 2000 printer server

Click Additional Drivers.

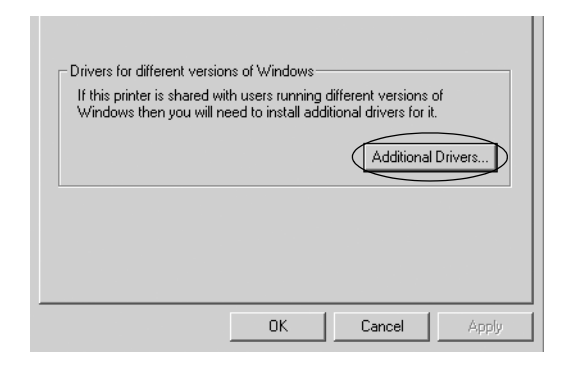

### Select Windows being used for clients then click OK.

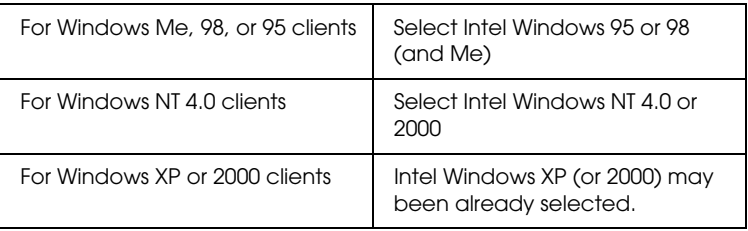

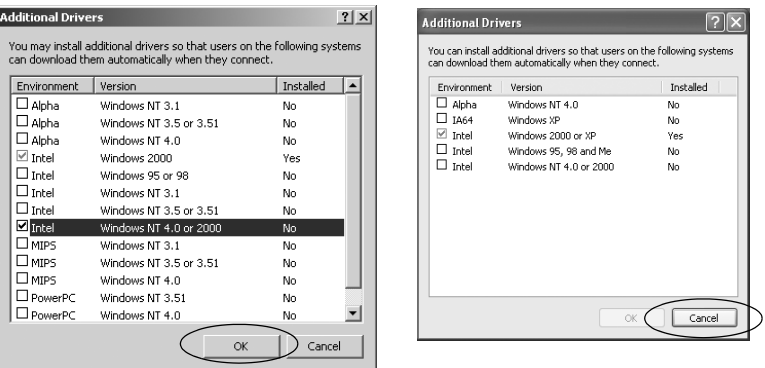

- ❏ *You do not have to install the additional driver for Intel Windows 2000 (or XP) only, because that driver is preinstalled.*
- ❏ *Do not select additional drivers other than Intel drivers. The other additional drivers are not available.*
- 4. When a prompt appears, insert the CD-ROM that comes with your printer in your CD-ROM drive, then click OK.
- 5. According to the message, type the appropriate drive and folder names in which the printer driver for clients is located, then click OK.

Depending on the client's OS, the displayed message may differ.

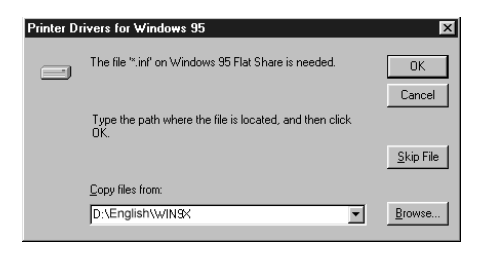

The folder name differs depending on the OS being used.

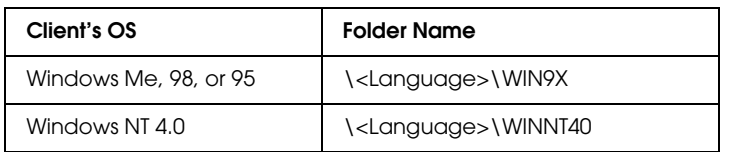

When installing drivers in Windows XP or 2000, "Digital Signature is not found." may appear. Click Yes (for Windows 2000) or Continue Anyway (for Windows XP) and continue installing.

6. When installing in Windows XP or 2000, click Close. When installing in Windows NT 4.0, the property window closes automatically.

### *Note:*

*Confirm the following items when sharing the printer.*

- ❏ *Be sure to set the EPSON Status Monitor 3 so that the shared [printer can be monitored on the printer serv](#page-98-0)er. See "Setting up EPSON Status Monitor 3" on page 87.*
- [❏](#page-100-0) *Set the security for the shared printer (access right for clients). [Clients can not use the shared printer](#page-104-0) without right. For details, see Windows help.*

You need to set the client computers so that they can use the printer on a Network. See the following pages for details:

- ❏ "With Windows Me, 98, or 95" on page 99
- ❏ "With Windows XP or 2000" on page 101
- ❏ "With Windows NT 4.0" on page 105

## *[Setting for the clients](#page-91-0)*

This section describes how to install the printer driver by accessing the shared printer on a network.

#### *Note:*

- ❏ *To share the printer on a Windows network, you need to set the printer server. For details, see "Setting up your printer as a shared printer" on page 90 (Windows Me, 98, or 95) or "Using an additional driver" on page 92 (Windows XP, 2000, or Windows NT 4.0).*
- ❏ *This section describes how to access the shared printer on a standard network system using the server (Microsoft workgroup). If you cannot access the shared printer due to the network system, ask the administrator of the network for assistance.*
- <span id="page-98-0"></span>❏ *This section describes how to install the printer driver by accessing the shared printer from the* Printers *folder. You can also access the shared printer from Network Neighborhood or My Network on the Windows desktop.*
- ❏ *You cannot use the Additional driver on server system OS.*
- ❏ *When you want to use the EPSON Status Monitor 3 at clients, you have to install both of the printer driver and the EPSON Status Monitor 3 in each client from the CD-ROM.*

### *With Windows Me, 98, or 95*

Follow these steps to set Windows Me, 98, or 95 clients.

- 1. Click Start, point to Settings, and click Printers.
- 2. Double-click the Add Printer icon, then click Next.
- 3. Select Network printer, then click Next.
- 4. Click Browse, and the Browse for Printer dialog box appears.

*You can also type "*\\(the name of the computer that is locally connected to the shared printer)\(the shared printer's name)*" in the Network path or queue name.*

5. Click the computer or server that is connected to the shared printer, and the name of the shared printer. Then click OK.

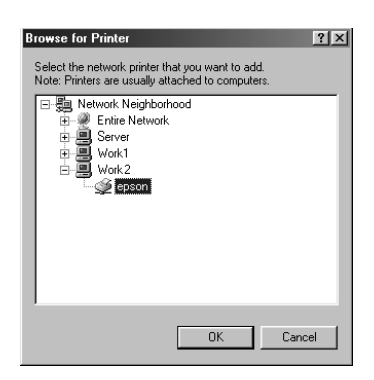

### *Note:*

*The name of the shared printer may be changed by the computer or server that is connected to the shared printer. To make sure of the name of the shared printer, ask the administrator of the network.*

6. Click Next.

#### *Note:*

- ❏ *If the printer driver is installed in the client beforehand, you need to select the new printer driver or the current printer driver. When the prompt to select the printer driver appears, select the printer driver according to the message.*
- ❏ *If the printer server's OS is Windows Me, 98, or 95 or the additional driver for Windows Me, 98, or 95 is installed in the Windows XP, 2000, or Windows NT 4.0 printer server, go to the next step.*
- ❏ *If the additional driver for Windows Me, 98, or 95 is not installed in the Windows XP, 2000, or Windows NT 4.0 printer server, go to "Installing the printer driver from the CD-ROM" on page 106.*
- <span id="page-100-0"></span>7. Make sure of the name of the shared printer, and select whether to use the printer as the default printer or not. Click OK, and then follow the on-screen instructions.

*You can change the shared printer's name so that it appears only on the client computer.*

### *With Windows XP or 2000*

Follow these steps to set Windows XP or 2000 clients.

You can install the printer driver of the shared printer, if you have Power Users or more powerful access rights even if you are not the Administrator.

If the printer server's OS is Windows NT 4.0, confirm the following items.

- ❏ In a Windows NT 4.0 printer server, the additional driver for Windows XP or 2000 clients is the "Windows NT 4.0 x86" driver which is installed beforehand as the printer driver for Windows NT 4.0. When installing the printer driver in the Windows XP or 2000 clients from Windows NT 4.0 printer server, the driver for Windows NT 4.0 is installed.
- ❏ You can not install the printer driver for Windows XP or 2000 as the additional driver in a Windows NT 4.0 printer server. To install the printer driver for Windows XP or 2000 in Windows XP or 2000 clients, the administrator installs the local printer driver in the clients from the CD-ROM that comes with the printer, then performs the following procedure.
- 1. For Windows 2000 clients, click Start, point to Settings, and click Printers. For Windows XP clients, click Start, point to Printers and Faxes. For Windows XP Home edition users, point to Control panel first, then click Printers and Faxes.
- 2. For Windows 2000, double-click the Add Printer icon, then click Next.

For Windows XP, click the Add a printer in the Printer Tasks menu.

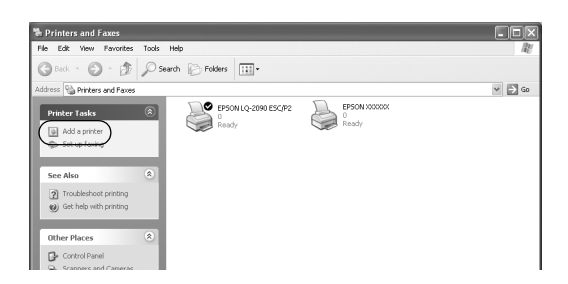

- 3. Select Network printer (for Windows 2000) or A network printer, or a printer attached to another computer (for Windows XP), then click Next.
- 4. For Windows 2000, type the name of the shared printer, then click Next.

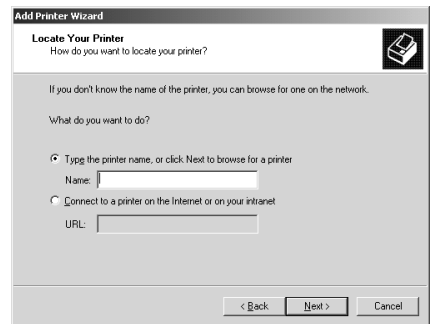

- ❏ *You can also type "\\*(the name of the computer that is locally connected to the shared printer)\(the shared printer's name)*" in Network path or queue name.*
- ❏ *You do not necessarily need to type the name of the shared printer.*

For Windows XP, select Browse for a printer.

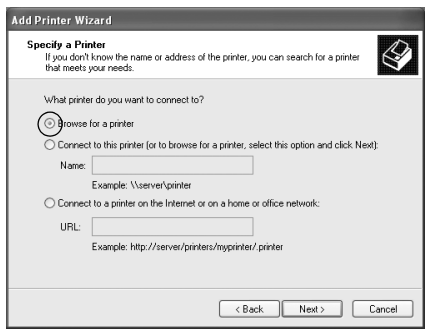

5. Click the icon of the computer or server that is connected to the shared printer, and the name of the shared printer. Then click OK.

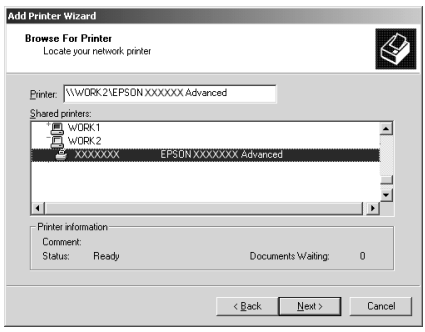

- ❏ *The name of the shared printer may be changed by the computer or server that is connected to the shared printer. To make sure of the name of the shared printer, ask the administrator of the network.*
- ❏ *If the printer driver is installed in the client beforehand, you need to select either the new printer driver or the current printer driver. When the prompt to select the printer driver appears, select the printer driver according to the message. If the local printer driver for Windows XP or 2000 is installed beforehand, you can [select the printer driver for Windows XP or 2000 as](#page-105-0)  [the curren](#page-105-0)t printer driver instead of the alternative driver in the Windows NT 4.0 server.*
- ❏ *If the additional driver for Windows XP or 2000 (Windows NT 4.0) is installed in the Windows XP, 2000, or Windows NT 4.0 printer server, go to the next step.*
- ❏ *If the additional driver is not installed in the Windows NT 4.0 printer server or the printer server's OS is Windows Me, 98, or 95, go to "Installing the printer driver from the CD-ROM" on page 106.*
- 6. For Windows 2000, select whether to use the printer as the default printer or not, then click OK.
- 7. Make sure of the settings, then click Finish.

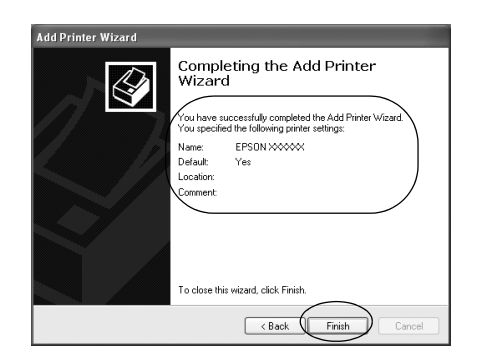

### <span id="page-104-0"></span>*With Windows NT 4.0*

Follow these steps to set Windows NT 4.0 clients.

You can install the printer driver of the shared printer, if you have Power Users or more powerful access rights even if you are not the Administrator.

- 1. Click Start, point to Settings, and click Printers.
- 2. Double-click the Add Printer icon.
- 3. Select Network printer server, then click Next.
- 4. Click the icon of the computer or server that is connected to the shared printer and the name of the shared printer. Then click OK.

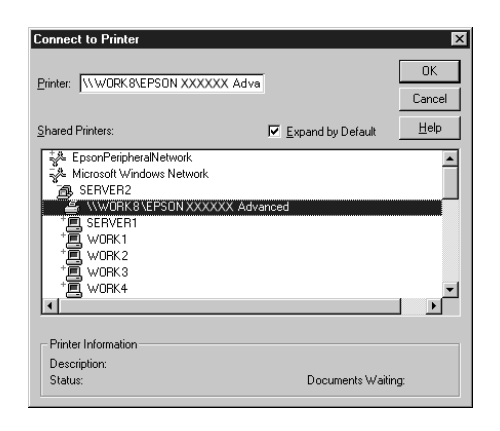

#### *Note:*

❏ *You can also type "*\\(the name of the computer that is locally connected to the shared printer)\(the shared printer's name)*" in Network path or queue name.*

- ❏ *The name of the shared printer may be changed by the computer or server that is connected to the shared printer. To make sure of the name of the shared printer, ask the administrator of the network.*
- ❏ *If the printer driver is installed in th[e client beforehand, you](#page-105-0)  [need to select the new printer driver or t](#page-105-0)he current printer driver. When the prompt to select the printer driver appears, select the printer driver according to the message.*
- ❏ *If the additional driver for Windows NT 4.0 is installed in the Windows XP or 2000 printer server, go to the next step.*
- <span id="page-105-0"></span>❏ *If the additional driver for Windows NT 4.0 is not installed in the Windows XP or 2000 printer server or the printer server's OS is Windows Me, 98, or 95, go to "Installing the printer driver from the CD-ROM" on page 106.*
- 5. Select whether to use the printer as the default printer or not, then click OK.
- 6. Click Finish.

## *Installing the printer driver from the CD-ROM*

This section describes how to install the printer driver in the clients when setting the network system as follows:

- $\Box$  The additional drivers are not installed in the Windows XP, 2000, or Windows NT 4.0 printer server.
- ❏ The printer server's OS is the Windows Me, 98, or 95 and the client's OS is the Windows XP, 2000, or Windows NT 4.0.

The on-screen displays on the following pages may differ depending on the version of Windows OS.

- ❏ *When installing in Windows XP, 2000, or Windows NT 4.0 clients, you must access Windows XP, 2000, or Windows NT 4.0 with the Administrator.*
- ❏ *If the additional drivers are installed or the computers of the server and clients use the same OS, you do not have to install the printer drivers from the CD-ROM.*
- 1. Access the shared printer and a prompt may appear. Click OK, and then follow the on-screen instructions to install the printer driver from the CD-ROM.
- 2. Insert the CD-ROM, then the EPSON Installation Program dialog box appears. Cancel the dialog box by clicking Cancel, then type the appropriate drive and folder names in which the printer driver for clients is located, then click OK.

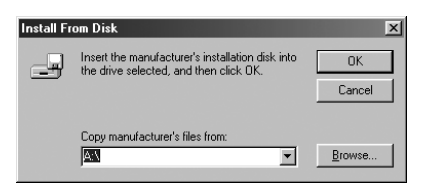

When installing drivers in Windows XP or 2000, "Digital Signature is not found." may appear. Click Yes (for Windows 2000) or Continue Anyway (for Windows XP) and continue installing.

The folder name differs depending on the OS being used.

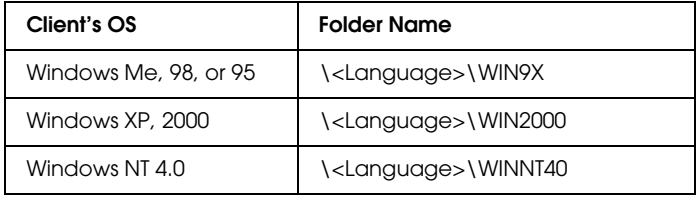

3. Select the name of the printer, then click OK. Then follow the on-screen instructions.

# *Canceling Printing*

If the printouts are not what you expected and display incorrect or garbled characters or images, you may need to cancel printing. When the printer icon is displayed on the taskbar, follow the instructions below to cancel printing.

1. Double-click the printer icon on the task bar, then click Purge Print Documents on the Printer menu.

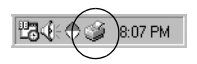

2. When canceling all printing documents, select Purge Print Documents (For Windows Me, 98, or 95) or Cancel All Documents (For Windows XP, 2000, or Windows NT 4.0) on the Printer menu.

When canceling a specified document, select a document you want to cancel and select Cancel Printing (For Windows Me, 98, or 95) or Cancel (For Windows XP, 2000, or Windows NT 4.0) on the Document menu.

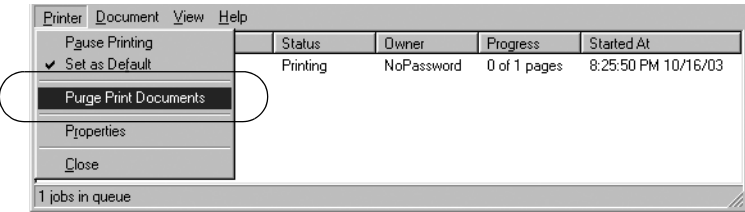

The printing job is canceled.
## *Uninstalling the Printer Software*

When you wish to reinstall or upgrade the printer driver, uninstall the printer driver that has been installed already.

## *Uninstalling the printer driver and EPSON Status Monitor 3*

- 1. Quit all applications.
- 2. Click Start, point to Settings, and click Control Panel.
- 3. Double-click the Add/Remove Programs icon.

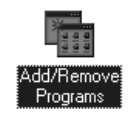

4. Select EPSON Printer Software, and click the Add/Remove.

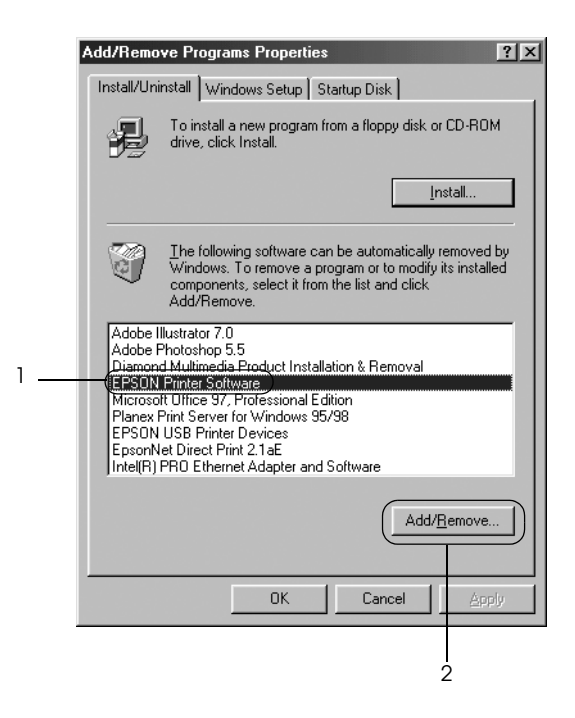

#### *Note:*

*When using the Windows XP or Windows 2000 computer, click*  Change *or* Remove Programs*, select the* EPSON Printer Software*, then click* Change/Remove*.*

5. Click the Printer Model menu, select the EPSON LQ-590 Advanced or EPSON LQ-2090 Advanced icon, then click OK.

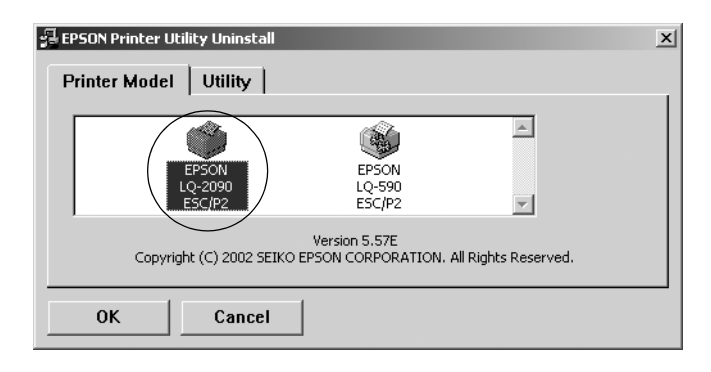

6. If you uninstall Monitored Printers, click Yes in the displayed dialog box.

#### *Note:*

*You can uninstall only the Monitored Printers utility of EPSON Status Monitor 3. When the utility is uninstalled, you cannot change the setting of Monitored Printers from EPSON Status Monitor 3.*

- 7. If you uninstall EPSON Status Monitor 3, click Yes in the displayed dialog box.
- 8. Follow the on-screen instructions.

#### *Uninstalling the USB device driver*

When you connect the printer to your computer with a USB interface cable, the USB device driver is also installed. When you uninstalled the printer driver, you also need to uninstall the USB device driver.

Follow these steps to uninstall the USB device driver.

#### *Note:*

- ❏ *Uninstall the printer driver before uninstalling the USB device driver.*
- ❏ *Once you uninstalled the USB device driver, you cannot access any other Epson printers connected with a USB interface cable.*
- 1. Follow steps 1 through 3 of "Uninstalling the Printer Software" on page 109.
- 2. Select EPSON USB Printer Devices, and click Add/Remove.

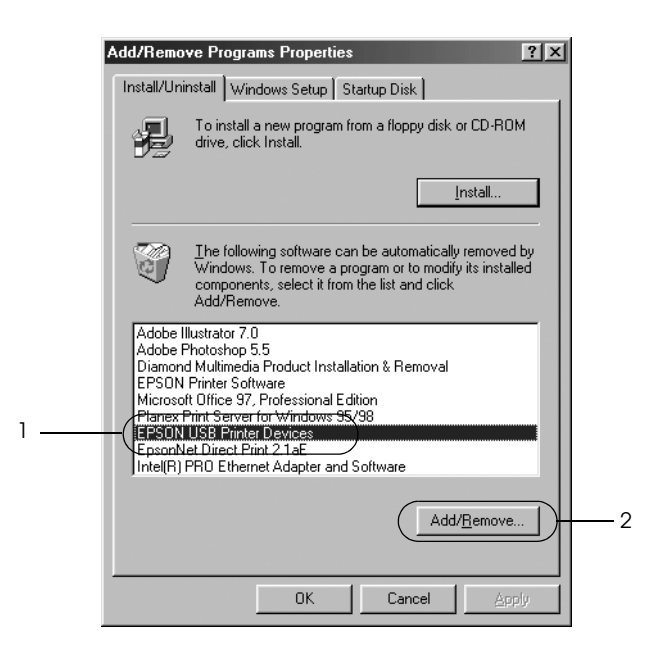

#### *Note:*

❏ EPSON USB Printer Devices *appears only when the printer is connected to Windows Me or 98 with a USB interface cable.*

- ❏ *If the USB device driver is not installed correctly,* EPSON USB Printer Devices *may not appear. Follow these steps to run the "Epusbun.exe" file in the CD-ROM that comes with your printer.*
	- *1. Insert the CD-ROM in your computer's CD-ROM drive.*
	- *2. Access the CD-ROM drive.*
	- *3. Double-click the* Win9x *folder.*
	- *4. Double-click the* Epusbun.exe *icon.*
- 3. Follow the on-screen instructions.

To reinstall a printer driver, see the *Setup Sheet*.

# *Chapter 4*

# *Control Panel*

# *Buttons and Lights*

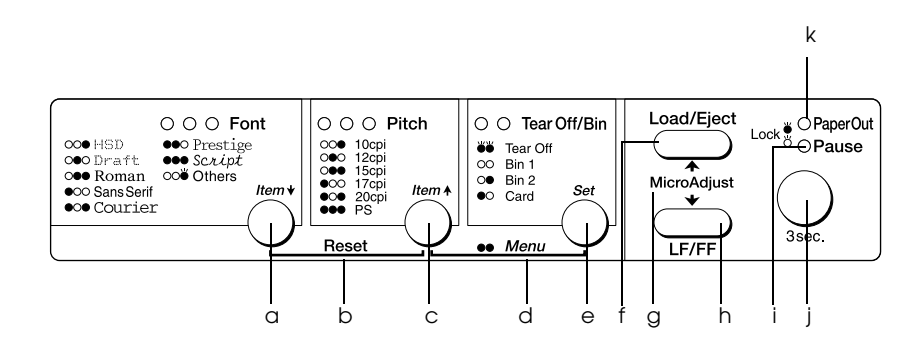

#### a Font (Item $\blacktriangleright$ ) button

- ❏ Selects one of the fonts. To select a font, see "Selecting a Font and Pitch" on page 118.
- ❏ When the printer enters the default setting mode, the button works as an Item $\blacktriangleright$  button. You can press the Item  $⊌$  button to select the next menu. See "Changing default settings" on page 128.

Font lights

Indicate which font is selected.

b Reset

When you press both the Font and Pitch buttons simultaneously, the printer clears buffer and returns to its default settings.

- c Pitch (Item $\triangle$ ) button
	- ❏ Selects one of the pitch settings. To select a pitch, see "Selecting a Font and Pitch" on page 118.
	- ❏ When the printer enters the default setting mode, the button works as an Item $\triangle$  button. You can press the Item $\triangle$  button to select the previous menu.

[Pitch lights](#page-119-0)

Indicate which pitch is selected.

- d Menu
	- ❏ When you press the Pitch and Tear Off/Bin buttons at the same time, the printer enters or exits the default setting mode and you can set the various printer settings. See "About Your Printer's Default Settings" on page 120.
	- ❏ When the printer is in the default setting mode, the Menu lights (both the Tear Off/Bin lights) stay on.

#### e Tear Off/Bin (Set) button

- ❏ Feeds continuous paper forward to the tear-off position.
- ❏ Feeds continuous paper backward from the tear-off position to the top-of-form position.
- ❏ Selects a cut-sheet feeder bin when the cut-sheet feeder is installed.
- ❏ When the printer enters the default setting mode, the button works as the Set button. You can press the Set button to select the next value of a setting menu.

#### Tear Off/Bin lights

- ❏ Both of the two lights flash when continuous paper is in the tear-off position, and both of the lights are off when continuous paper is not in the tear-off position.
- ❏ The left light is on when Card mode is selected.
- ❏ Both the lights are off when bin 1 of the optional cut-sheet feeder is selected.
- ❏ The right light is on when bin 2 of the optional cut-sheet feeder is selected.

*Control Panel 116*

### f Load/Eject button

- ❏ Loads a single sheet of paper.
- ❏ Ejects a single sheet of paper if a sheet is loaded.
- ❏ [Loads continuous paper f](#page-66-0)rom the [standby position.](#page-66-0)
- ❏ Feeds continuous paper backward to the standby position if a sheet is loaded.
- g Micro adjust

When you hold down the Pause button for three seconds, the printer enters the micro adjust mode. In this mode, you can press the LF/FF and Load/Eject buttons to adjust the top of form or tear off position. See "Using the Micro Adjust Function" on page 67.

- h LF/FF button
	- ❏ Feeds paper line by line when pressing shortly.
	- ❏ Ejects a single sheet or advances continuous paper to the next top-of-form position when held down.
- i Pause light
	- ❏ On when the printer is paused.
	- ❏ Flashes when the printer is in the Micro Adjust mode.
- j Pause button
	- ❏ Stops printing temporarily, and resumes printing when pressed again.
	- ❏ When held down for three seconds, enters the Micro Adjust mode. When pressed again, exits the Micro Adjust mode.
- k Paper Out light
	- ❏ On when no paper is loaded in the selected paper source or paper is not loaded correctly.
	- ❏ Flashes when paper has not been fully ejected or a paper jam has occurred.

# *Selecting a Font and Pitch*

You can select one of the printer's fonts and pitch by using the buttons on the printer's control panel, as described below.

#### *Note:*

- ❏ *You can select other fonts than the seven fonts on the control panel by selecting* Others*. Other fonts can be set in the default setting mode. See "About Your Printer's Default Settings" on page 120 for more information.*
- ❏ *Settings you make in application programs usually override settings you make from the printer's control panel. For best results, use your application to select a font and make other settings.*

❏ *The available pitch depends on the font you select. See the table below for more information.*

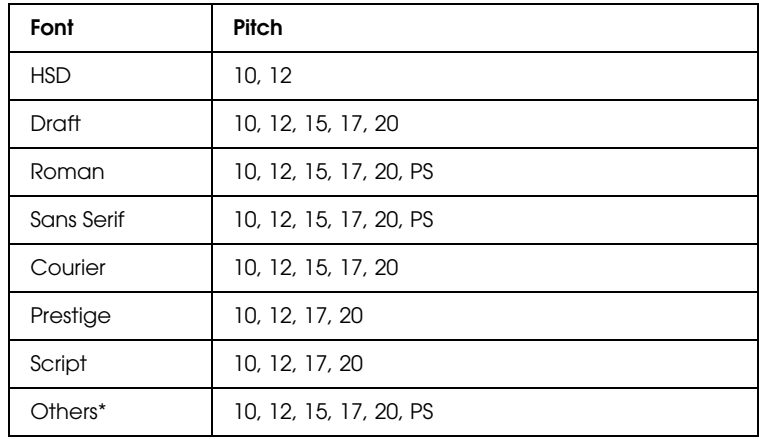

- \* The available pitch depends on the font you select.
- 1. Make sure that the printer is not printing. If it is, press the Pause button to stop printing.
- 2. Press the Font button until the three Font lights indicate the desired font as shown below.

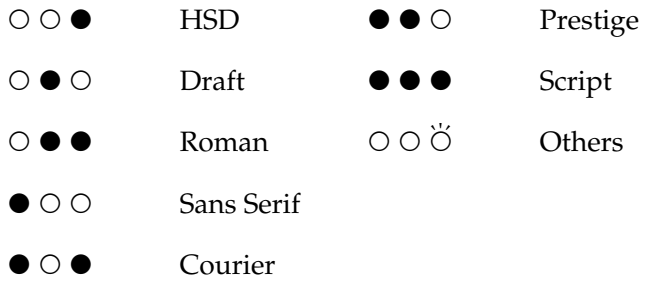

●=On, O=Off, Ö=Flashing

3. Press the Pitch button until the Three Pitch lights indicate the desired pitch as shown below.

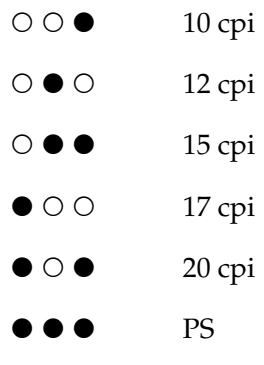

<span id="page-119-0"></span> $\bullet$ =On,  $\circ$ =Off

4. Make sure that the desired font and pitch are selected.

# *[About Your Printer's Default Se](#page-127-0)ttings*

The default settings control many printer functions. While you can often set these functions through your software or printer driver, you may sometimes need to change a default setting from the printer's control panel using the default-setting mode.

For a detailed description of the settings you can change in the default-setting mode, see "Understanding default settings" on page 121. For instructions on changing the settings, see "Changing default settings" on page 128.

## <span id="page-120-0"></span>*Understanding default settings*

This section describes the settings and options available in the default-setting mode. These settings are shown in the following table and explained in detail after the table.

To access and change a setting, see "Changing default settings" on page 128.

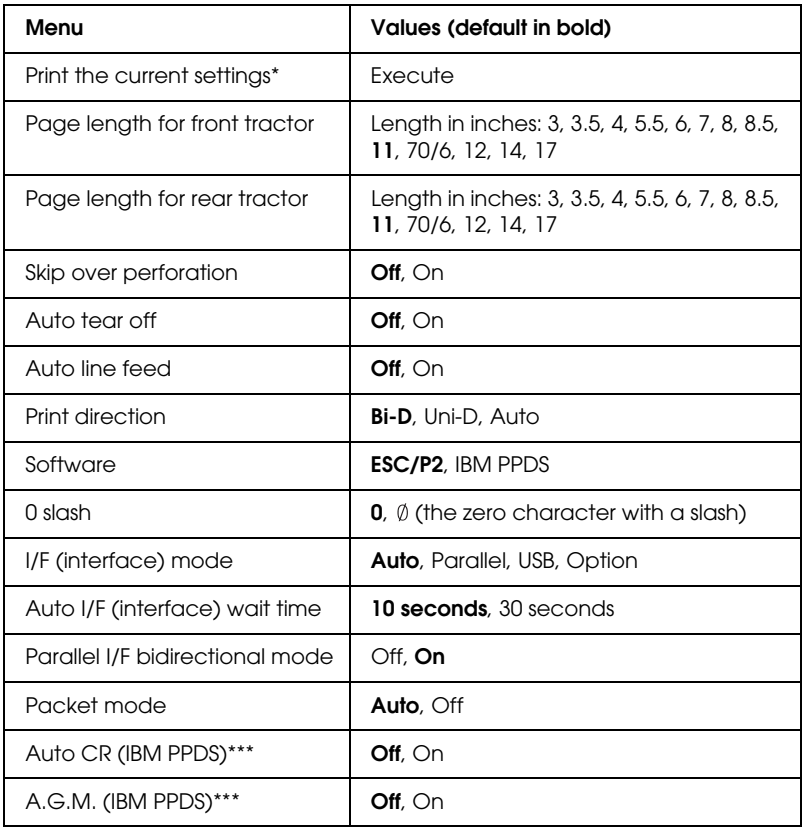

#### *Default-setting mode*

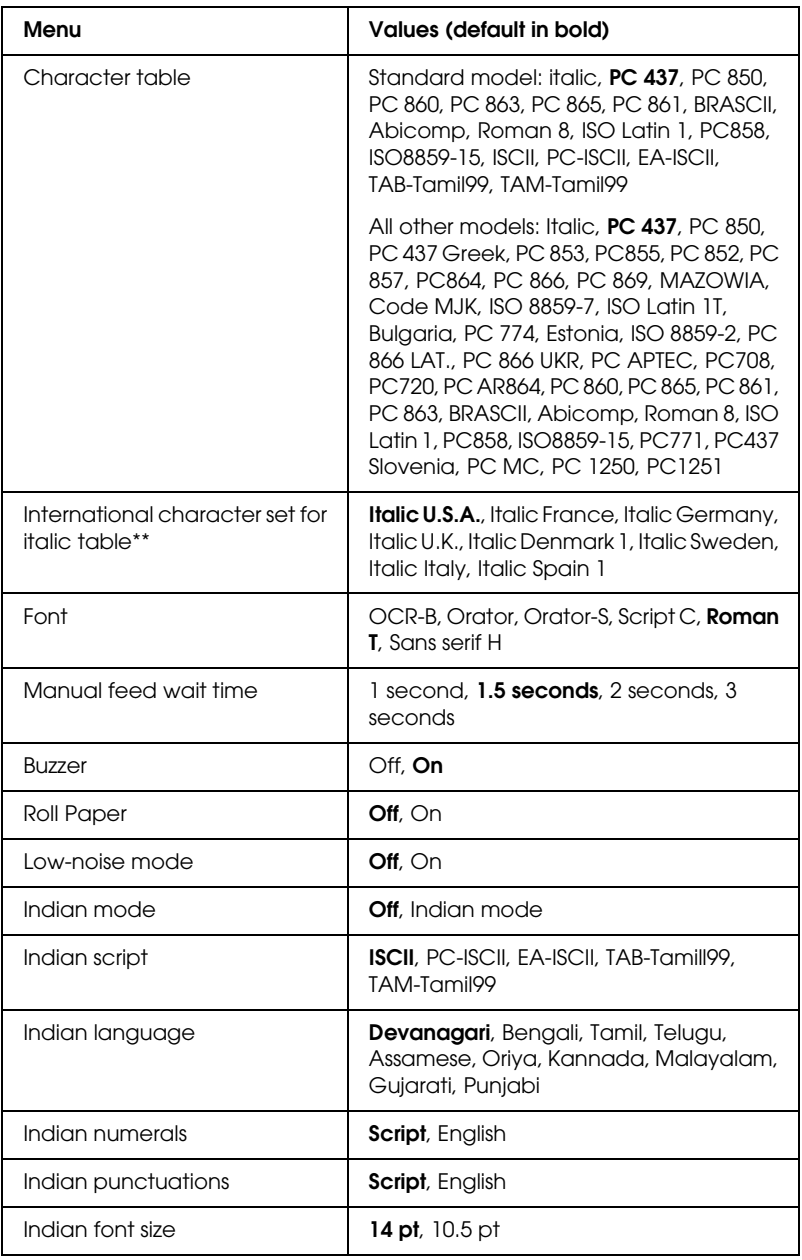

- \* After this is printed, press the Set (Tear Off/Bin) button to print all current settings.
- \*\* The options available for this setting vary depending on the country.
- \*\*\* This setting is available only in IBM PPDS emulation mode.

#### *Page length for front tractor*

This setting allows you to set the page length (in inches) for the continuous paper loaded on the front push tractor.

#### *Page length for rear tractor*

This setting allows you to set the page length (in inches) for the continuous paper loaded on the rear push tractor.

#### *Skip over perforation*

This feature is available only when continuous paper is selected. When you turn on this feature, the printer provides a one-inch (25.4 mm) margin between the last line printed on one page and the first line printed on the next page. Because most application program margin settings override margin settings from the control panel, you should use this setting only if you cannot set your top and bottom margins using your application.

#### *Auto tear off*

When auto [tear off is on and you are using continuous](#page-50-0) paper with the front or rear push tractor, the printer automatically advances the paper perforation to the tear-off position, where you can easily tear off the printed page(s). When the printer receives data again, it automatically moves the paper back to the top-of-form position and starts printing, so you can use all of the next page.

When auto tear off is off and you are using continuous paper with the front or rear push tractor, you need to move the perforation to the tear-off position manually by pressing the Tear Off/Bin button. See "Using the Tear-off Function" on page 51 for more information.

#### *Auto line feed*

When auto line feed is on, the printer accompanies each carriage return (CR) code received with a line feed (LF) code.

#### *Print direction*

You can select auto print direction (Auto), bidirectional printing (Bi-D), or unidirectional printing (Uni-D). Printing is normally bidirectional; however, unidirectional printing allows for precise vertical printing alignment.

When set to Auto, the printer analyzes the data and uses unidirectional printing for any lines which require vertical printing alignment.

### *Software*

When you select ESC/P2, the printer operates in the EPSON ESC/P mode. When you select IBM PPDS, the printer emulates an IBM printer.

#### *0 slash*

The zero character has a slash  $(\emptyset)$  when this feature is on; it has no slash (0) when this feature is off. The slash allows you to easily distinguish between the uppercase letter "O" and a zero.

## *I/F (interface) mode*

The printer provides a slot for an optional interface in addition to its built-in parallel interface and USB interface. You can choose Auto (automatic), Parallel, USB or Option for the interface mode. When you select Auto, the printer automatically selects the interface that is receiving data, and uses that interface until the end of the print job. The Auto setting allows you to share the printer among multiple computers without changing the interface mode.

If only one computer is connected to the printer, you can select Parallel, USB or Option, depending on which interface your computer uses.

### *Auto I/F (interface) wait time*

When the printer is in the auto interface mode and it receives no data from the currently selected interface for the amount of time specified with this setting, it determines which interface is receiving data and switches to that interface. You can specify either 10 seconds or 30 seconds for the auto interface wait time.

#### *Parallel I/F (interface) bidirectional mode*

The Parallel Interface bidirectional transfer mode is used when this feature is on. If bidirectional transfer mode is unnecessary, turn this off.

### *Packet mode*

Make sure to select AUTO when you print from Windows applications using the printer driver included in the Printer Software CD-ROM that comes with the printer. Turn this feature off if you have connection troubles while printing from applications based on other operating systems such as DOS.

### *Auto CR (IBM PPDS)*

This setting is available only in IBM PPDS emulation mode. When auto carriage return is on, each line feed (LF) code or ESC J code is accompanied by a carriage return (CR) code so the printer moves the next printing position to the left margin. When this setting is off, you must send a CR code after the line feed code to move the printing position to the left margin.

### *A.G.M. (IBM PPDS)*

Turn on the alternate graphic mode (A.G.M.) to make the ESC 3, ESC A, ESC J, ESC K, ESC L, ESC Y, ESC Z, and ESC \* commands in IBM PPDS emulation mode work the same way as in ESC/P 2 mode.

[The A.G](#page-82-0).M. feature is available only in IBM PPDS emulation mode.

#### *Character table*

You can select among various character tables. This setting is used when you print without using the printer driver.

When using the printer driver, change the settings on the printer driver. For details, see "Printer Driver Settings Overview" on page 83.

#### *International character set for italic table*

You can select among several international character sets for the italic character table. Each character set contains eight characters that vary depending on the country or language, so you can customize the italic table to suit your printing needs.

#### *Font*

This setting allows you to set one of six fonts that are not shown on the control panel.

#### *Manual feed wait time*

This setting allows you to set the amount of wait time between when paper is inserted into the paper guide and it is fed. If the paper feeds before you can adjust its position properly, you should increase the wait time.

#### *Buzzer*

The printer beeps when an error occurs. See "Using the error indicators" on page 135 for more information on printer errors. If you do not want the printer to beep when an error occurs, turn off this setting.

#### *Roll Paper*

When you turn on this mode, the printer recognize that single sheets are not loaded in the printer, so it does not try to eject the paper and advance it forward to the next page when you press the LF/FF button.

#### *Low-noise mode*

When this mode is set to On, the noise is reduced, but the printing speed is slower.

#### *Indian mode*

Select Indian mode to print the Indian fonts.

#### *Indian script*

You can select an Indian script code table.

#### *Indian language*

You can select an Indian alphabet from the languages listed above.

#### *Indian numerals*

You can switch the style of the numeric system between Script (India) and English.

#### <span id="page-127-0"></span>*Indian punctuations*

You can switch the style of the punctuation between Script (India) and English.

*Indian font size* 

You can select the point size of the Indian fonts.

## *Changing default settings*

The following table shows the basic function of each button in the default setting mode.

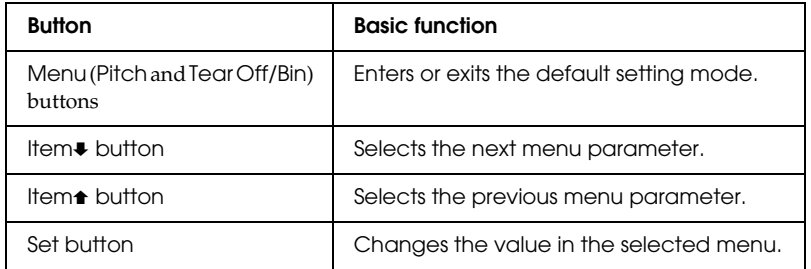

Follow these steps to enter the default-setting mode and change the printer's default settings:

#### *Note:*

- ❏ *Before entering the default-setting mode, you need to load A4 or letter size single-sheet paper or continuous paper that is at least 210 mm (8.3 inches) wide. See "Loading Continuous Paper" on page 20 and "Loading Single Sheets" on page 54 for instructions on loading continuous paper and single sheets.*
- ❏ *If you use single sheets, you need to load a new sheet of paper each time the printer ejects a printed sheet from the paper guide.*
- ❏ *For your safety, Epson recommends operating the printer with the printer cover closed. The printer will function with the printer cover open or removed, but for maximum safety keep the cover closed.*
- ❏ *If you turn off the printer prior to exiting default-setting mode, any changes you may have made are canceled and not saved.*
- 1. Make sure paper is loaded.
- 2. Press the Menu (Pitch and Tear Off/Bin) buttons until the printer beep once and the Menu lights (both the Tear Off/Bin lights) turn on.

The printer enters the default-setting mode and prints a message prompting you to select the language for the default-setting menu. The language which is underlined indicates the current setting.

3. If the language you want is not selected, press the Item $\blacktriangleright$ (Font) button until the printout indicates the language you want.

*Note: You cannot change the language by the Item* (Pitch) *button*.

4. Press the Set (Tear Off/Bin) button to select the desired language.

The printer prints a message asking if you wish to print all of the current settings.

#### *Note:*

*The language you select is also effective when you are entering the lock-out setting mode or bidirectional adjustment mode.*

5. If you want to print the current settings, press the Set button. If you want to bypass printing of the current settings, press the Item $\blacktriangleright$  button or the Item $\blacktriangle$  button.

The printer prints the first menu and the current value of the menu.

6. Press the Item $\blacktriangleright$  button or the Item $\blacktriangleright$  button to select the menu parameters which you wish to change. Press the Set button to scroll through the values within the selected parameter until you find the desired setting. After setting the selected parameter to the desired setting, you may either continue to make changes to other parameters by pressing the Item $\blacktriangleright$ button or the Item $\triangle$  button, or exit the default-setting mode by pressing the Menu (Pitch and Tear Off/Bin) buttons.

#### *Note:*

*You cannot change the setting value to the previous item. You have to press the* Set *button until the value you want is selected.*

7. When you finish making settings, press the Menu (Pitch and Tear Off/Bin) buttons.

The Menu lights (both of the Tear Off/Bin lights) turn off and the printer exits the default-setting mode.

The settings you made is saved as new default value.

#### *Note:*

*If you turn off the printer prior to exiting default-setting mode, any changes you may have made are canceled and not saved.*

## *Lock-Out Mode*

You can restrict the use of buttons on the control panel by using the lock-out mode. In the basic setting, you can only use the Pause, Load/Eject and Tear Off/Bin buttons, when the lock-out mode is on.

## <span id="page-130-1"></span>*Turning on or off the lock-out mode*

You can turn on or off the lock-out mode easily by using buttons on the control panel.

Follow these steps to turn on the lock-out mode:

1. Make sure the printer is turned off.

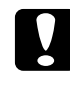

c*Caution: Whenever you turn off the printer, wait at least five seconds before turning it back on; otherwise, you may damage the printer.*

2. Turn on the printer while holding down both the Load/Eject and Pause [buttons. The printer beeps twice, indica](#page-130-0)ting that the lock-out mode has been turned on.

<span id="page-130-0"></span>When the lock-out mode is on, the Pause and Paper Out lights flash simultaneously when the locked buttons are pushed.

To turn off the lock-out mode, repeat steps 1 and 2. The printer beeps once, indicating that the lock-out mode has been turned off.

See "Changing the lock-out mode setting" on page 131 for instructions on how to change the functions to be locked.

## *Changing the lock-out mode setting*

The following table shows the basic function of each button in the lock-out setting mode.

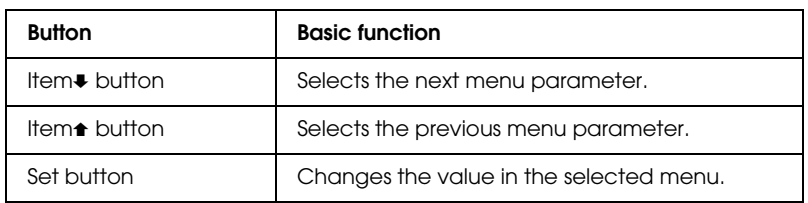

You can select the printer functions to be locked while the lock-out mode is on according to your needs.

#### *Note:*

- ❏ *Before entering the lock-out setting mode, you need to load A4 or letter size single-sheet paper or continuous paper that is at least 210 mm (8.3 inches) wide. See "Loading Continuous Paper" on page 20 and "Loading Single Sheets" on page 54 for instructions on loading continuous paper and single sheets.*
- ❏ *The setting instructions are printed in the language that you set in the default-setting mode. If you want to change the language of the setting instructions, change the language setting by changing the default setting. See "Changing default settings" on page 128 for instructions on changing the default setting.*
- ❏ *For your safety, Epson recommends operating the printer with the printer cover closed. The printer will function with the printer cover open or removed, but for maximum safety keep the cover closed.*

Follow these steps to change the lock-out mode setting:

1. Make sure paper is loaded and the printer is turned off.

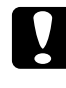

c*Caution: Whenever you turn off the printer, wait at least five seconds before turning it back on; otherwise, you may damage the printer.*

2. Turn on the printer while holding down both the LF/FF and Pause buttons.

The printer beeps and enters the lock-out setting mode and prints a message asking if you wish to print all of the current settings.

3. If you want to print the current settings, press the Set button. If you want to bypass printing of the current settings, press the Item $\blacktriangleright$  button or the Item $\blacktriangleright$  button.

The printer prints the first menu and the current value of the menu.

- 4. Press the Item $\blacktriangleright$  button or the Item $\blacktriangleright$  button to select the menu parameters which you wish to change. Press the Set button to scroll through the values within the selected parameter until you find the desired setting. After setting the selected parameter to the desired setting, you may continue to make [changes to other parameters by pressing the](#page-130-1) Item $\blacktriangleright$  button or the Item $\triangle$  button.
- 5. Turn off the printer and exit the lock-out setting mode.

#### *Note:*

*You may exit the lock-out mode by turning off the printer at any time. Any settings you have made remain in effect until you change them again.*

See "Turning on or off the lock-out mode" on page 131 for instructions on how to turn the lock-out mode on after you change the lock-out mode setting.

## *[Chapter 5](#page-152-0)*

## *Problem Solver*

## *Diagnosing the Problem*

For problems that may be related to USB connections, see "Correcting USB Problems" on page 153 for details.

If your problem is not USB related, troubleshooting printer problems is best handled in two easy steps; first diagnose the problem, then apply likely solutions until the problem is fixed.

The information that you need to diagnose and solve most co[mmon problems is provided by the](#page-107-0) printer's control panel, EPSON Status Monitor 3, or by printing a self test or Hex Dump. Refer to the appropriate section below.

If you have a specific problem relating to print quality, a printout problem not related to print quality, or a paper feeding problem, or if the printer does not print at all, refer to the appropriate section in this chapter.

To solve a problem, you may need to cancel printing. For details, see "Canceling Printing" on page 108.

## *Using the error indicators*

You can identify many common printer problems using the lights on the control panel. If your printer stops working and one or more control panel lights are on or flashing or the printer beeps, use the following table to diagnose and fix the problem. If you cannot fix your printer problem using this table, see "Problems and Solutions" on page 140.

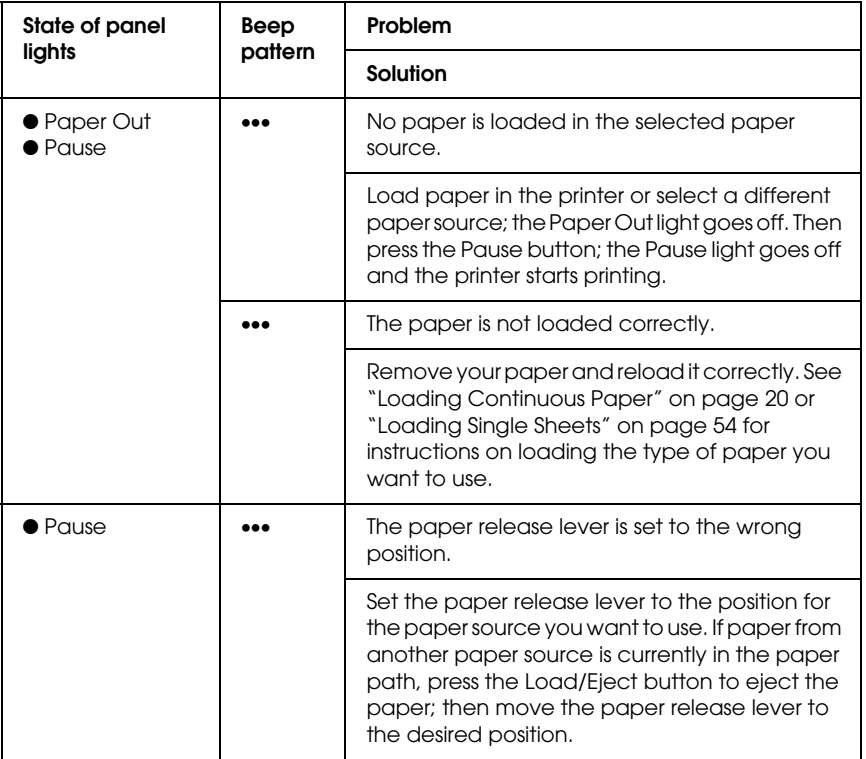

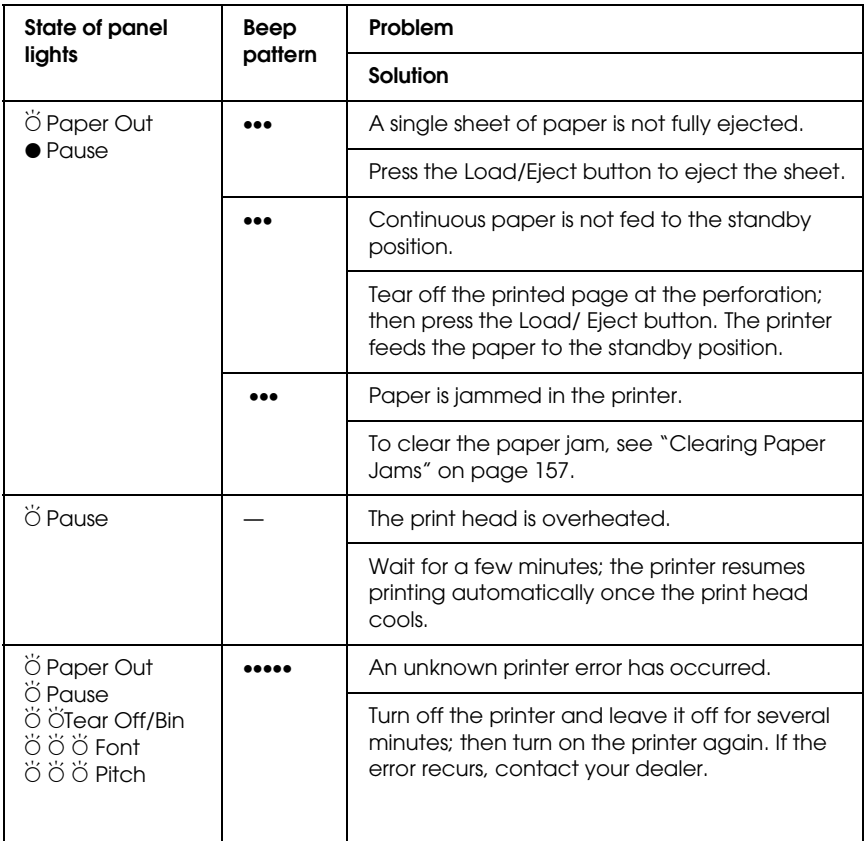

 $\bullet$  = on,  $\bullet$  = flashing

••• = short series of beeps (three beeps), ••••• = long series of beeps (five beeps)

#### *Note:*

*The printer beeps once if you press a control panel button when the corresponding function is not available.*

## *EPSON Status Monitor 3*

EPSON Status Monitor 3 provides status messages and a graphic display showing the current status of the printer.

<span id="page-136-0"></span>If a problem occurs while printing, an error message appears in the Progress Meter window.

## *Printing a Self Test*

Running the printer's self test helps you determine whether the printer or the computer is causing the problem:

- $\Box$  If the s[elf test results are satisfactory, the printer](#page-19-0) is working properly and the problem probably result[s from your printer](#page-53-0)  [driver settings,](#page-53-0) application settings, computer, or interface cable. (Be sure to use a shielded interface cable.)
- ❏ If the self test does not print properly, there is a problem with the printer. See "Problems and Solutions" on page 140 for possible causes and solutions to the problem.

You can print the self test using either single sheets or continuous paper. See "Loading Continuous Paper" on page 20 for instructions on loading continuous paper, or "Loading Single Sheets" on page 54 for instructions on loading single sheets.

#### *Note:*

*Use paper of at least the following width:*

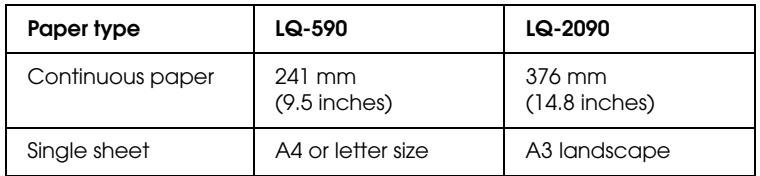

Follow these steps to perform a self test:

1. Make sure paper is loaded and the printer is turned off.

c*Caution: Whenever you turn off the printer, wait at least five seconds before turning it back on; otherwise you may damage the printer.*

2. To run the test using the Draft font, turn on the printer while holding down the LF/FF button. To run the test using the printer's letter-quality fonts, hold down the Load/Eject button while you turn on the printer. Either self test can help you determine the source of your printing problem; however, the draft self test prints faster than the letter-quality test.

After a few seconds, the printer loads the paper automatically and begins printing the self test. A series of characters is printed.

#### *Note:*

*To temporarily stop the self test, press the* Pause *button. To resume the test, press the* Pause *button again.*

3. To end the self test, press the Pause button to stop printing. If paper remains in the printer, press the Load/Eject button to eject the printed page. Then turn off the printer.

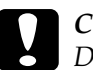

c*Caution: Do not turn off the printer while it is printing the self test. Always press the* Pause *button to stop printing and the*  Load/Eject *button to eject the printed page before you turn off the printer.*

## <span id="page-137-0"></span>*Printing Hex Dump*

If you are an experienced user or a programmer, you can print a hexadecimal dump to isolate communication problems between the printer and your software program. In hex dump mode, the printer prints all data it receives from the computer as hexadecimal values.

You can print a hex dump using either single sheets or continuous paper. See "Loading Continuous Paper" on page 20 or "Loading Single Sheets" on page 54 for instructions on how to load paper.

#### *Note:*

- ❏ *The Hex Dump feature is designed for use with DOS-based PC.*
- ❏ *Use paper that is at least 210 mm (8.3 inches) wide, such as A4 or letter size paper.*

Follow these steps to print a hex dump:

1. Make sure paper is loaded and the printer is turned off.

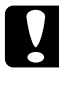

c*Caution: Whenever you turn off the printer, wait at least five seconds before turning it back on; otherwise you may damage the printer.*

- 2. To enter hex dump mode, turn on the printer while holding down the LF/FF and Load/Eject buttons.
- 3. Open a software program and send a print job to the printer. Your printer prints all the codes it receives in hexadecimal format.

1B 40 20 54 68 69 73 20 69 73 20 61 6E 20 65 78. .@ This is an ex<br>61 6D 70 6C 65 20 6F 66 20 61 20 68 65 78 20 64 ample of a hex d<br>75 6D 70 20 70 72 69 6E 74 6F 75 74 2E 0D 0A ump printout...

By comparing the characters printed in the right column with the printout of the hexadecimal codes, you can check the codes the printer is receiving. If characters are printable, they appear in the right column as ASCII characters. Nonprintable codes, such as control codes, are represented by dots.

4. To turn off hex dump mode, press the Pause button, eject the printed page(s), and then turn off the printer.

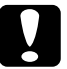

#### c*Caution:*

*Do not turn off the printer while it is printing the hex dump. Always press the* Pause *button to stop printing and the*  Load/Eject *button to eject the printed page before you turn off [the printer.](#page-140-0)*

# *Pro[blems and Solutions](#page-144-0)*

[Most problems you may encounter while operating y](#page-146-0)our printer [have simple solutions. Use the info](#page-151-0)rmation in this section to find the source of and solution to printer problems that occur.

"Power supply problems" on page 141

["Paper lo](#page-136-0)ading or feeding problems" on [page 142](#page-136-0)

"Printing position problems" on page [145](#page-137-0)

["Printing](#page-137-0) or printout quality problems" on page 147

"Network problems" on [page 152](#page-156-0)

You can also use the self test to determine whether the printer or the computer is causing the problem. See "Printing a Self Test" on page 137 for instructions on printing a self test. To pinpoint communication problems, experienced users may want to use the printer's hex dump mode described in "Printing Hex Dump" on page 138.

To clear a paper jam, see "Clearing Paper Jams" on page 157.

## <span id="page-140-0"></span>*Power supply problems*

#### **The control panel lights come on briefly, but then go off and stay off.**

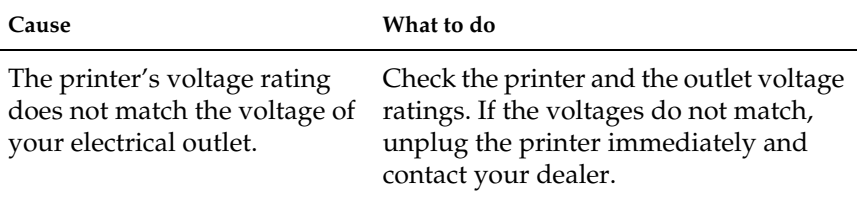

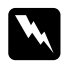

w *Warning: Do not reconnect the power cord to an electrical outlet that has the wrong voltage for your printer.*

#### **The printer does not work and the control panel lights are off even when you turn on the printer.**

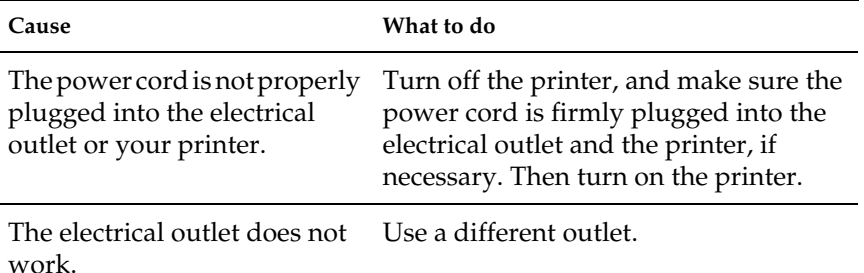

## *Paper loading or feeding problems*

**The printer does not load si[ngle-sheet paper or does n](#page-64-0)ot feed it properly.** 

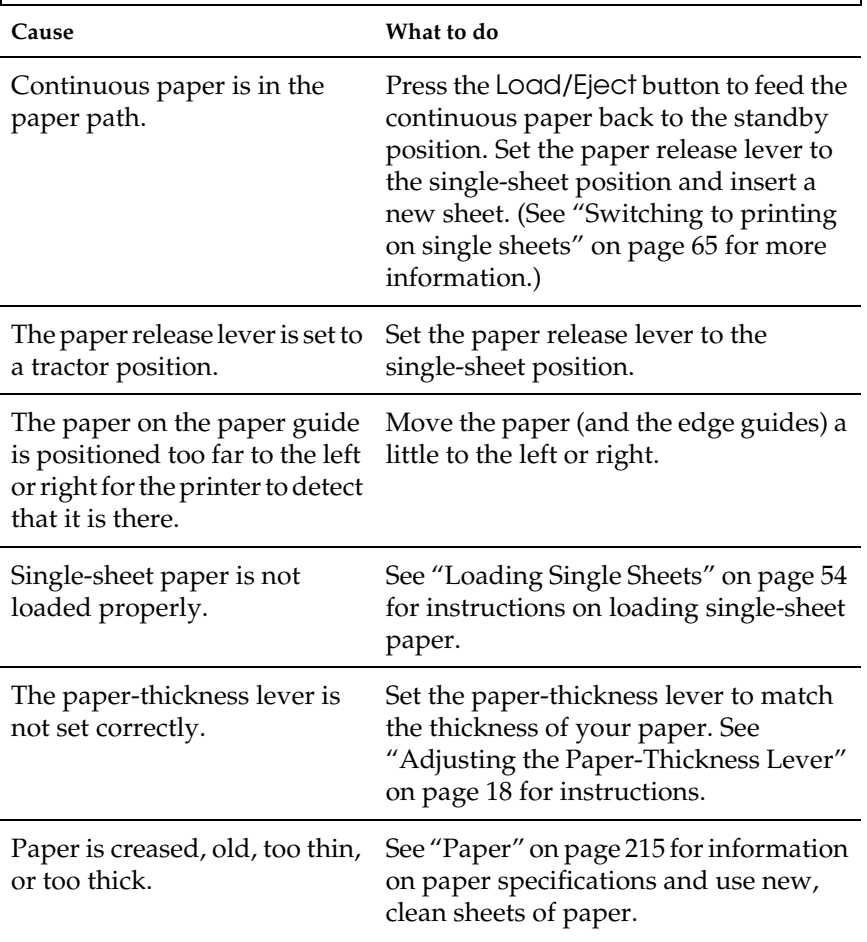

## **The printer does not fully eject a single sheet.**

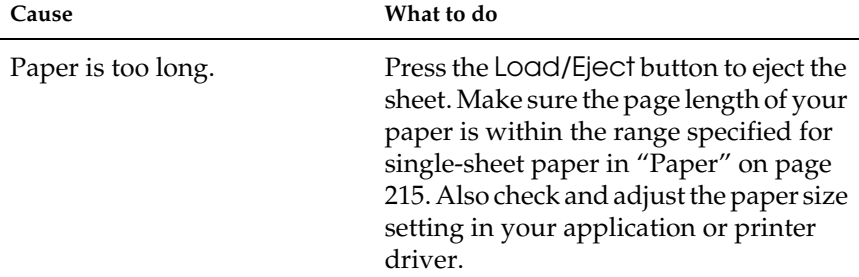

#### **The paper does not feed properly with the optional cut-sheet feeder.**

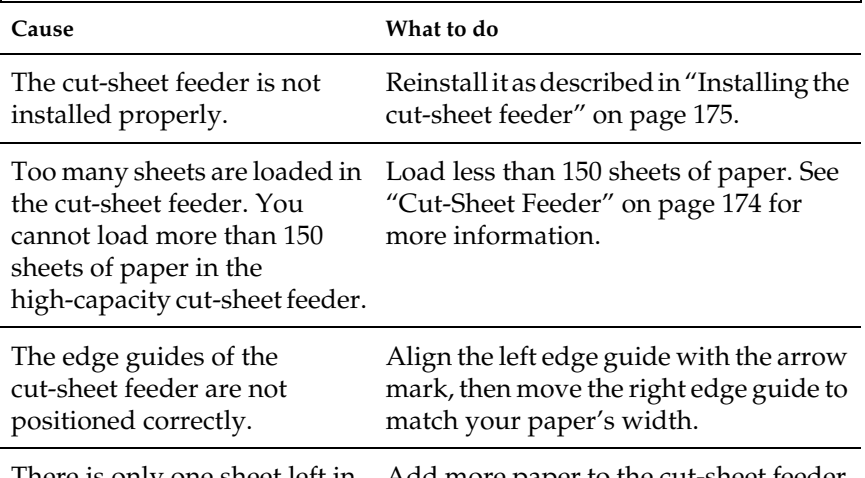

There is only one sheet left in Add more paper to the cut-sheet feeder.the bin.

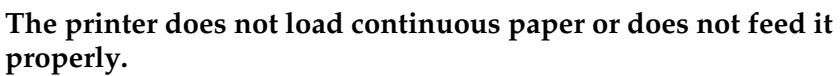

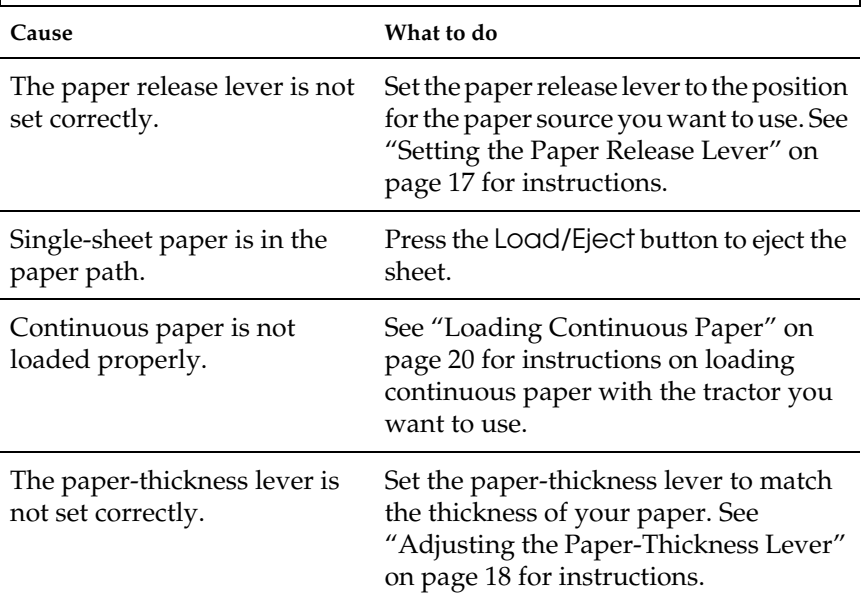

**The printer does not feed continuous paper to the standby position.**

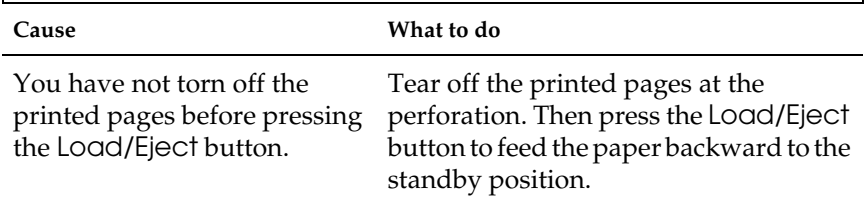
# *Printing position problems*

## *Wrong top-of-form position*

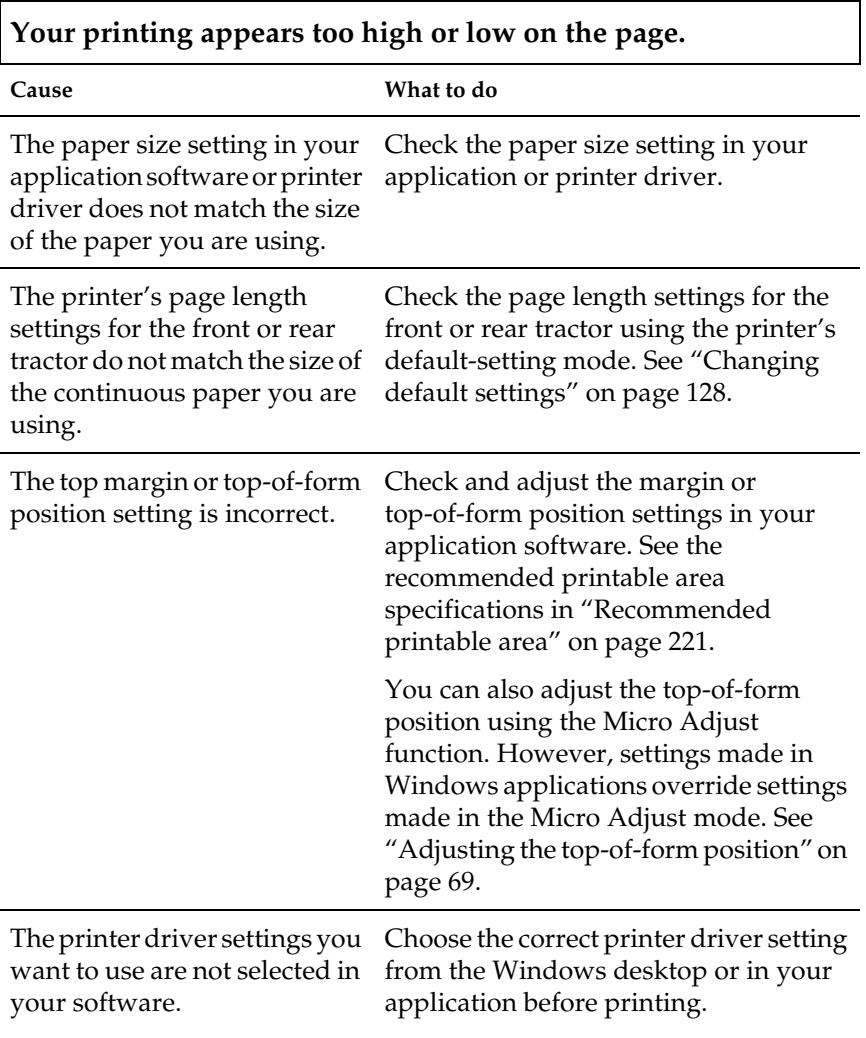

You moved the paper using the knob while the printer was the Micro Adjust function. See on. Adjust the top-of-form position using "Adjusting the top-of-form position" on page 69.

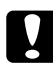

c*Caution: Never use the knob to adjust the top-of-form position; this may damage the printer or cause it to lose the top-of-form position.*

### *Wrong tear-off position*

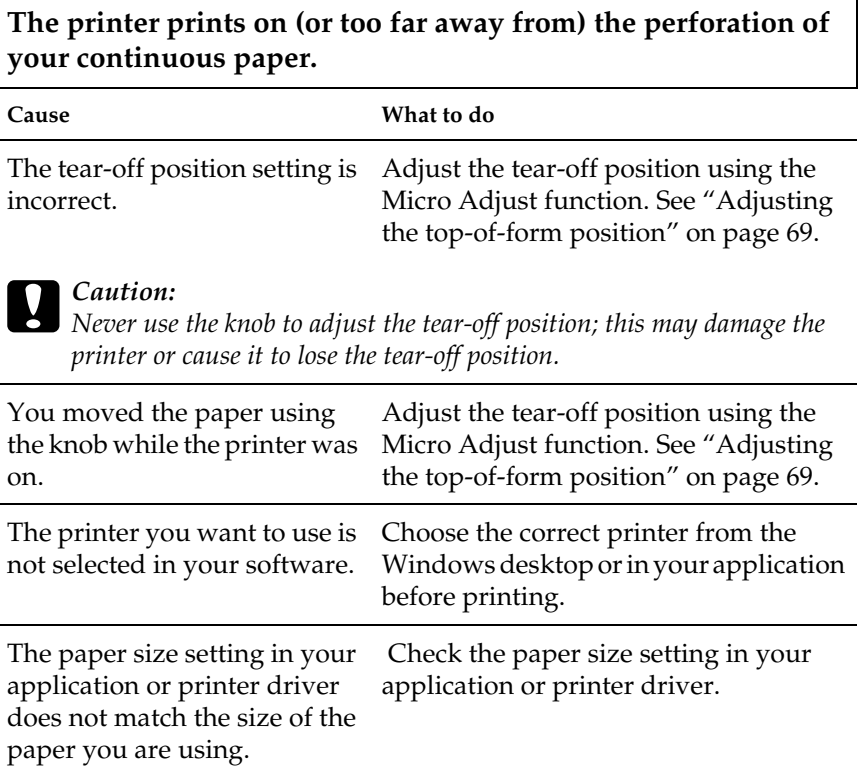

The printer's page length settings for the front or rear tractor do not match the size of default-setting mode. See "Changing the paper you are using. Check the page length settings for the front or rear tractor using the printer's default settings" on page 128.

# *Printing or printout quality problems*

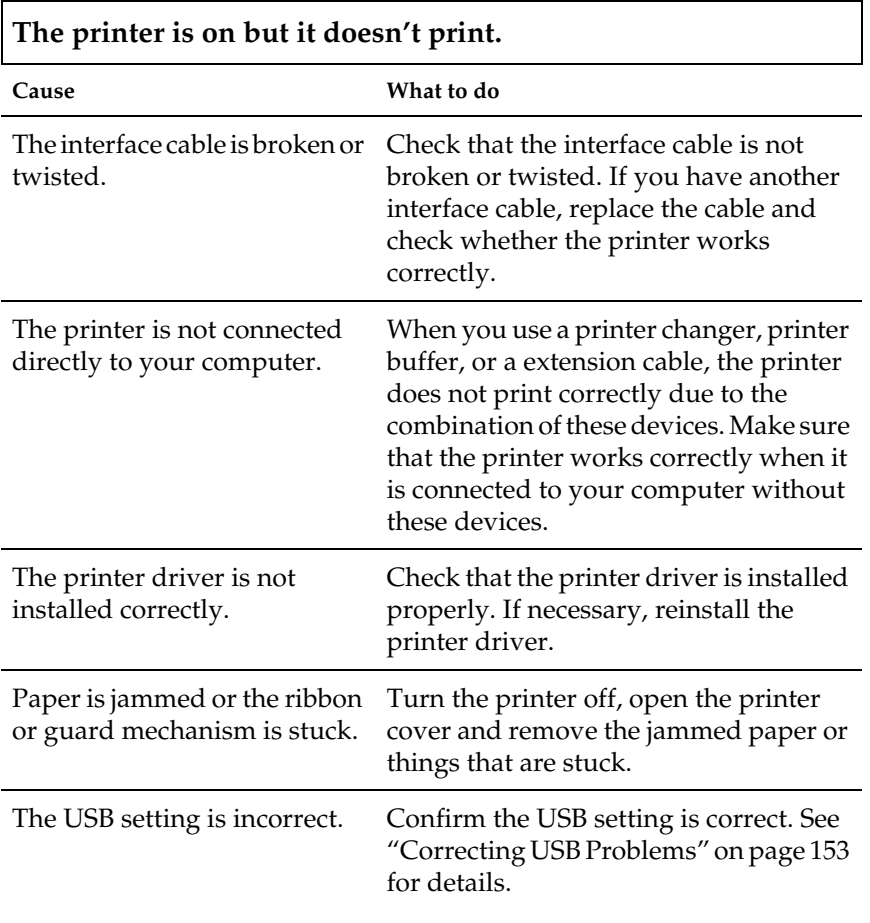

The printer is hung-up (stopping in abnormal situations).

Turn the printer off and wait for a while. Then, turn the printer on again, and start printing.

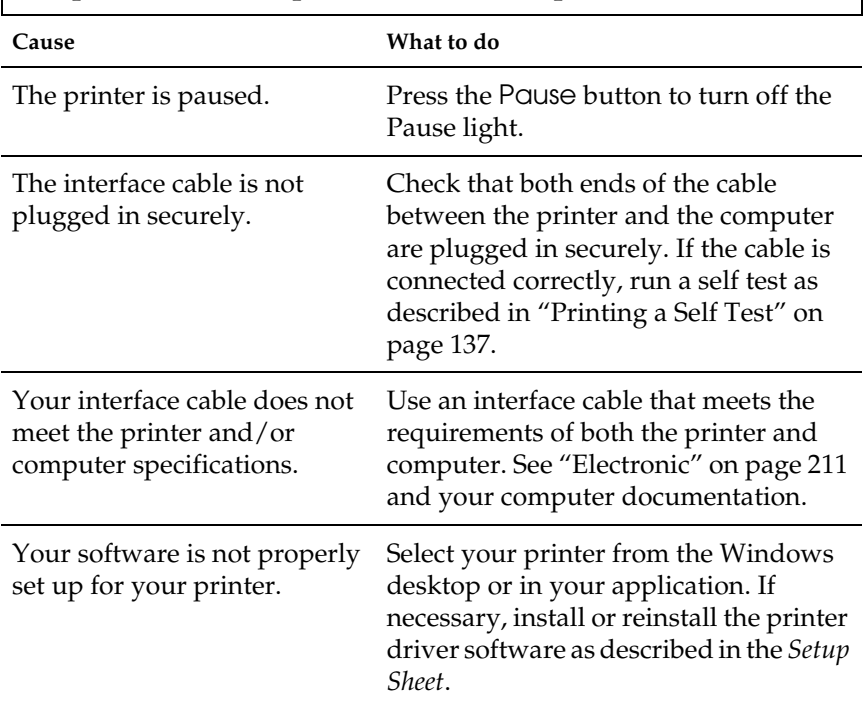

### **The printer does not print [when the](#page-136-0) co[mputer sends data.](#page-136-0)**

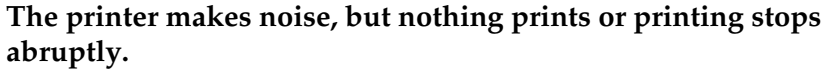

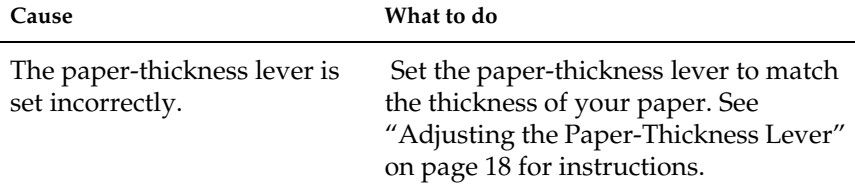

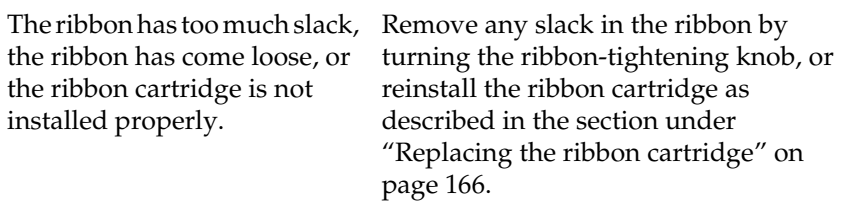

**The printer does not load single sheets of paper or does not feed paper properly. (Two or more sheets of paper are fed at the same time.)**

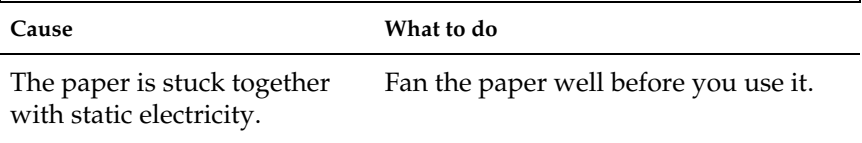

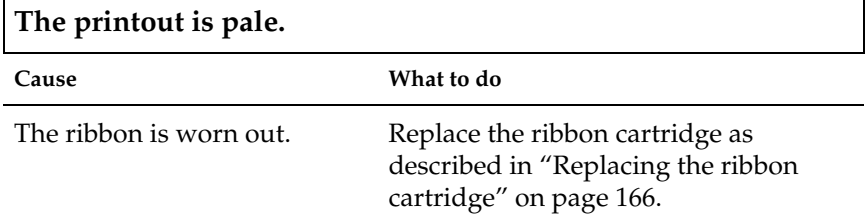

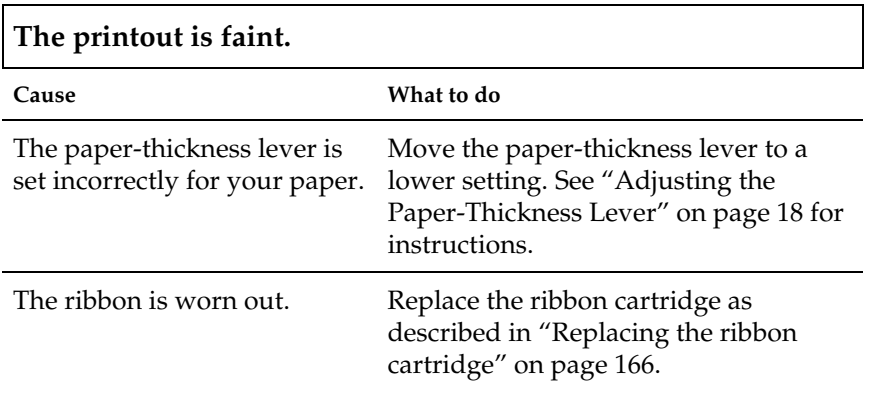

#### **Part of the printout is missing, or dots [are missing in random](#page-165-0)  positions.**

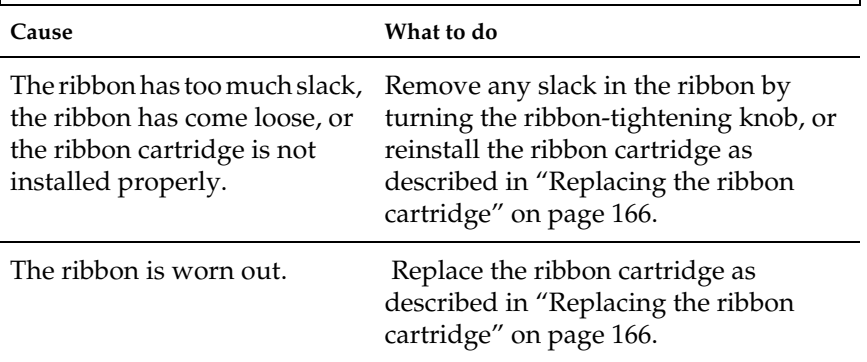

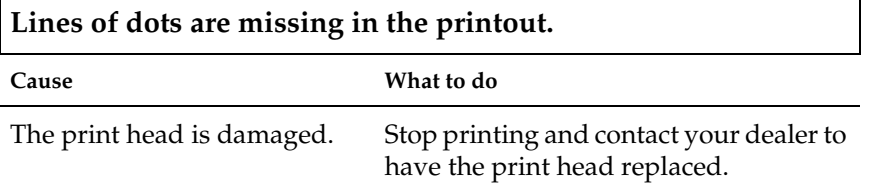

c*Caution: Never replace the print head [yourself; you may damage the printer. Also,](#page-127-0)  other parts of the printer mu[st be](#page-127-0) checked when the print head is replaced.*

### **All the text is printed on the same line.**

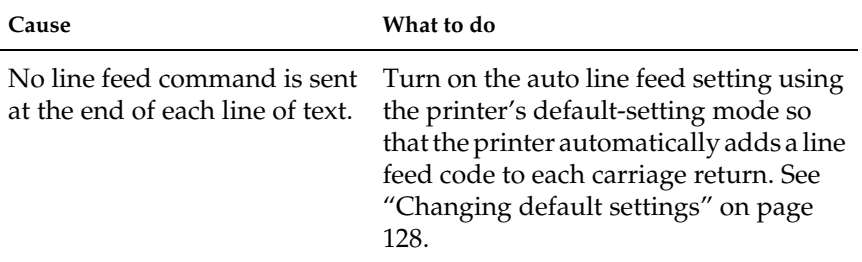

### **The printout has extra blank lines between lines of text.**

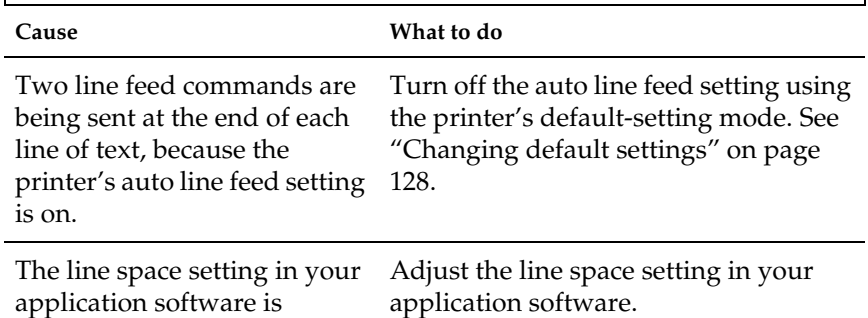

**The printer prints strange symbols, incorrect fonts, or other inappropriate characters.**

incorrect.

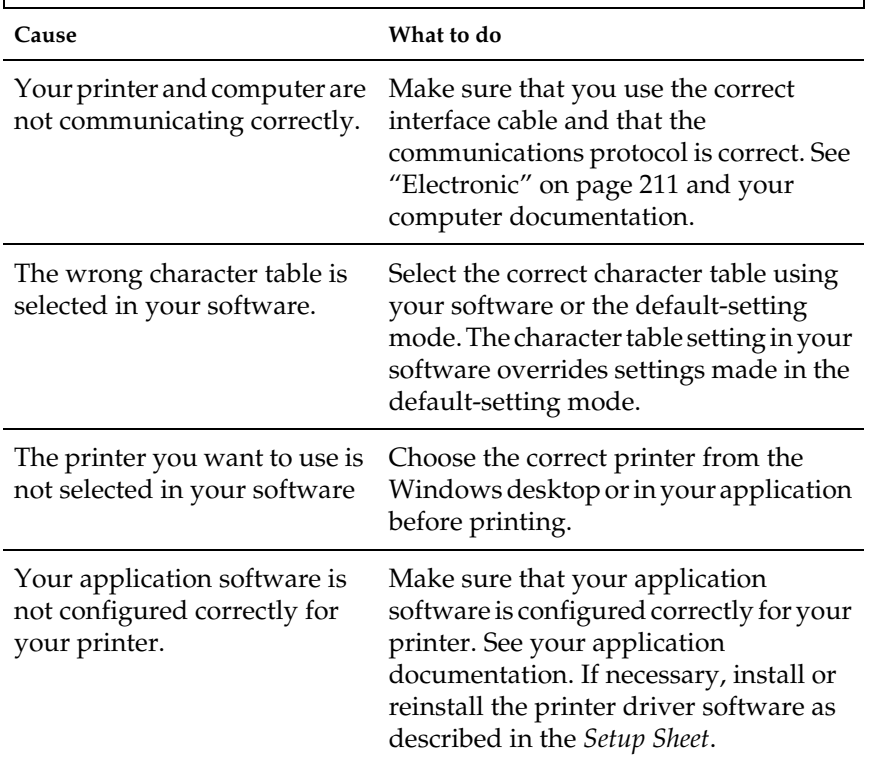

Software settings override settings you make using the default-setting mode or the control panel buttons.

Г

Use your application software to select the font.

٦

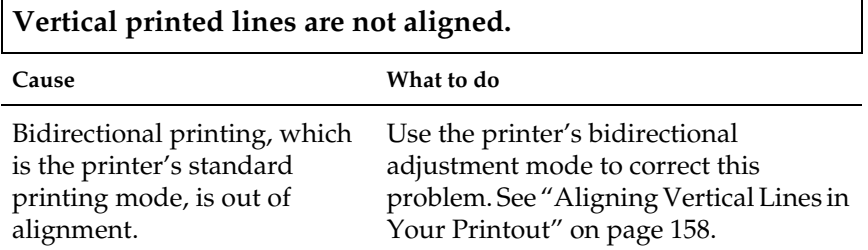

# *Network problems*

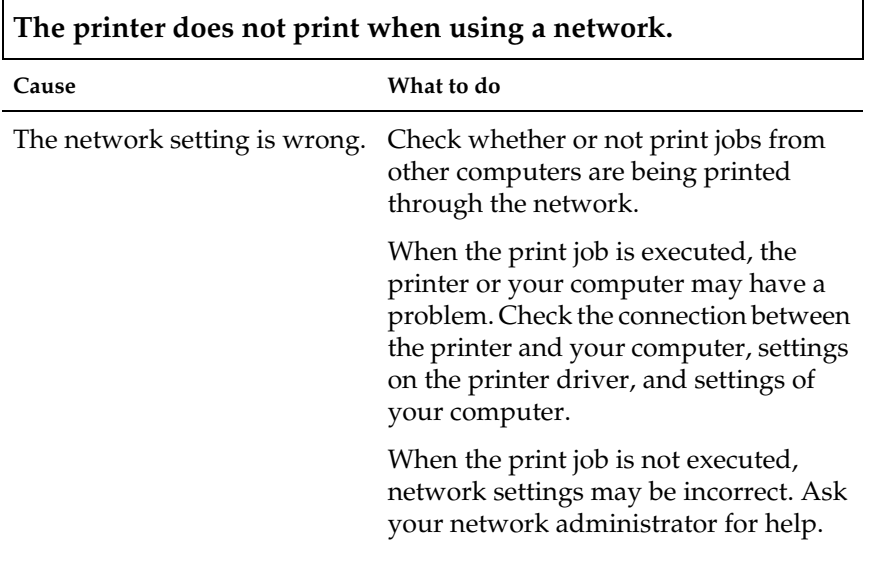

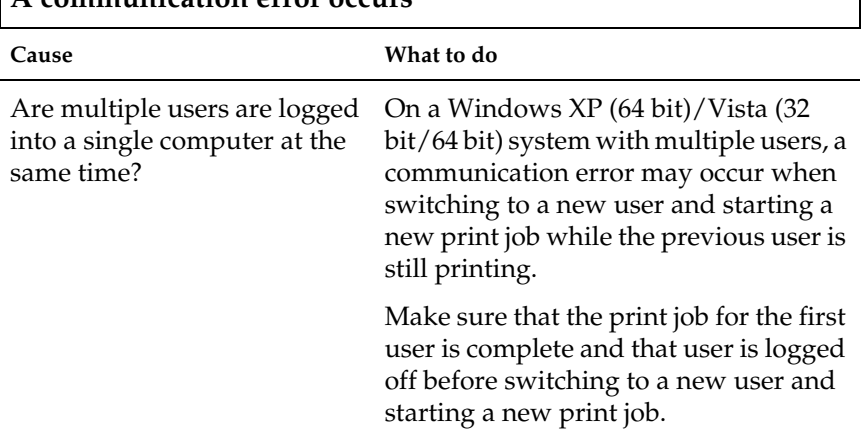

#### **A communication error occurs**

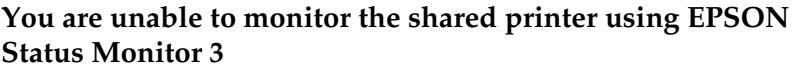

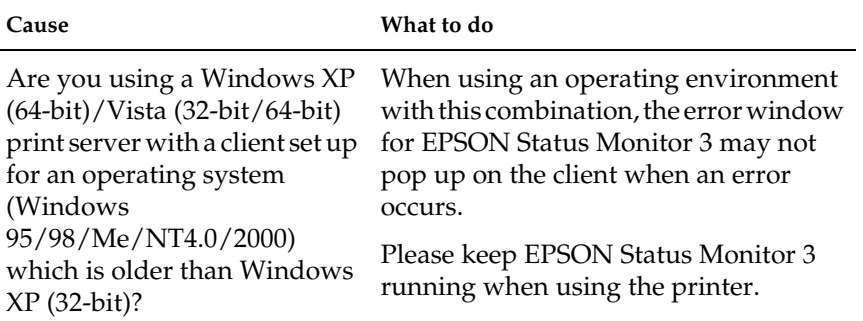

# <span id="page-152-0"></span>*Correcting USB Problems*

If you are having difficulty using your printer with a USB connection, read the information in this section.

#### *Make sure that your computer is a Windows XP, Me, 98, or 2000 pre-installed model*

Your computer must be a Windows XP, Me, 98, or 2000 pre-installed model. You may not be able to install or run the USB printer driver on a computer which is not equipped with a USB port or which has been upgraded from Windows 95 to Windows XP, Me, 98, or 2000.

For details about your computer, contact your dealer.

#### *Make sure that EPSON USB Printer Devices appears on the Device Manager menu (for Windows Me and 98 only)*

If you canceled the plug-and-play driver installation before the procedure was complete, either the USB printer device driver or the printer driver may be incorrectly installed.

Follow these steps to check the installation and reinstall the drivers:

- 1. Turn the printer on, and plug the USB cable into the printer and the computer.
- 2. Right-click the My Computer icon on your desktop, then click Properties.
- 3. Click the Device Manager tab.

If your drivers are correctly installed, EPSON USB Printer Devices should appear on the Device Manager menu.

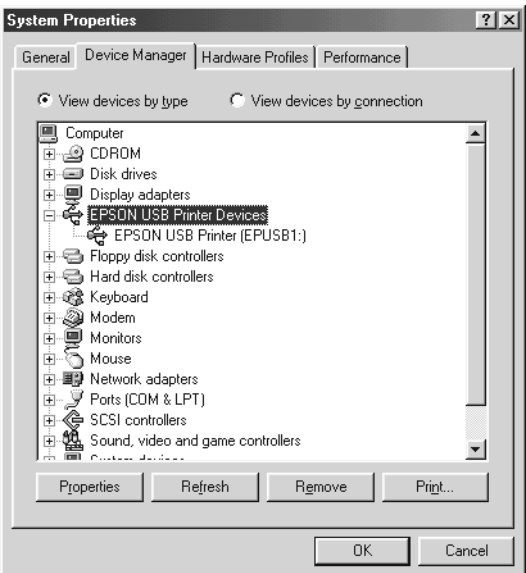

If EPSON USB Printer Devices does not appear on the Device Manager menu, click the plus (+) sign beside Other devices to view the installed devices.

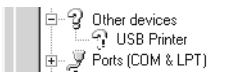

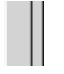

If USB Printer appears under Other devices, the USB printer device driver is not installed correctly. If EPSON LQ-590 (for the LQ-590 users) or EPSON LQ-2090 (for the LQ-2090 users) appears, the printer driver is not installed correctly.

If USB Printer, or EPSON LQ-590 (for the LQ-590 users) or EPSON LQ-2090 (for the LQ-2090 users) does not appear under Other devices, click Refresh or unplug the USB cable from the printer, then plug it into the printer again.

4. Under Other devices, select USB Printer or EPSON LQ-590(for the LQ-590 users) or EPSON LQ-2090 (for the LQ-2090 users) and click Remove. Then, click OK.

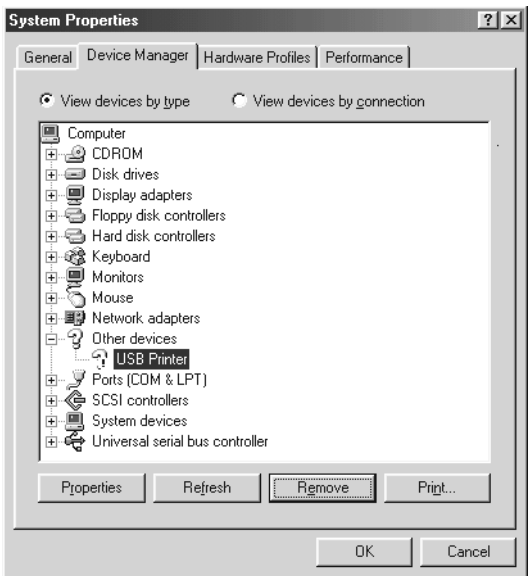

5. When the following dialog box appears, click OK. Then click OK again to close the System Properties dialog box.

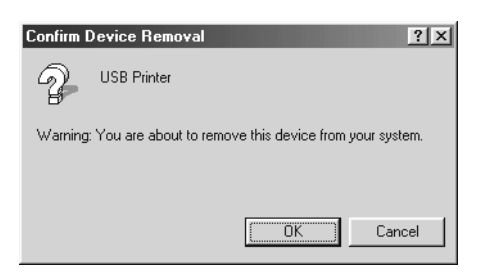

6. Turn off the printer and restart your computer. Then, reinstall the drivers from the beginning, following the instructions in the *Setup Sheet*.

#### *Printer does not work correctly with the USB cable*

If your printer does not work correctly with the USB cable, try one or more of these solutions:

- ❏ Make sure that the cable you are using is a standard, shielded USB cable.
- ❏ If you are using a USB hub, connect the printer to the first tier of the hub, or connect the printer directly to the computer's USB port.
- ❏ For Windows 98, try reinstalling the USB printer device driver and the printer software. First, uninstall EPSON Printer Software using the Add/Remove Programs utility in the Control Panel, then uninstall EPSON USB Printer Devices. Next, reinstall the software as described in the *Setup Sheet*. If EPSON USB Printer Devices is not registered in the Add/Remove Programs list, access the CD-ROM and double-click epusbun.exe in Win9x folder. Then follow the on-screen instructions.

# *Clearing Paper Jams*

Follow these steps to clear a paper jam:

- 1. Turn off the printer. The printer is off when the power switch is pressed down to the  $\circ$  side.
- 2. Open the printer cover.
- 3. If continuous paper is jammed in the printer, tear off the fresh supply at the perforation nearest the paper entry slot.
- 4. Turn the knob on the left side of the printer away from you to remove the paper in the printer. Remove any remaining pieces of paper.

If the paper is stuck where the printer ejects it, gently pull the paper out of the printer.

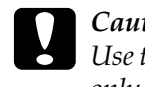

c*Caution: Use the knob on the left side of the printer to clear paper jams only when the printer is off. Otherwise, you may damage the printer or change the top-of-form or tear-off position.*

5. Close the printer cover and turn on the printer. Make sure the Paper Out light is not flashing and the Pause light is off.

# *Aligning Vertical Lines in Your Printout*

If you notice that the vertical lines in your printout are not properly aligned, you can use the printer's bidirectional adjustment mode to correct this problem.

During bidirectional adjustment, the printer prints three sheets of alignment patterns, labeled High Speed Draft, Draft, and LQ (letter quality). As described below, you select the best alignment pattern from each sheet.

#### *Note:*

❏ *To print the instruction sheet and alignment patterns, you need four single sheets or four pages of continuous paper of at least the following sizes:*

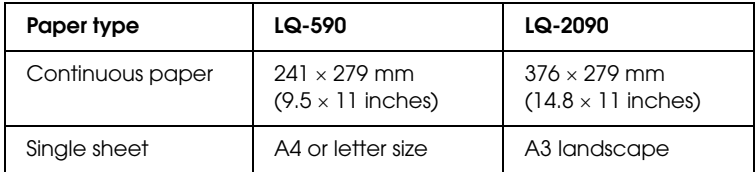

❏ *If you use single sheets, you need to load a new sheet of paper each time the printer ejects a printed sheet from the paper guide.*

❏ *The setting instructions are printed in the language that you set in the default-setting mode. If you want to change the language of the setting instructions, change the language setting by changing the default setting. See "Changing default settings" on page 128 for instructions on changing the default setting.*

Follow these steps to perform the bidirectional adjustment:

1. Make sure paper is loaded, then turn off the printer.

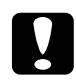

c*Caution: Whenever you turn off the printer, wait at least five seconds before turning it back on; otherwise you may damage the printer.*

- 2. While holding down the Pause button, turn on the printer. The printer enters the bidirectional adjustment mode and then prints instructions and the first set of alignment patterns.
- 3. As described in the instructions, compare the alignment patterns and select the pattern with the best alignment. Then select the pattern with the best alignment for each of the remaining sets of alignment patterns.
- 4. After you select the best pattern in the final set of alignment patterns and save your selection by pressing the Tear Off/Bin button, turn off the printer and exit the bidirectional adjustment mode.

# *Canceling Printing*

If you encounter problems while printing, you may need to cancel printing.

You can cancel printing from your computer by using the printer driver, or from the printer's control panel.

### *Using the printer driver*

To cancel a print job before it is sent from your computer, see "Canceling Printing" on page 108.

### *Using the printer's control panel*

Pressing the Font and Pitch buttons at the same time stops printing, clears the print job being received from the active interface, and clears errors that may have occurred at the interface.

#### *Note:*

*This operation also returns the printer's settings to defaults. When you do not want to change settings to defaults, cancel printing by using the printer driver.*

# *Technical Support Web Site*

Epson's Technical Support Web Site provides help with problems that cannot be solved using the troubleshooting information in your product documentation. If you have a Web browser and can connect to the Internet, access the site at:

http://support.epson.net/

If you need the latest drivers, FAQ's, manuals, or other downloadables, access the site at:

http://www.epson.com

Then, select the support section of your local Epson Web site.

# *Contacting Customer Support*

## *Before Contacting Epson*

If your Epson product is not operating properly and you cannot solve the problem using the troubleshooting information in your product documentation, contact customer support services for assistance. If customer support for your area is not listed below, contact the dealer where you purchased your product.

Customer support will be able to help you much more quickly if you give them the following information:

- ❏ Product serial number (The serial number label is usually on the back of the product.)
- ❏ Product model
- ❏ Product software version (Click About, Version Info, or similar button in the product software.)
- ❏ Brand and model of your computer
- ❏ Your computer operating system name and version
- ❏ Names and versions of the software applications you normally use with your product

## *Help for Users in Australia*

Epson Australia wishes to provide you with a high level of customer service. In addition to your product documentation, we provide the following sources for obtaining information:

### *Your Dealer*

Don't forget that your dealer can often help identify and resolve problems. The dealer should always be the first call for advise on problems; they can often solve problems quickly and easily as well as give advise on the next step to take.

#### *Internet URL http://www.epson.com.au*

Access the Epson Australia World Wide Web pages. Worth taking your modem here for the occasional surf! The site provides a download area for drivers, Epson contact points, new product information and technical support (e-mail).

#### *Epson Helpdesk*

Epson Helpdesk is provided as a final backup to make sure our clients have access to advise. Operators on the Helpdesk can aid you in installing, configuring and operating your Epson product. Our Pre-sales Helpdesk staff can provide literature on new Epson products and advise where the nearest dealer or service agent is located. Many types of queries are answered here.

The Helpdesk numbers are:

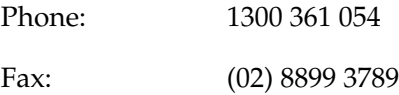

We encourage you to have all the relevant information on hand when you ring. The more information you prepare, the faster we can help solve the problem. This information includes your Epson product documentation, type of computer, operating system, application programs, and any information you feel is required.

# *Help for Users in Singapore*

Sources of information, support, and services available from Epson Singapore are:

#### *World Wide Web (http://www.epson.com.sg)*

Information on product specifications, drivers for download, Frequently Asked Questions (FAQ), Sales Enquiries, and Technical Support via e-mail are available.

## *Help for Users in Thailand*

Contact for information, support, and services are:

#### *World Wide Web (http://www.epson.co.th)*

Information on product specifications, drivers for download, Frequently Asked Questions (FAQ), and e-mail are available.

## *Help for Users in Indonesia*

Contacts for information, support, and services are:

#### *World Wide Web (http://www.epson.co.id)*

- ❏ Information on product specifications, drivers for download
- ❏ Frequently Asked Questions (FAQ), Sales Enquiries, questions through e-mail

# *Help for Users in Hong Kong*

To obtain technical support as well as other after-sales services, users are welcome to contact Epson Hong Kong Limited.

#### *Internet Home Page*

Epson Hong Kong has established a local home page in both Chinese and English on the Internet to provide users with the following information:

- ❏ Product information
- ❏ Answers to Frequently Asked Questions (FAQs)
- ❏ Latest versions of Epson product drivers

Users can access our World Wide Web home page at:

http://www.epson.com.hk

## *Help for Users in Malaysia*

Contacts for information, support, and services are:

#### *World Wide Web (http://www.epson.com.my)*

- ❏ Information on product specifications, drivers for download
- ❏ Frequently Asked Questions (FAQ), Sales Enquiries, questions through e-mail

## *Help for Users in India*

Contacts for information, support, and services are:

### *World Wide Web (http://www.epson.co.in)*

Information on product specifications, drivers for download, and products enquiry are available.

# *Help for Users in the Philippines*

To obtain technical support as well as other after sales services, users are welcome to contact the Epson Philippines Corporation.

### *World Wide Web (http://www.epson.com.ph)*

Information on product specifications, drivers for download, Frequently Asked Questions (FAQ), and E-mail Enquiries are available.

# *Chapter 6 Options and Consumables*

# *Ribbon Cartridge*

# *Genuine Epson ribbon cartridge*

When printing becomes faint, you need to replace the ribbon cartridge. Genuine Epson ribbon cartridges are designed and manufactured to work properly with your Epson printer. They ensure proper operation and long life of the print head and other printer parts.

Your printer uses the following ribbon cartridge:

Epson black ribbon cartridge

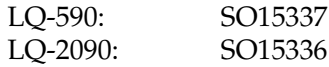

## <span id="page-165-0"></span>*Replacing the ribbon cartridge*

Follow these steps to replace the ribbon cartridge:

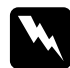

w *Warning: You need to move the print head by hand to replace the ribbon cartridge. If you have just used the printer, the print head may be hot; let it cool for a few minutes before touching it.*

1. Make sure the printer is turned off. The printer is off when the power switch is pressed down to the  $\circ$  side.

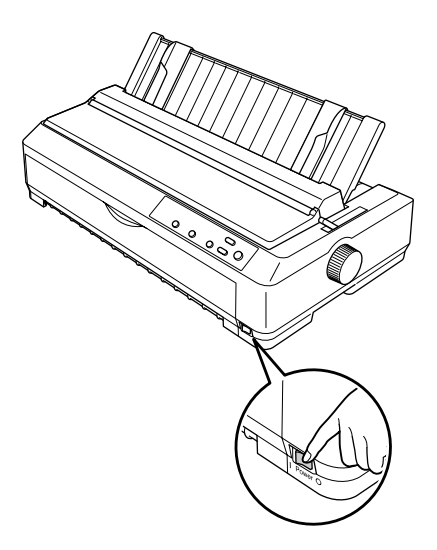

- 2. If the printer is connected to an electrical outlet, unplug it from the outlet.
- 3. Open the paper guide cover by pulling its back edge toward.

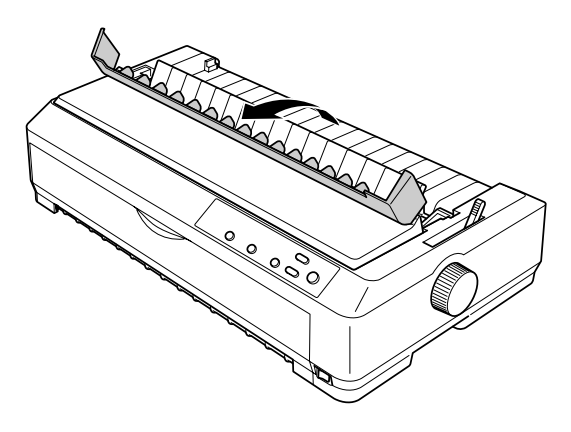

4. Open the printer cover to the upright position, then pull it up to remove it.

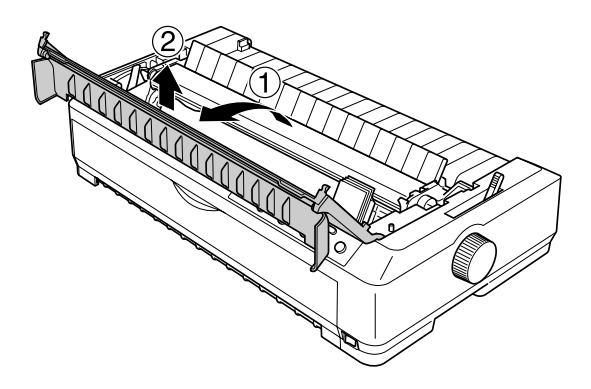

5. Press the tabs on each side of the paper tension unit upward, then lift the front of the unit and pull it up and out of the printer.

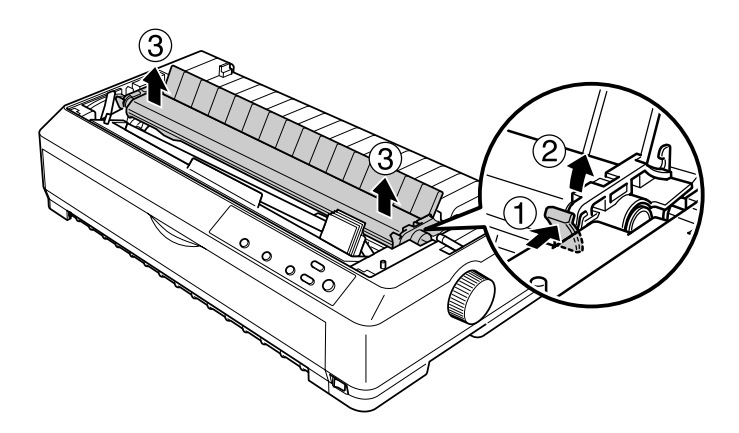

6. Make sure that the print head is not hot; if it is, let it cool for a few minutes before touching it. Then slide the print head to the middle of the printer by hand.

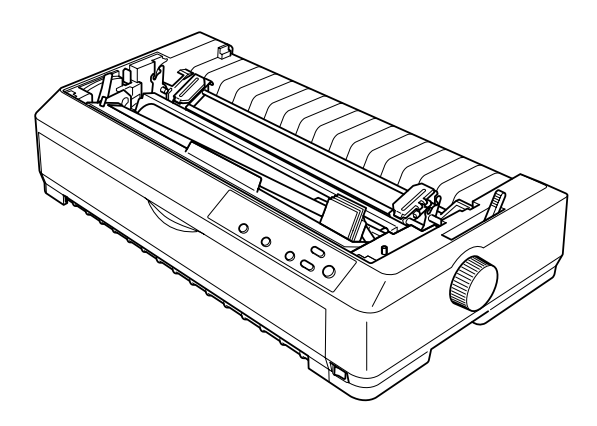

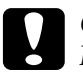

c*Caution: Never move the print head while the printer is turned on; this can damage the printer.*

7. Grasp the ribbon guide and pull it until it is out of the print head.

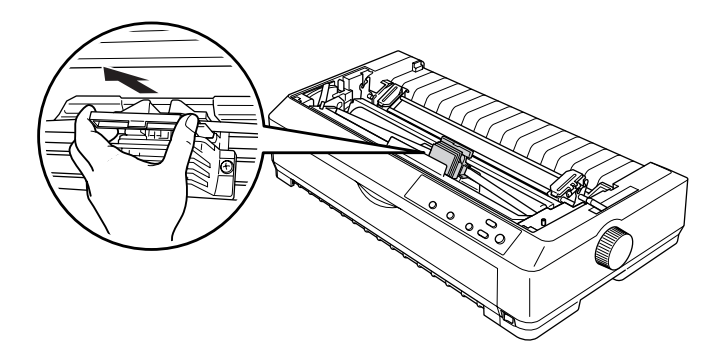

8. Grasp the used cartridge by its handle and pull it up and out of the printer.

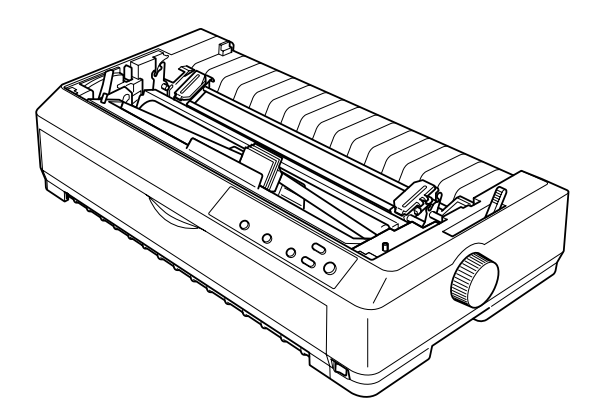

9. Hold both sides of the ribbon guide and pull it until it is out of the cartridge.

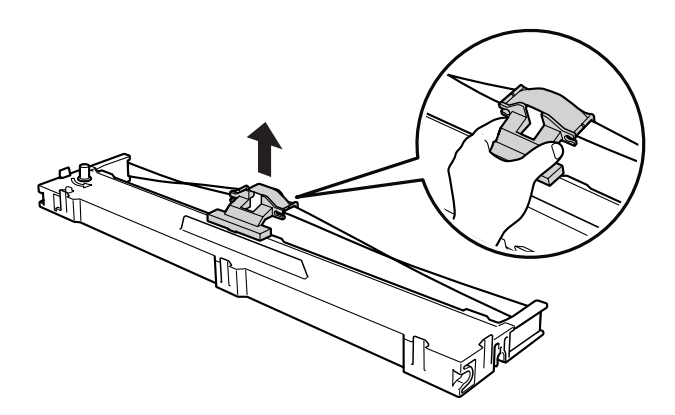

10. Insert the ribbon cartridge into the printer at an angle as shown below, then press firmly on both sides of the cartridge to fit the plastic hooks into the slots on the printer.

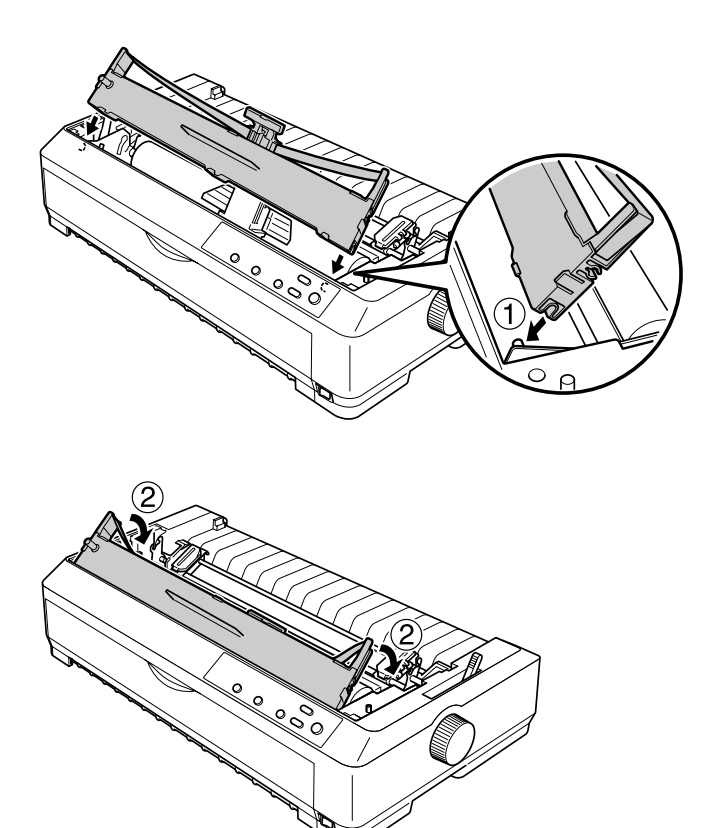

11. Slide the ribbon guide into the print head until it clicks in place.

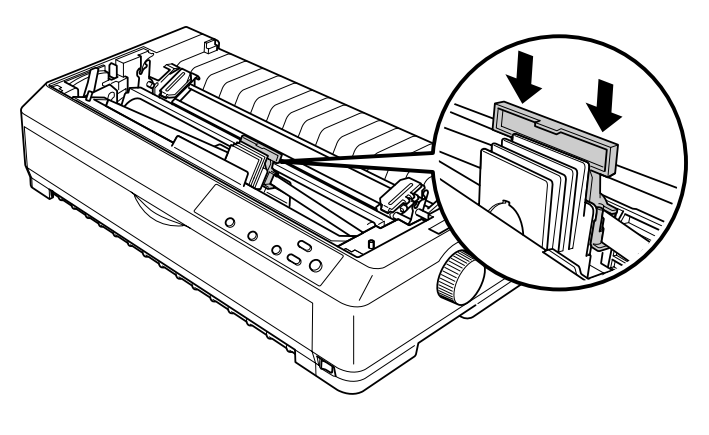

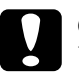

c*Caution: When inserting the ribbon guide, press firmly until it clicks.*

12. Turn the ribbon-tightening knob to help feed the ribbon into place.

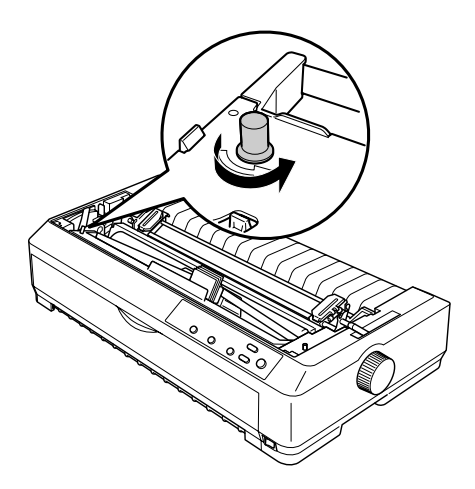

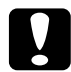

c*Caution: The ribbon should not be twisted or creased.*

13. Reinstall the paper tension unit by lowering it onto the printer's mounting pegs. Then press down on both ends of the unit until it clicks into place.

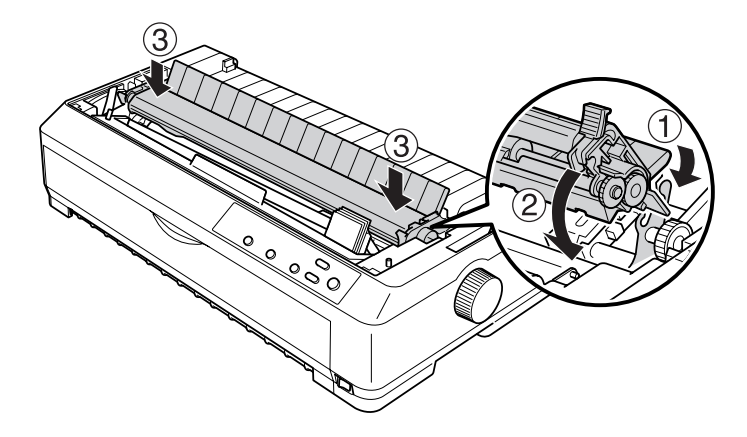

14. Replace the printer cover by inserting the front tabs into the slots on the printer and lowering the cover into place. Then push it down until it clicks.

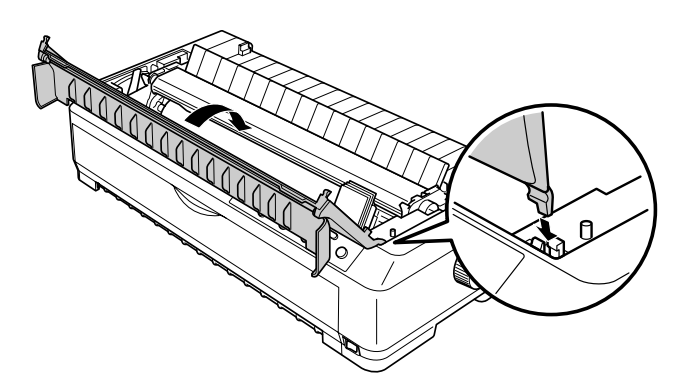

# *Cut-Sheet Feeder*

Two types of optional cut-sheet feeders are available for use with your printer as shown below:

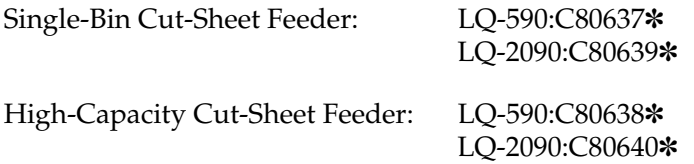

You can use either one of these separately, or you can use both feeders together as a double-bin cut-sheet feeder to automatically load two different types of single-sheet paper.

The single-bin cut-sheet feeder holds up to 50 single sheets. The high-capacity cut-sheet feeder holds up to 150 [single sheets or up](#page-176-0)  [to 25 envelopes.](#page-176-0)

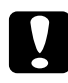

[c](#page-180-0)*Caution: Do not load multipart forms, carbon paper, or labels in the cut-sheet feeder.*

[To install the single-bin](#page-46-0), high-capacity, or double-bin cut-sheet feeder, see "Installing the cut-sheet feeder" on page 175. However, you must assemble the double-bin cut-sheet feeder before installing it. To load paper in a bin, see "Loading paper in the single-bin cut-sheet feeder" on page 177, or "Loading paper in the high-capacity cut-sheet feeder" on page 181.

#### *Note:*

*You cannot install and use the optional cut-sheet feeders when the tractor unit is installed in the pull position. See "Removing the tractor from the pull position" on page 47 for instructions on removing the tractor from the pull position.*

# *Installin[g the cut-sheet feeder](#page-185-0)*

The installation procedure is the same for the single-bin, high-capacity, and double-bin cut-sheet feeders.

Follow these steps to install the cut-sheet feeder:

#### *Note:*

*Before you install the double-bin cut-sheet feeder, you need to assemble it. See "Assembling the double-bin cut-sheet feeder" on page 186 for instructions.*

- 1. Make sure the printer is turned off. Then open the paper guide cover by pulling its back edge toward.
- 2. Remove the paper guide by moving it to the upright position and pulling it straight up. Lift the printer cover by its back edge and then pull it straight up and off the printer.

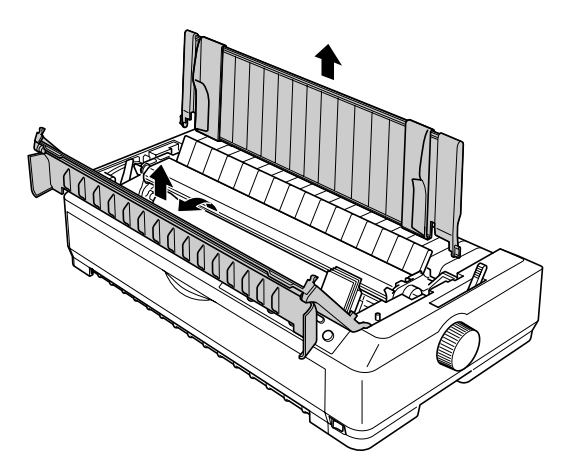

3. Holding the cut-sheet feeder in both hands, press down on the latch levers and fit the notches over the printer's mounting posts, as shown below. Release the latch levers to lock the feeder in place. If you are installing the high-capacity or double-bin cut-sheet feeder, see the following illustration.

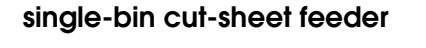

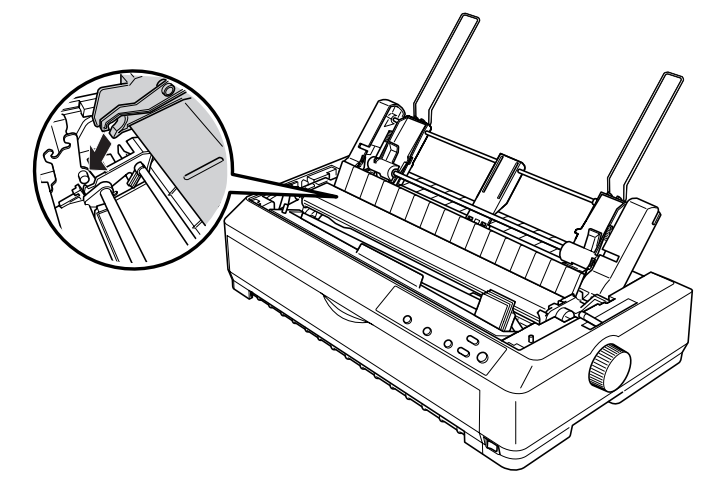

#### **high-capacity cut-sheet feeder**

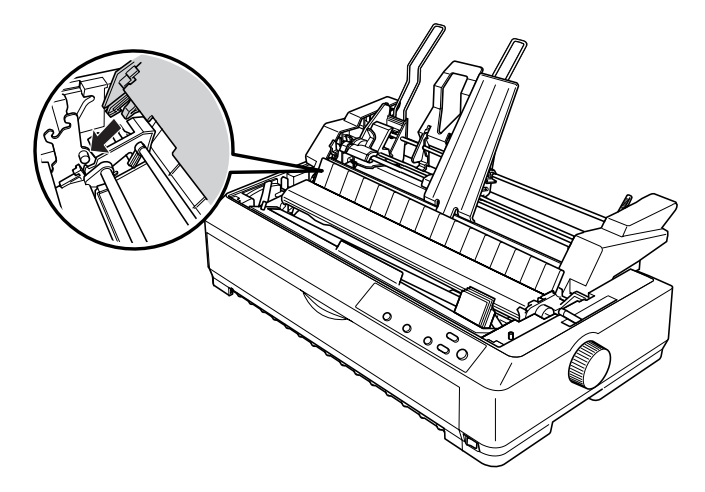

4. To replace the printer cover, first insert the front tabs into the slots on the printer, then lower the cover into place.

If you installed the double-bin cut-sheet feeder, you need to select your paper path (bin 1 or bin 2). See "Selecting the paper path (bin 1 or bin 2)" on page 188 for more information.

<span id="page-176-0"></span>You are now ready to load paper in your single-bin, high-capacity, or double-bin cut-sheet feeder. For instructions, see "Loading paper in the single-bin cut-sheet feeder" on page 177 or "Loading paper in the high-capacity cut-sheet feeder" on page 181.

# *Loading paper in the single-bin cut-sheet feeder*

The single-bin cut-sheet feeder holds up to 50 sheets of paper. When it is installed, you still can use the paper guide to load single sheets and envelopes one at a time.

Follow these steps to load paper in the single-bin cut-sheet feeder:

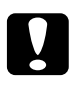

c*Caution: Do not load multipart forms, carbon paper, envelopes, or labels in the single-bin cut-sheet feeder.*

1. Make sure the paper guide is removed, and set the paper release lever to the single-sheet position. Also make sure the paper-thickness lever (located under the printer cover) is set to 0 and the paper guide cover is open.

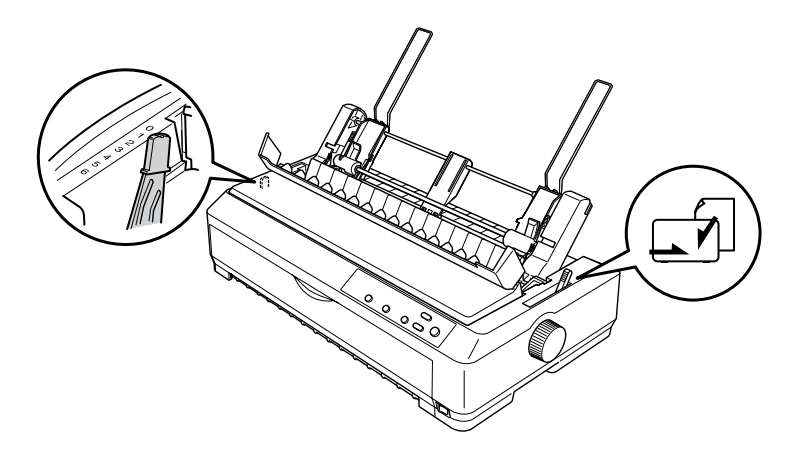

2. Slide the left paper guide of the cut-sheet feeder so it is aligned with the triangle mark. Next, slide the right paper guide to roughly match the width of your paper. Slide the paper support midway between the paper guides.

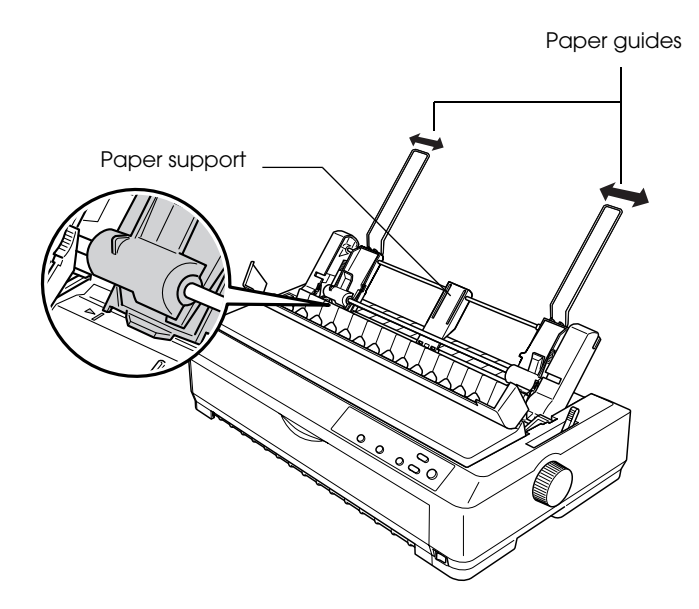

3. Pull both paper set levers forward until the paper guides retract and lock open to allow paper loading.

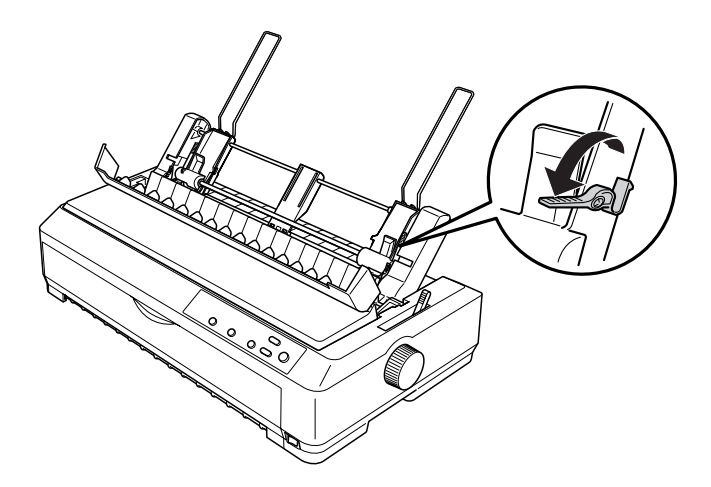

- 4. Take a stack of paper (up to 50 sheets) and fan it. Next, tap the side and bottom edges of the paper on a flat surface to even up the stack.
- 5. Insert the paper stack printable side down along the left paper guide.

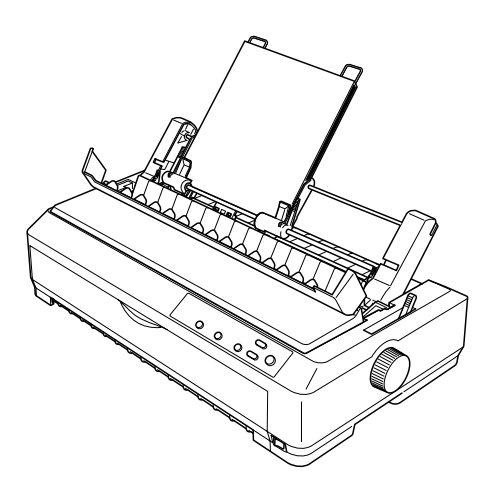

- 6. Adjust the right paper guide so that it matches your paper's width. Make sure the position of the guide allows the paper to move up and down freely.
- 7. Push back the paper set levers to clamp the paper against the guide rollers.
- 8. Attach the stacker-support wires to the paper guide as shown below, if necessary.

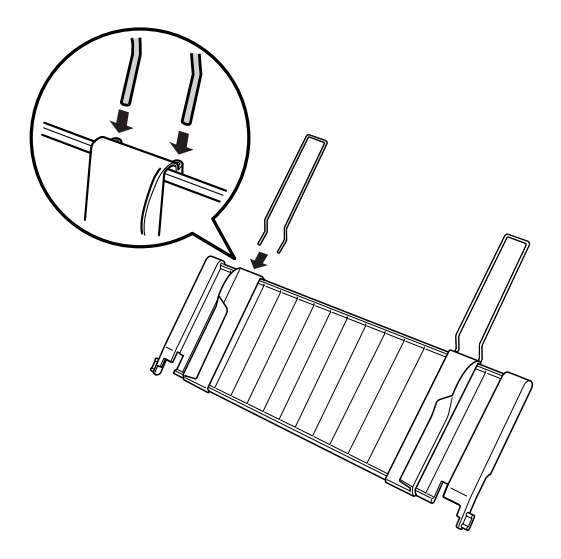
9. Install the paper guide with the attached stacker-support by fitting the notches on the paper guide straight down over the mounting posts on the printer. Slide the edge guides to the middle of your paper.

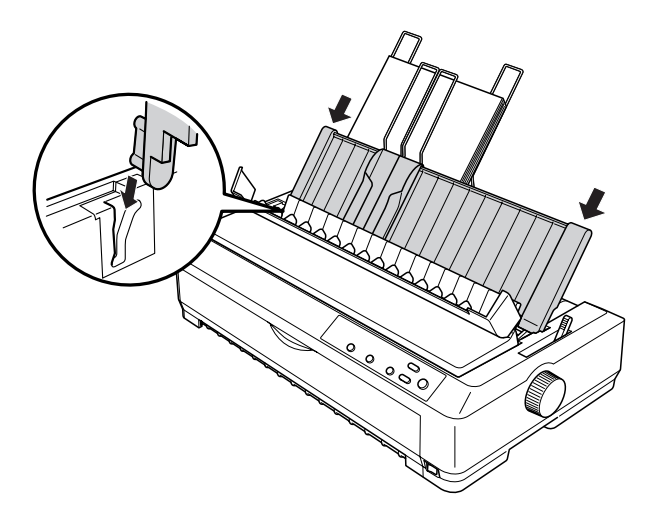

The cut-sheet feeder automatically loads paper when the printer receives data.

If the first line on your page appears too high or low, you can adjust its position using the Micro Adjust function. See "Adjusting the top-of-form position" on page 69.

## *Loading paper in the high-capacity cut-sheet feeder*

The high-capacity cut-sheet feeder holds up to 150 sheets of paper or up to 25 envelopes.

Follow these steps to load paper in the high-capacity cut-sheet feeder:

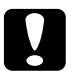

c*Caution: Do not load multipart forms, carbon paper, or labels in the high-capacity cut-sheet feeder.*

1. Set the paper release lever to the single-sheet position. Also make sure the paper-thickness lever (located under the printer cover) is set to 0 if you are using ordinary single-sheet paper. (If you are using envelopes, see "Envelopes" on page 62 for instructions on setting the paper-thickness lever.) Then open the paper guide cover.

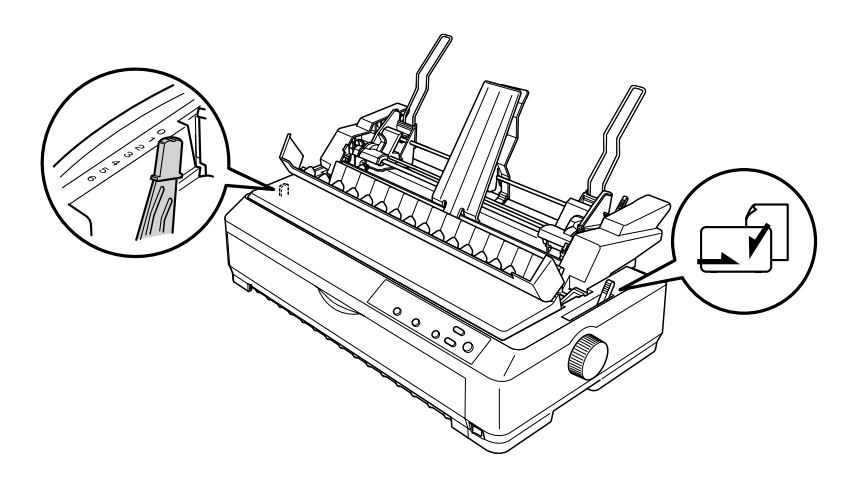

2. Pull the lock levers on the edge guides forward to release them.

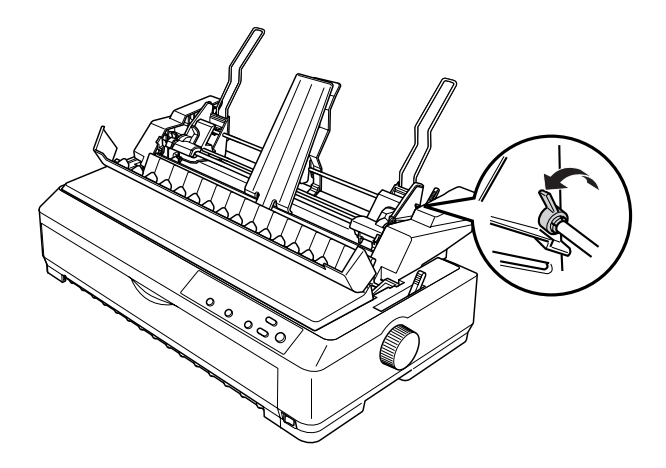

3. Slide the left paper guide until it is aligned with the triangle mark; then lock it in place by pushing back its lock lever. Next, slide the right paper guide to roughly match the width of your paper. Slide the paper support to midway between the paper guides.

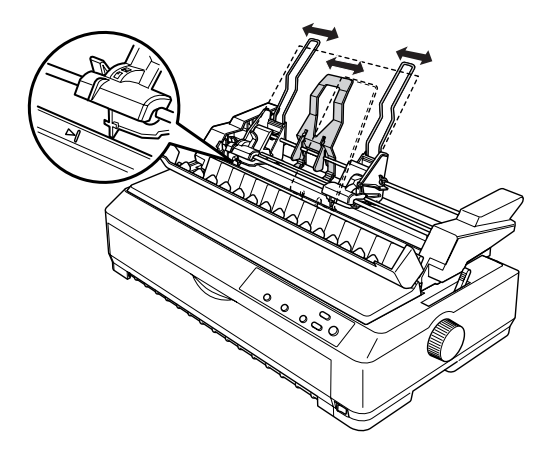

4. Pull both paper set levers forward until the paper guides retract and lock open to allow paper loading.

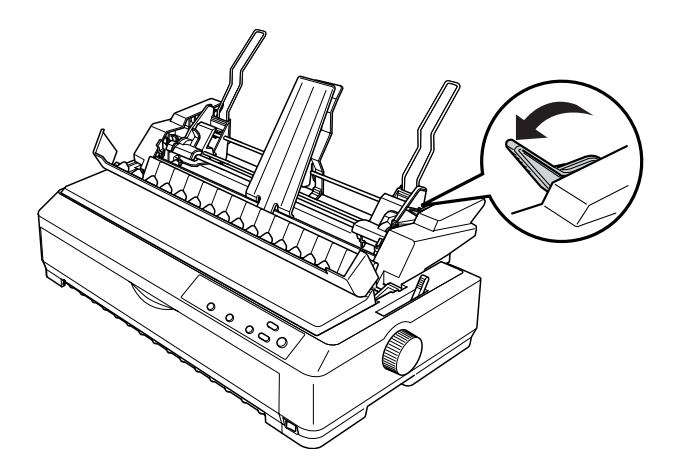

- 5. Take a stack of paper (up to 150 sheets) and fan it. Next, tap the side and bottom edges of the paper on a flat surface to even up the stack.
- 6. Insert the paper stack printable side down along the left paper guide.

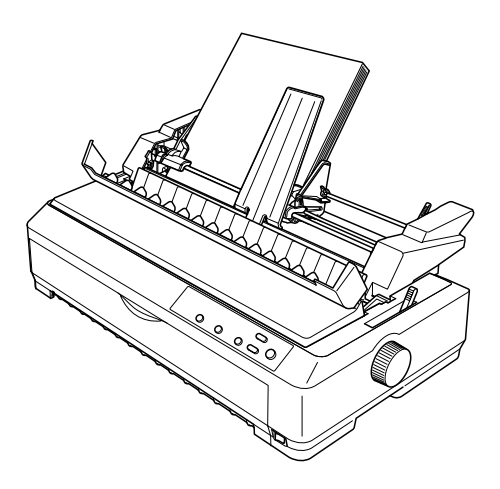

7. Adjust the right paper guide so that it matches your paper's width and lock it in place. Make sure the position of the guide allows the paper to move up and down freely.

If you are loading envelopes, push back the envelope levers as shown below.

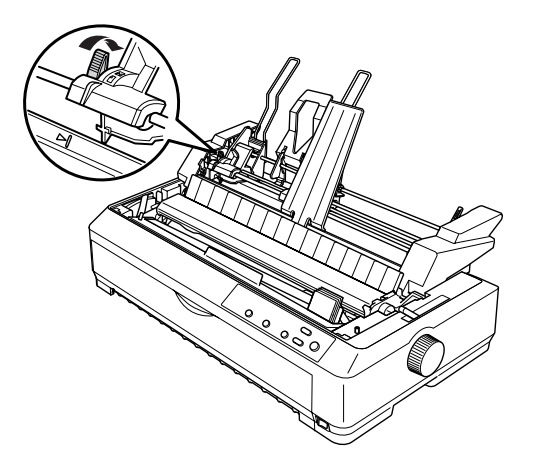

8. Push back the paper set levers to clamp the paper or envelopes against the guide rollers.

The cut-sheet feeder automatically loads paper when the printer receives data.

If the first line on your page appears too high or low, you can adjust its position using the Micro Adjust function. See "Adjusting the top-of-form position" on page 69 for more information.

# *Assembling the double-bin cut-sheet feeder*

Using the double-bin cut-sheet feeder allows you to load two types of single-sheet paper in the printer at the same time and easily switch between them. Before you install the double-bin cut-sheet feeder, you need to connect the single-bin cut-sheet feeder (C80637✽/ C80639✽) to the high-capacity cut-sheet feeder (C80638✽/C80640✽).

Follow these steps to assemble the double-bin cut-sheet feeder:

1. Remove the gear cover from the back of the high-capacity cut-sheet feeder by pressing down the tab and pulling the cover backward. Store it in a safe place.

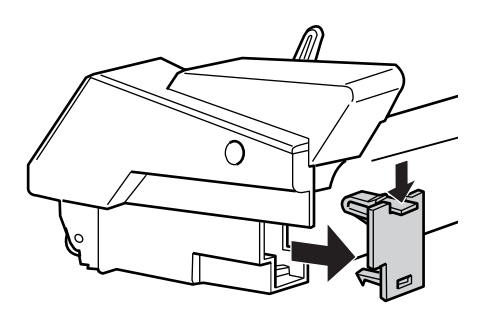

2. Hold the single-bin cut-sheet feeder in both hands. Fit the notches in the single-bin cut-sheet feeder over the mounting posts on the back of the high-capacity cut-sheet feeder.

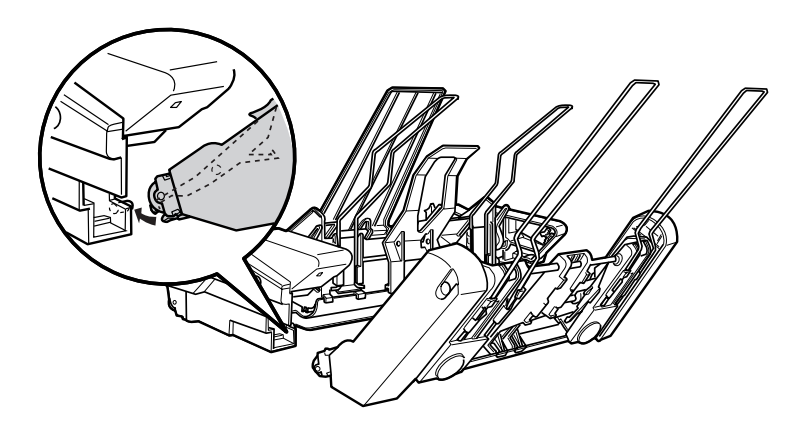

3. Lock the two cut-sheet feeders together by pushing firmly on the tab locks.

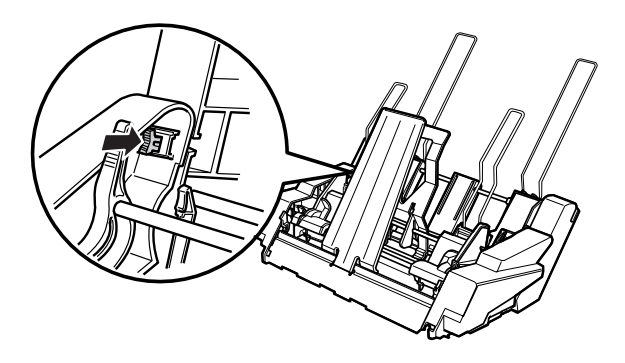

To install the double-bin cut-sheet feeder on your printer, see "Installing the cut-sheet feeder" on page 175.

## *Selecting the paper path (bin 1 or bin 2)*

When the double-bin cut-sheet feeder is installed, the high-capacity cut-sheet feeder becomes bin 1 and the single-bin cut-sheet feeder becomes bin 2 for paper path selection purposes.

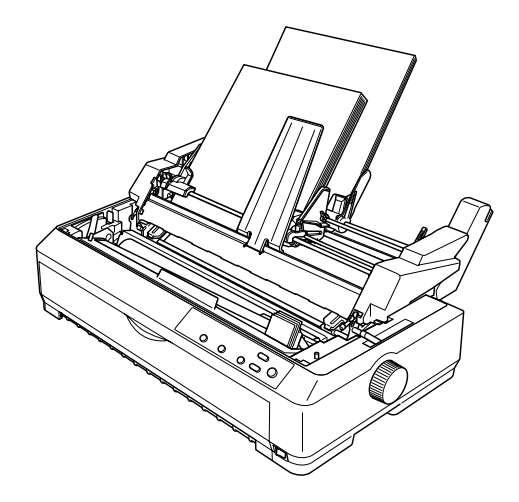

It is best to select the paper path in your application program because software settings usually override the printer's control panel settings. However, if you cannot select the paper path in your application, select a path by pressing the Tear Off/Bin button until the light indicates the bin you want as shown below.

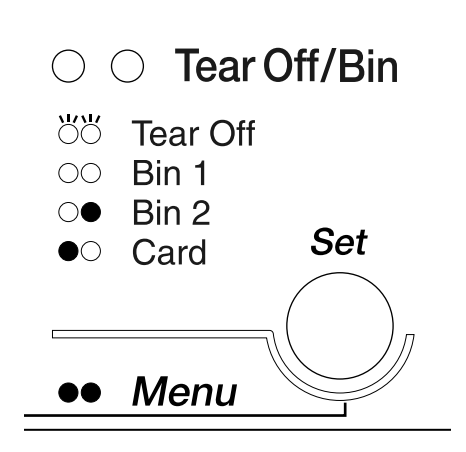

 $\bullet$ =On  $\circ$ =Off  $\bullet$ =Flashing

The cut-sheet feeder you selected automatically loads paper when the printer receives data.

# *Front Sheet Guide and Front Paper Guide*

The optional front sheet guide (C81401✽ for LQ-2090) and front paper guide (C81402✽ for LQ-590) fit inside the front of the printer. These guides allow you to load single sheets and carbonless single-sheet multipart forms of up to 5 parts (one original and four copies). Paper used with the front guides must be 148 to 257 mm (5.8 to 10.1 inches) wide and can only be loaded one sheet at a time.

### *Note:*

- ❏ *For LQ-590 users, the front sheet guide comes with your printer. For LQ-2090 users, it is available as an optional equipment (C81401*✽*).*
- ❏ *For LQ-2090 users, the front paper guide comes with your printer. For LQ-590 users, it is available as an optional equipment (C81402*✽*).*

The front sheet guide provides you with the best paper jam prevention, but you need to remove the tractor from the front push position to use it. You can use the optional front paper guide without removing the tractor from the front push position.

The installation and paper loading procedures described below apply to both the front paper guide and the front sheet guide. Separate illustrations are provided where necessary; refer to the appropriate illustrations when installing and using these options.

# *Installing the front sheet guide or front paper guide*

Follow these steps to install the front sheet guide or front paper guide:

1. Open the front cover. If you are installing the front sheet guide, remove the tractor unit if it is installed in the front push position. To remove it, press the tractor's lock tabs, then tilt the tractor up and pull it out of the printer.

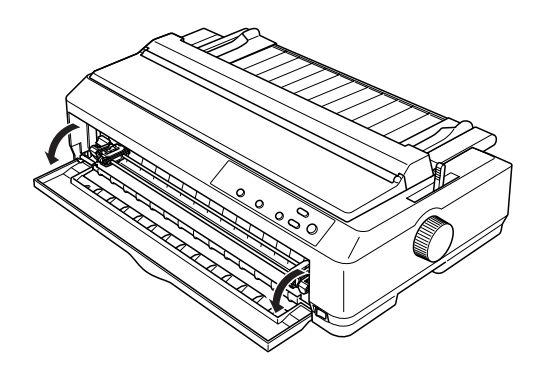

2. Fit the plastic tabs on the front paper or front sheet guide over the mounting notches on the printer as shown below.

front sheet guide:

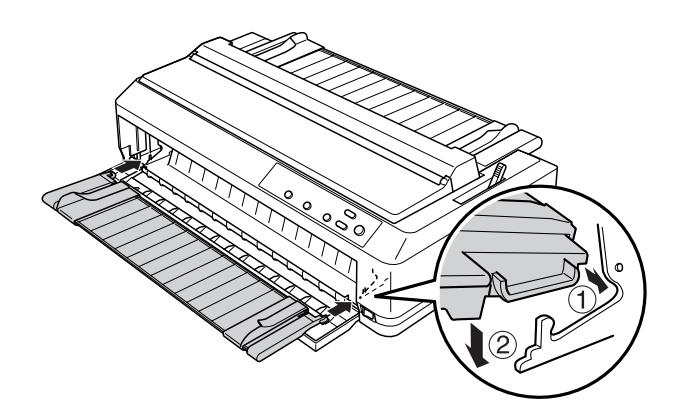

front paper guide:

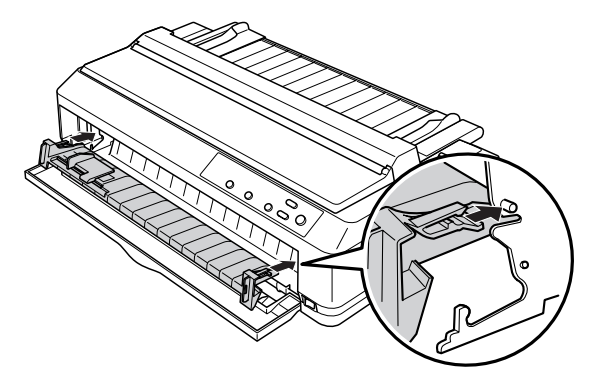

3. Open the edge guides on the paper guide all the way to the left and right, then place the paper guide in the upright position.

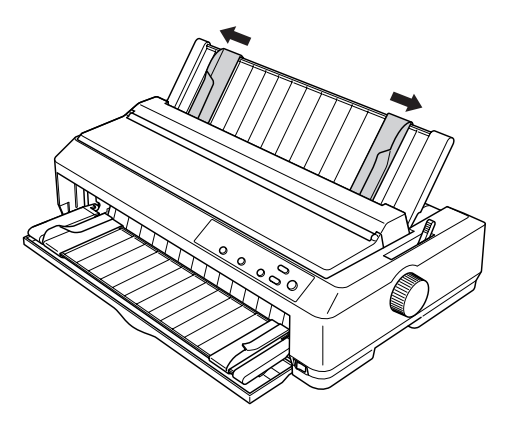

You are now ready to load paper in the front sheet guide or front paper guide. See "Loading paper in the front sheet guide or front paper guide" on page 193 for instructions.

# *Loading paper in the front sheet guide or front paper guide*

You can load single sheets or multipart forms one at a time in the front sheet guide or front paper guide. Follow these steps:

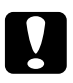

c*Caution: Do not load labels or envelopes in the front sheet guide or front paper guide.*

- 1. Make sure the paper guide is in the upright position and the edge guides are open all the way to the left and right. Set the paper release lever to the single-sheet position.
- 2. If you are using ordinary single-sheet paper, set the paper-thickness lever (located under the printer cover) to 0 as shown below.

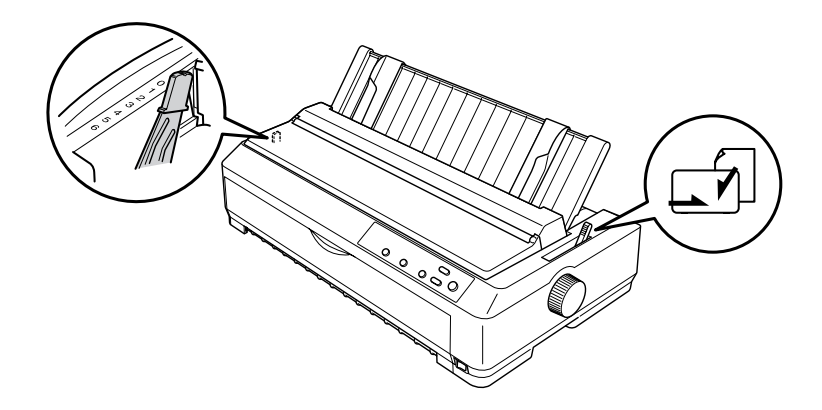

If you are loading a single-sheet multipart form, set the paper-thickness lever to the proper position, as shown in the table below.

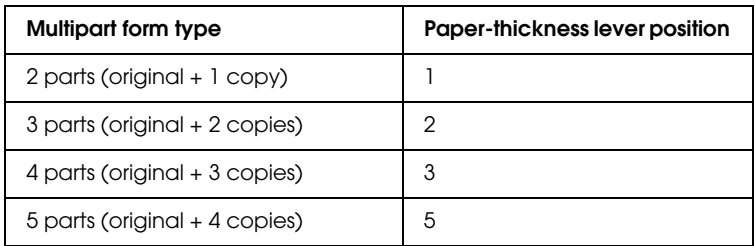

- 3. Turn on the printer, if necessary.
- 4. Slide the left edge guide to the triangle mark on the front paper or front sheet guide. Then adjust the right edge guide to match the width of your paper.

#### *Note:*

*You can slide the left edge guide to the left in 1/10-inch increments to increase the left margin on your printout.*

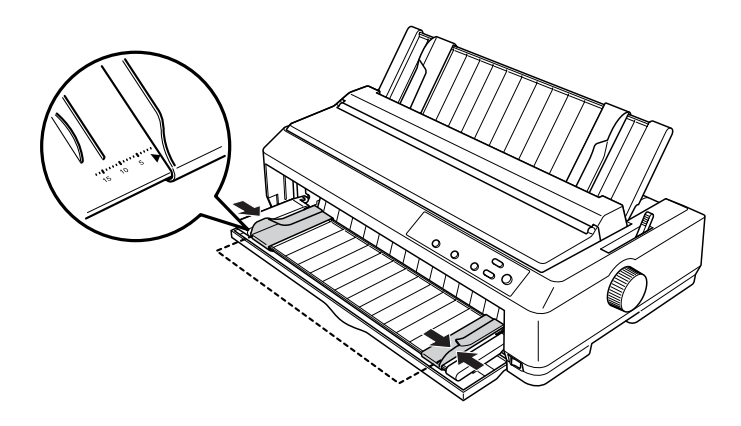

5. Slide the paper printable side up between the edge guides until it meets resistance. The printer loads the paper automatically.

## *Note:*

*When feeding paper, place your hand flat on the paper and push it to completely into the feed slot.*

front sheet guide:

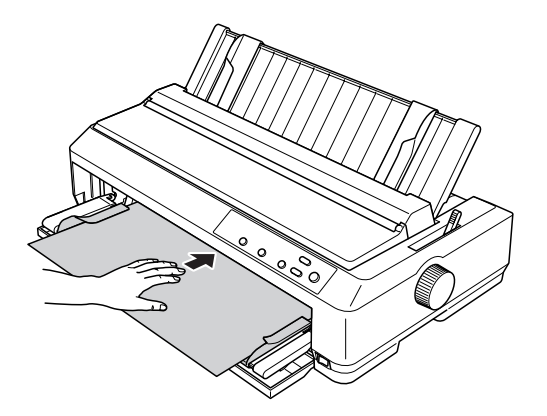

front paper guide:

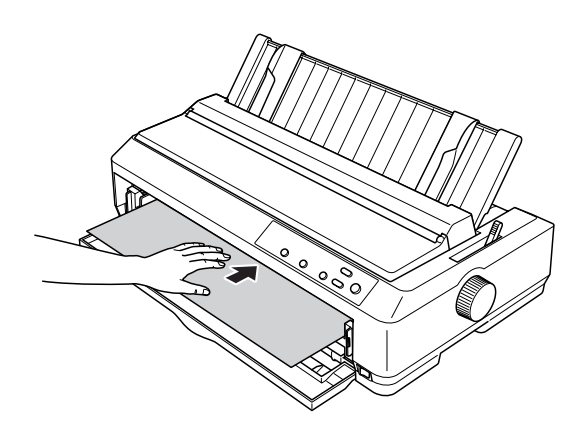

If the first line on your page appears too high or low, you can adjust its position using the Micro Adjust function. See "Adjusting the top-of-form position" on page 69.

# *Roll Paper Holder*

The optional roll paper holder (C811141) allows you to use 8.5-inch roll paper like that used with telex machines. This provides an inexpensive alternative to using continuous paper for applications requiring variable paper lengths. Before you install and use the roll paper holder, you need to assemble it.

## *Assembling the roll paper holder*

Follow these steps to assemble the roll paper holder:

1. Fit the arc bearings into the stand as shown.

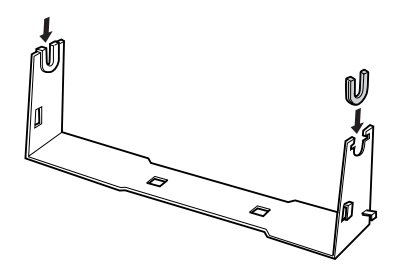

2. Place the base plate on the stand and fasten the two together with the plastic spacing clips. Make sure you orient the stand and base plate as shown below.

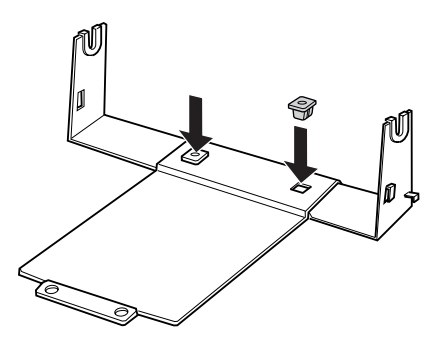

3. Hook the tension lever onto both ends of the stand as shown below. While pulling up on the tension lever, fit the wire ends of the tension lever into the holes in the stand. The roll paper holder is assembled.

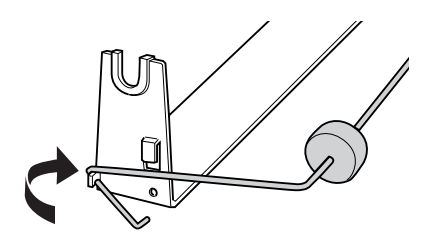

# *Installing the roll paper holder*

Follow these steps to install the roll paper holder on your printer:

1. Make sure the printer is turned off.

2. Remove the paper guide, then remove the tractor if it is installed in the pull or rear push position. Reinstall the paper tension unit if necessary.

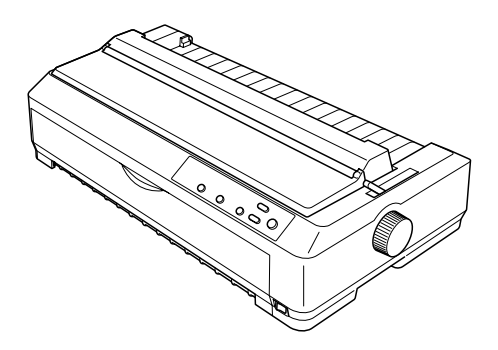

3. Position the roll paper holder underneath the printer as shown below. Fit the two positioning pegs on the bottom of the printer into the two holes in the base plate.

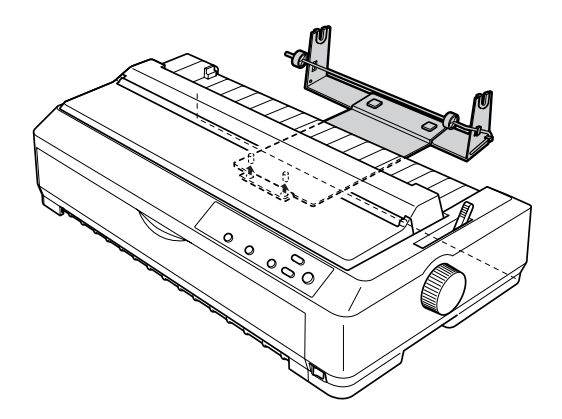

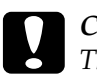

c*Caution: The roll paper holder is not fastened to the printer; only the printer's weight and the two positioning pegs hold it in place. If you pick up the printer, be careful not to drop the roll paper holder.*

# *Loading roll paper*

Follow these steps to load a roll of paper after you install the roll paper holder:

- 1. Make sure the printer is turned off and the paper guide is removed. Also make sure the tractor is not installed in the pull or rear push position, and the paper tension unit is installed.
- 2. Set the paper release lever to the single-sheet position. Also set the paper-thickness lever to the proper position for the thickness of your roll paper.
- 3. Cut the leading edge of the roll paper straight across.

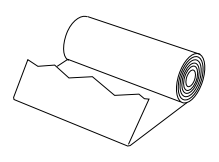

4. Insert the roll paper holder shaft into the center of the paper roll as shown.

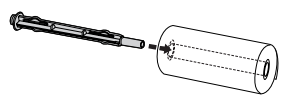

5. Place the shaft and paper roll on the roll paper holder so the paper feeds from the bottom of the roll. Then turn on the printer.

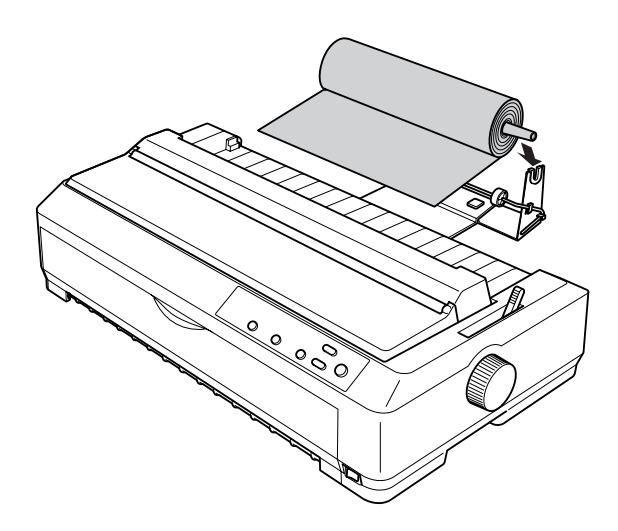

6. Bring the leading edge of the paper up over the rear of the printer and insert it into the printer until it meets resistance. The printer loads the roll paper automatically.

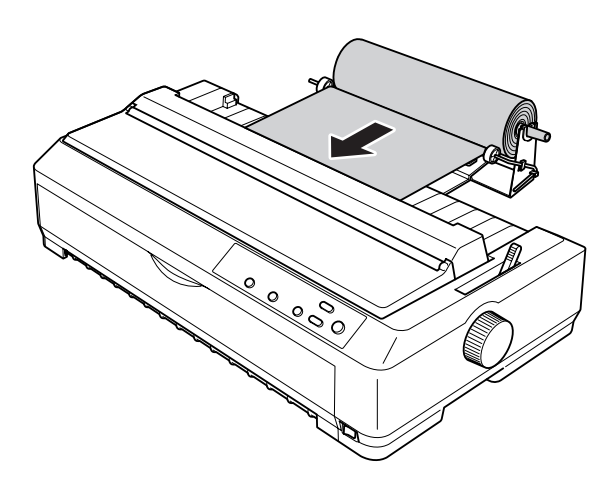

7. Install the paper guide over the roll paper to separate the printout from the unused paper. Slide the edge guides to the middle of the paper guide.

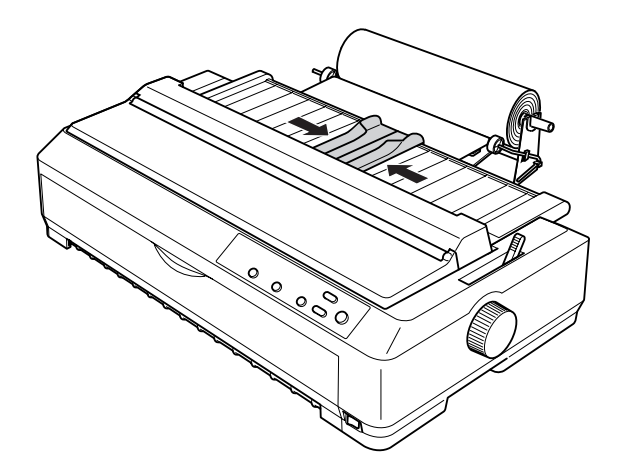

You are now ready to print. When you finish printing, press the LF/FF button to advance the paper; then tear off the paper using the tear-off edge of the paper tension unit (pull it toward you for a clean cut).

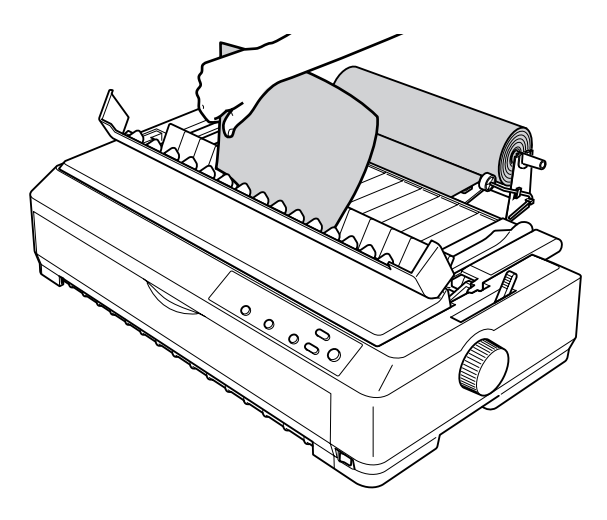

# *Removing roll paper*

Roll paper cannot be fed backward. To remove roll paper, remove the paper guide, cut the roll paper behind where it feeds into the printer; then press the Load/Eject button to eject the remaining paper.

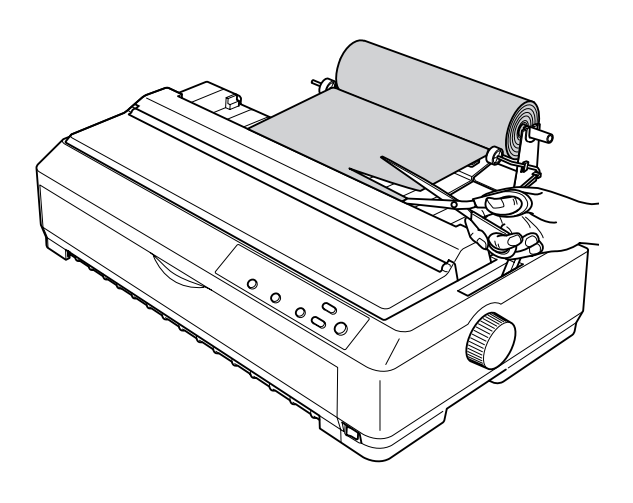

# *[Additional Tractor Unit](#page-48-0)*

You can install the optional additional tractor unit (C80020\* for the LQ-590, C80021✽ for the LQ-2090) and use two tractors at the same time.

By using two tractors at the same time, the paper jams are reduced and continuous paper feeding is improved.

For details on installing the additional tractor unit, see "Using two tractors in a push/pull combination" on page 49.

# *Interface Card*

You can use optional interface cards to supplement your printer's built-in parallel interface. The Epson interface cards below are compatible with your printer. (Not all interfaces are available worldwide.)

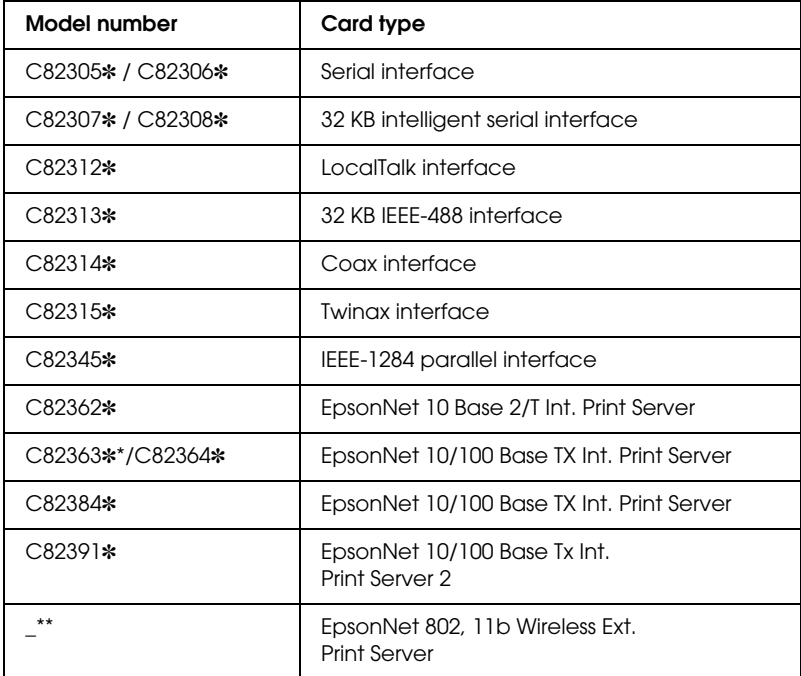

The asterisk (✽) is a substitute for the last digit, which varies by country.

- \* When you use Ethernet interface card C82363✽, you need to attach the optional interface adapter (C82525✽) to the interface card.
- \*\* The availability and the model number of this option vary by location.

If you are not sure whether you need an optional interface or would like to know more about interfaces, contact your dealer.

# *Installing an interface card*

Follow these steps to install an optional interface card:

- 1. Make sure the printer is turned off. Unplug the printer's power cord and disconnect the interface cable.
- 2. Remove the screws securing the shield plate to the back of the printer and remove the plate.

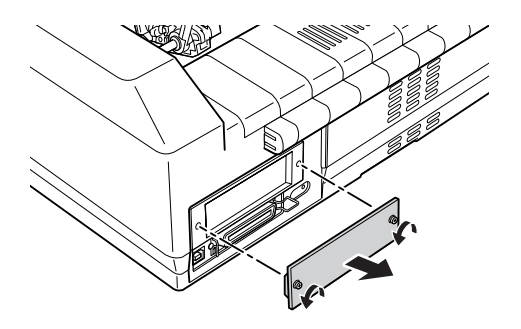

3. Slide the interface card along the slots on both sides of the interface compartment. Firmly push in the card to make sure the connector at the back of the card is fully inserted into the printer's internal socket. Then replace the screws and tighten them.

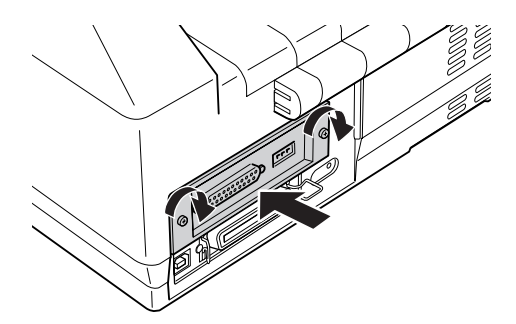

### *Note:*

*Store the shield plate in a safe place; you will need to reattach it if you remove the interface card later.*

To remove the interface card, reverse the steps above.

# *Print Server*

You can use this printer as a network printer by installing a print server in the printer's parallel interface port. See the Administrator's Manual packaged with this option for instructions on installation and use.

The following Printer Servers can be used:

- ❏ EpsonNet 10 Base 2/T Int. Print Server (C82362✽)
- ❏ EpsonNet 10/100 Base Tx Int. Print Server (C82363✽\*/C82364✽)
- ❏ EpsonNet 10/100 Base Tx Int. Print Server (C82384✽)
- ❏ EpsonNet 10/100 Base Int. Print Server 2 (C82391✽)
- ❏ EpsonNet 802, 11b Wireless Ext.Print Server\*\*

\* When using this print server, you need to attach the optional interface adapter (C82525✽).

\*\* The availability of this option varies by location.

# *Appendix A Product Information*

# *Printer Parts*

### **LQ-590**

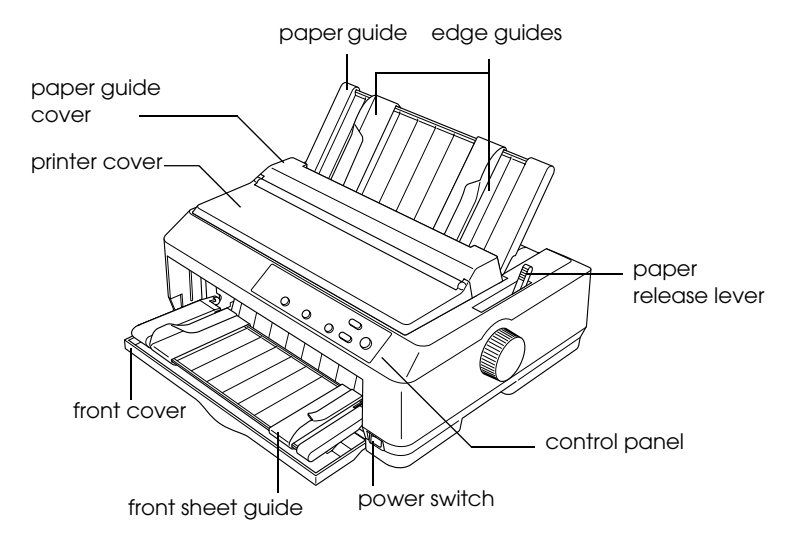

**LQ-2090**

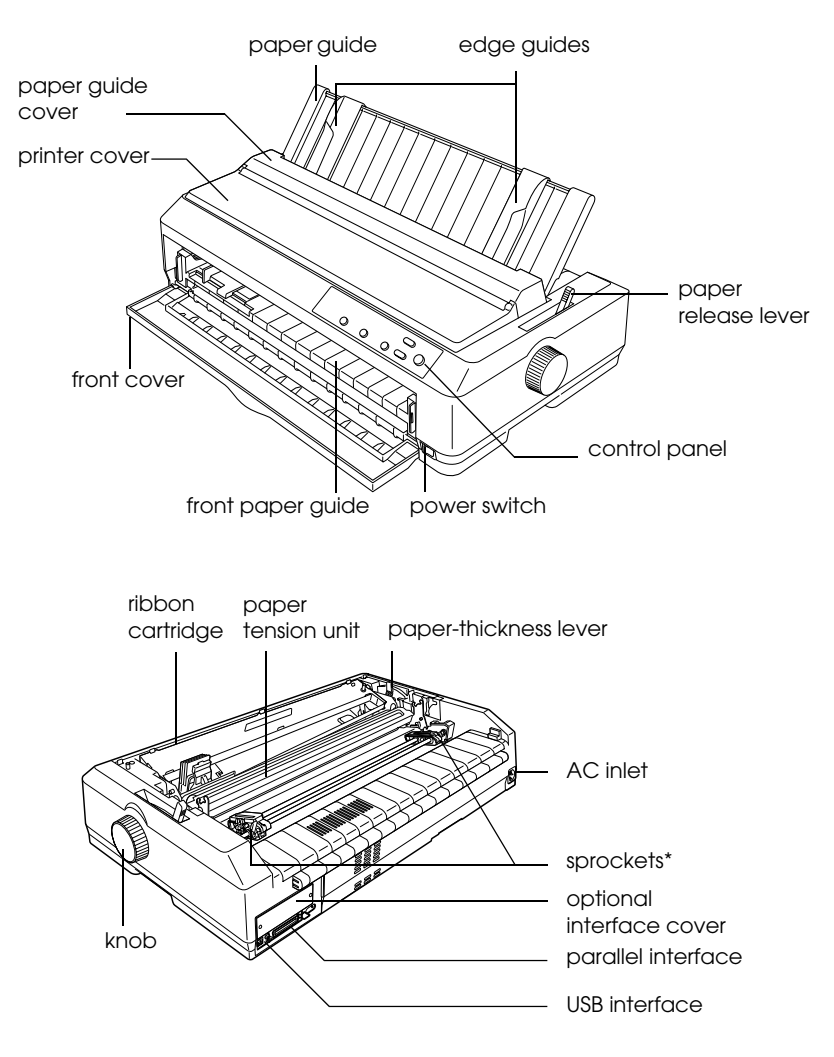

\* tractor unit parts

# *Printer Specifications*

## *Mechanical*

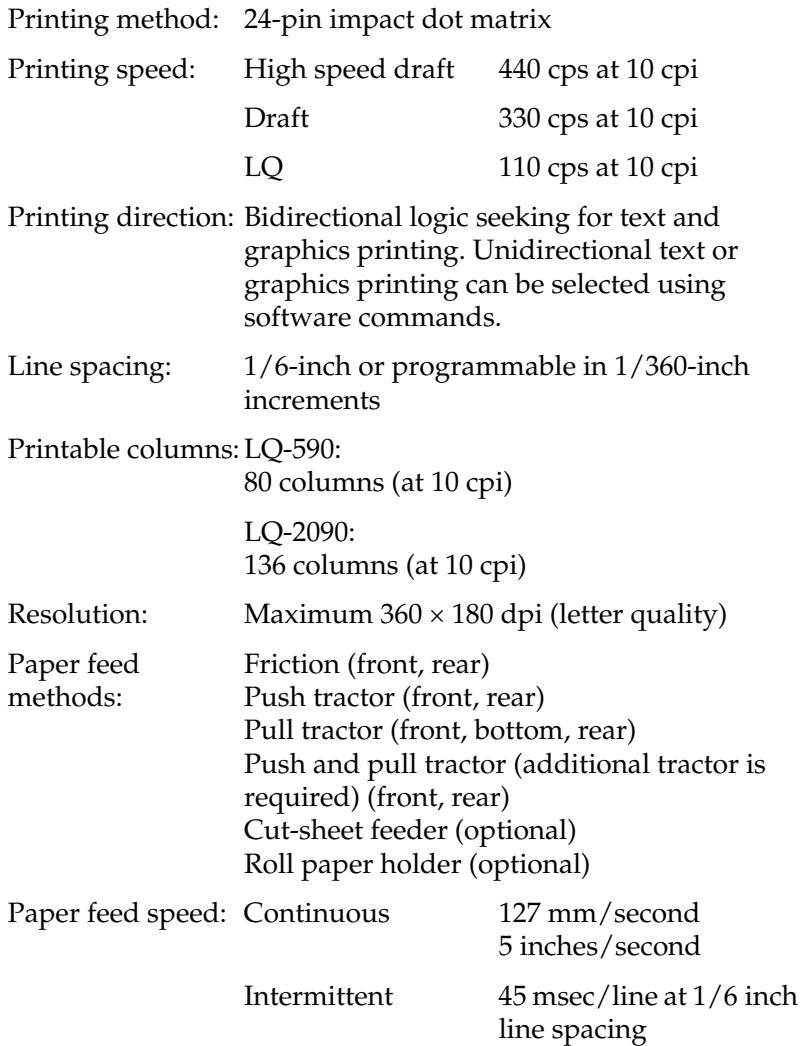

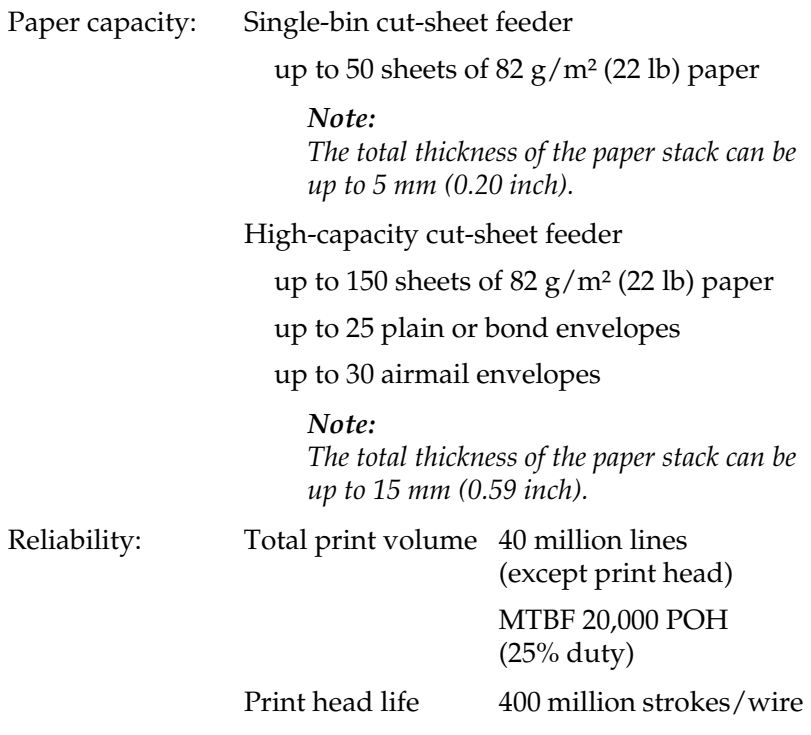

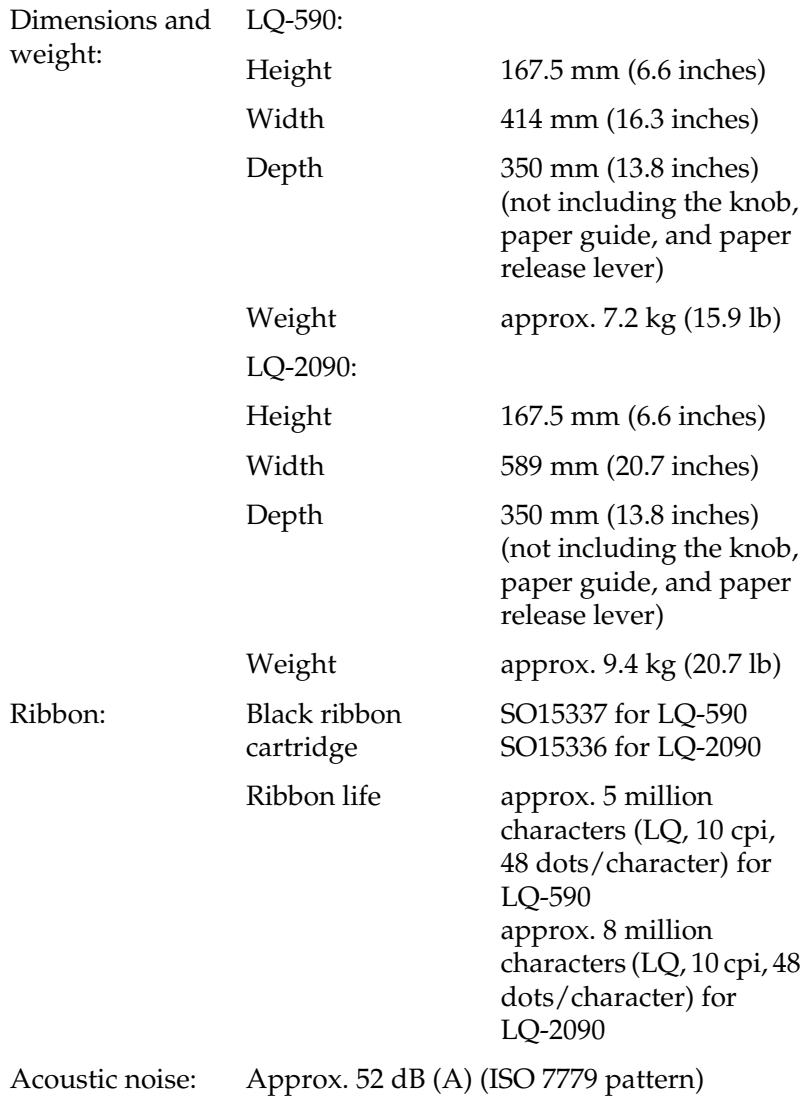

## *Electronic*

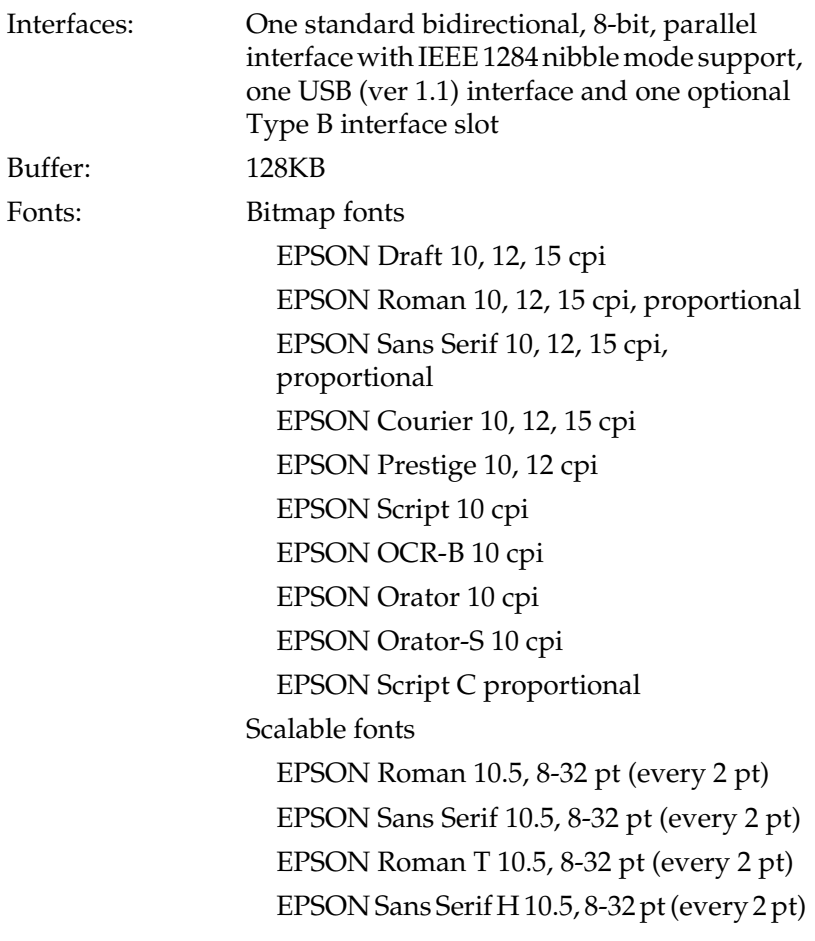

Indian fonts (14 pt and 10.5 pt, LQ and Draft) CDAC Devanagari Proportional CDAC Bengali Proportional CDAC Tamil Proportional CDAC Telugu Proportional CDAC Assamese Proportional CDAC Oriya Proportional CDAC Kannada Proportional CDAC Malayalam Proportional CDAC Gujarati Proportional CDAC Punjabi Proportional Bar code fonts EAN-13, EAN-8, Interleaved 2 of 5, UPC-A, UPC-E, Code 39, Code 128, POSTNET Character tables: Standard One italic, five Indian table and 12 graphics character tables: Italic table, PC 437 (US, Standard Europe), PC 850 (Multilingual), PC 860 (Portuguese), PC 861 (Icelandic), PC 865 (Nordic), PC 863 (Canadian-French), BRASCII, Abicomp, ISO Latin 1, Roman 8, PC 858, ISO 8859-15, ISCII, PC-ISCII, EA-ISCII, TAB-Tamil99, TAM-Tamil99

Expanded

One italic and 39 graphics character tables:

Italic table, PC 437 (US, Standard Europe), PC 850 (Multilingual), PC 860 (Portuguese), PC 861 (Icelandic), PC 865 (Nordic), PC 863 (Canadian-French), BRASCII, Abicomp, ISO Latin 1, Roman 8, PC 858, ISO 8859-15, PC 437 Greek, PC 852 (Eastern Europe), PC 853 (Turkish), PC 855 (Cyrillic), PC 857 (Turkish), PC 866 (Russian), PC 869 (Greek), MAZOWIA (Poland), Code MJK (CSFR), ISO 8859-7 (Latin/Greek), ISO Latin 1T (Turkish), Bulgaria (Bulgarian), PC 774 (LST 1283: 1993), Estonia (Estonian), PC 771 (Lithuanian), ISO 8859-2, PC 866 LAT. (Latvian), PC 866 UKR (Ukranian), PC437 Slovenia, PC MC, PC1250, PC1251, PC 864 (Arabic), PC APTEC (Arabic), PC 708 (Arabic), PC 720 (Arabic), PC AR 864 (Arabic) Character sets: 14 international character sets and one legal character set: USA, France, Germany, UK, Denmark I, Sweden, Italy, Spain I, Japan, Norway, Denmark II, Spain II, Latin America, Korea,

## Legal

# *Electrical*

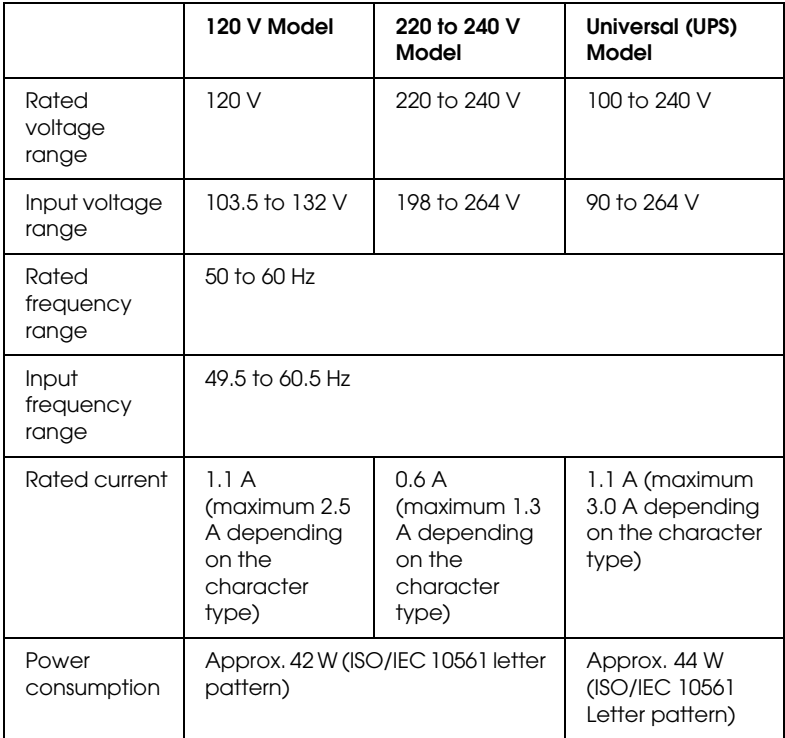

This product is also designed for IT power systems with a phase-to-phase voltage of 220 to 240 V.

#### *Note:*

*Check the label on the back of the printer for the voltage of your printer.*

# *Environmental*

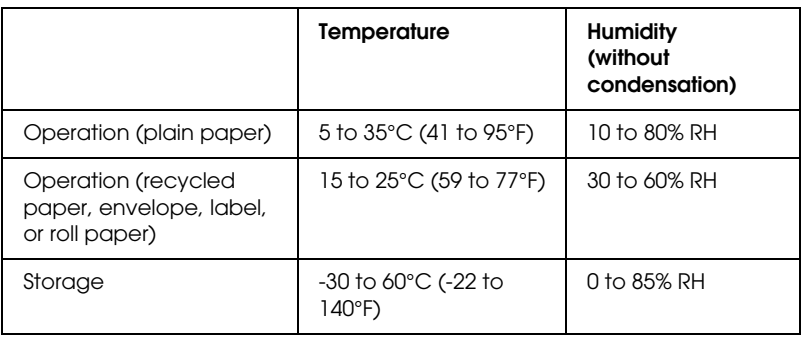

# *Paper*

### *Note:*

❏ *Use recycled paper, multipart paper, labels, envelopes, and roll paper only under normal temperature and humidity conditions described below.*

*Temperature: 15 to 25°C (59 to 77°F) Humidity: 30 to 60% RH*

❏ *Do not load paper that is curled, folded, or crumpled.*

*Single sheets:*

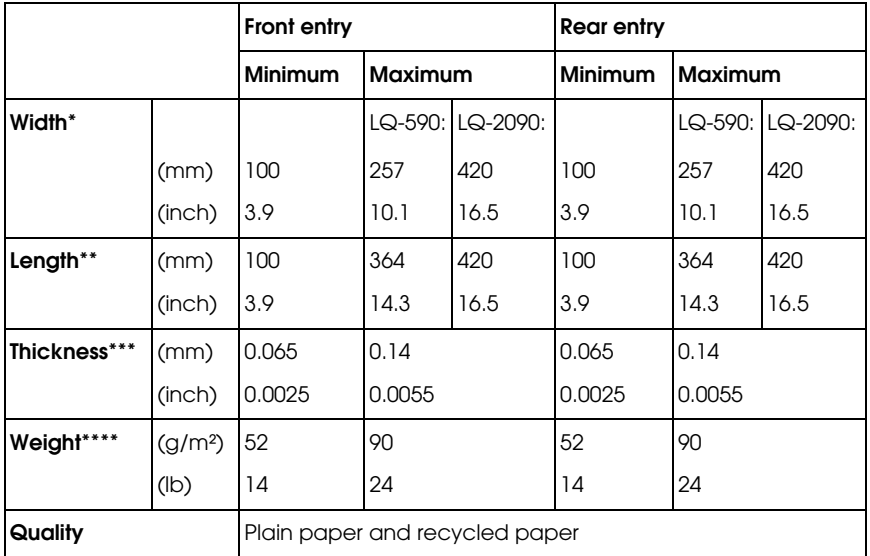

\* 182 to 216 mm (7.2 to 8.5 inches) for the optional cut-sheet feeder for LQ-590. 182 to 420 mm (7.2 to 16.5 inches) for the optional cut-sheet feeder for LQ-2090.

\*\* 210 to 364 mm (8.3 to 14.3 inches) for the optional cut-sheet feeder.

\*\*\* 0.07 to 0.14 mm (0.0028 to 0.0055 inch) for the optional cut-sheet feeder.

\*\*\*\* 64 to 90 g/m<sup>2</sup> (18 to 24 lb) for the optional cut-sheet feeder.
*Single-sheet multipart forms (for the optional front sheet or front paper guide only):*

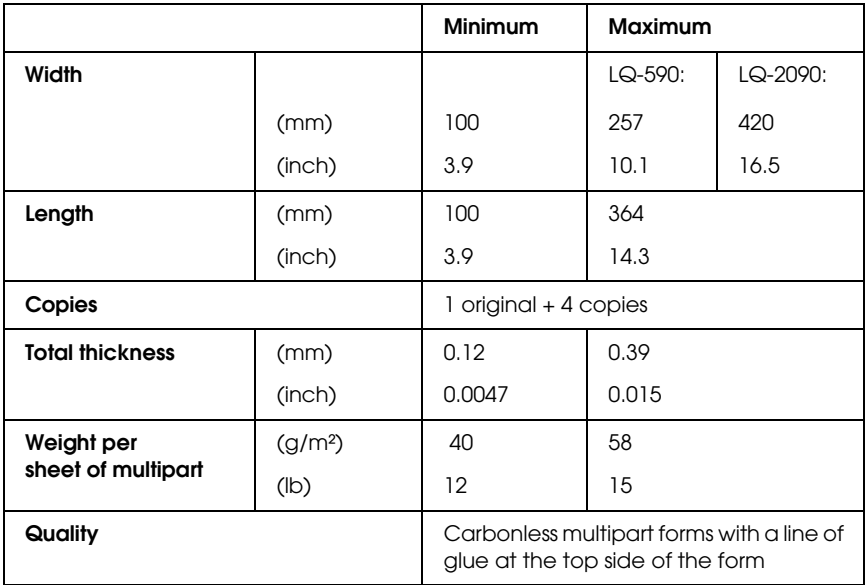

### *Cards:*

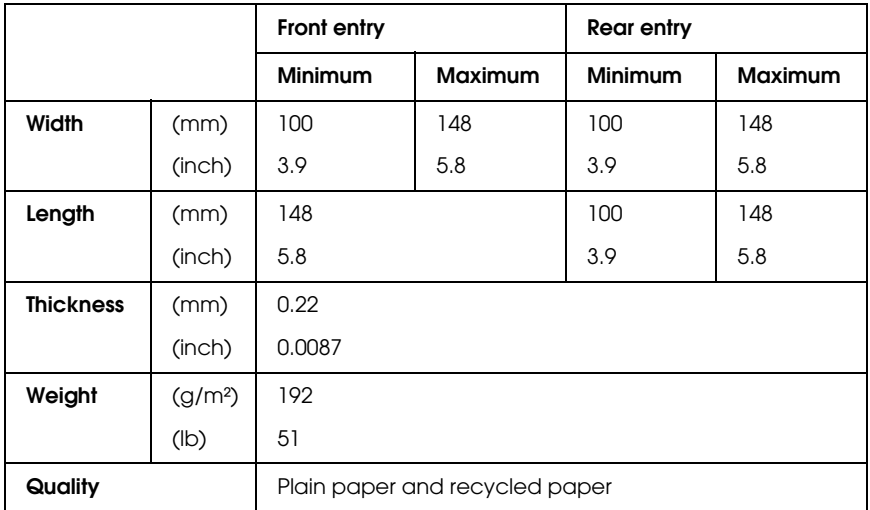

*Continuous paper (ordinary and multipart):*

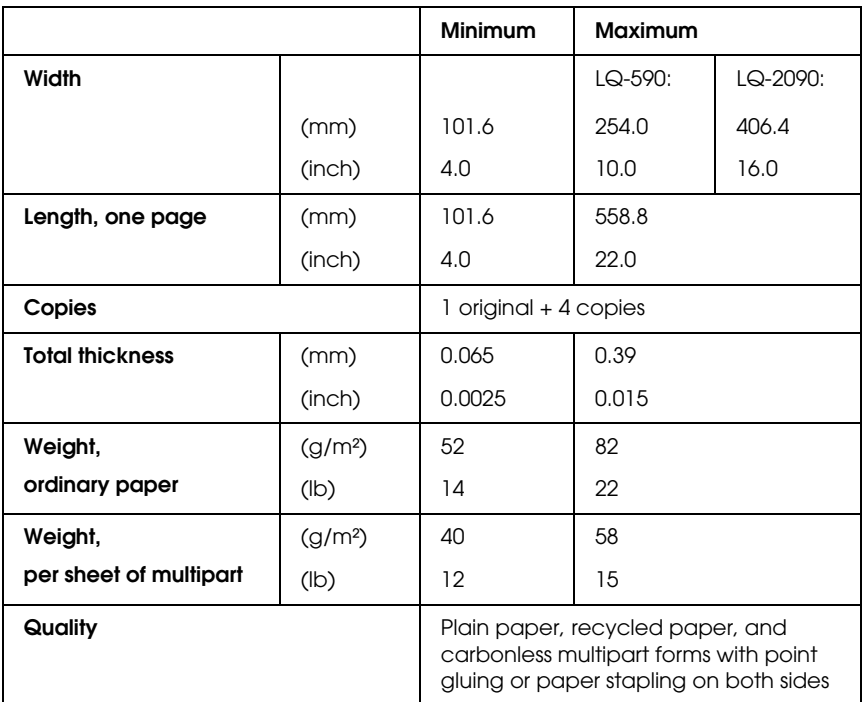

#### *Note:*

- ❏ *Do not load thick paper, such as multipart forms with five parts, in the rear slot.*
- ❏ *The ratio of the cut/uncut length at the perforation should be between 3:1 and 5:1.*
- ❏ *The thickness of the perforation part when extended should be 1mm or less.*
- ❏ *The perforation between pages should not extend all the way to the edges of the paper. Uncut length on the edges should be 1mm or more.*
- ❏ *The horizontal and vertical perforation cuts should not cross.*

## *Continuous labels (front and bottom entry only):*

### *Note:*

*Use only labels mounted on continuous backing sheets.*

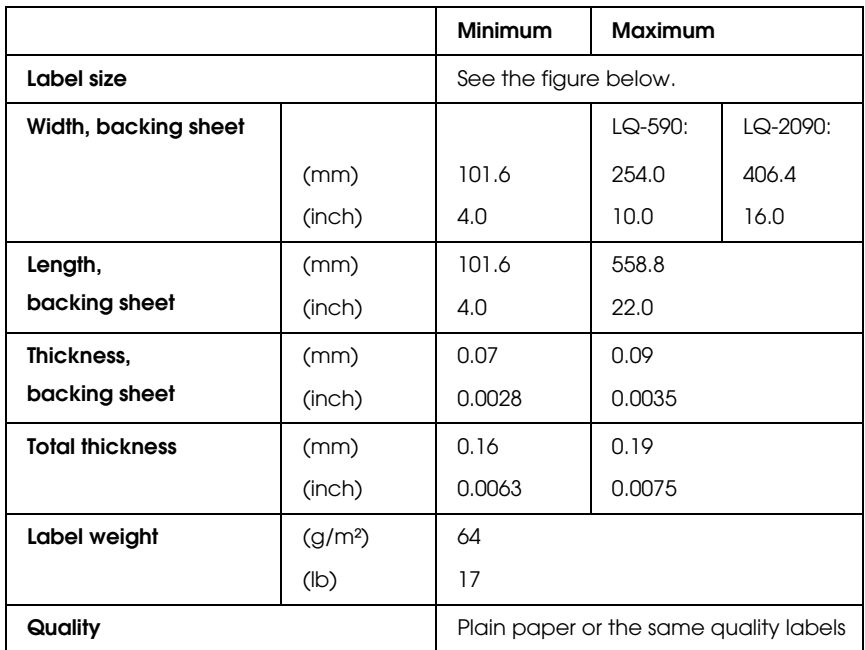

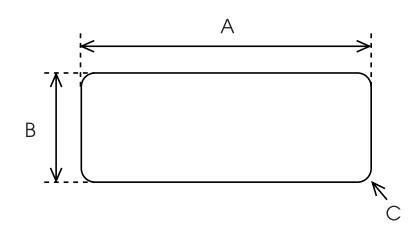

A. 2.5 inches (63.5 mm) min.

B. 15/16 inch (23.8 mm) min.

C. Corner radius =  $0.1$  inch ( $2.5$  mm) min.

## *Envelopes (rear entry only):*

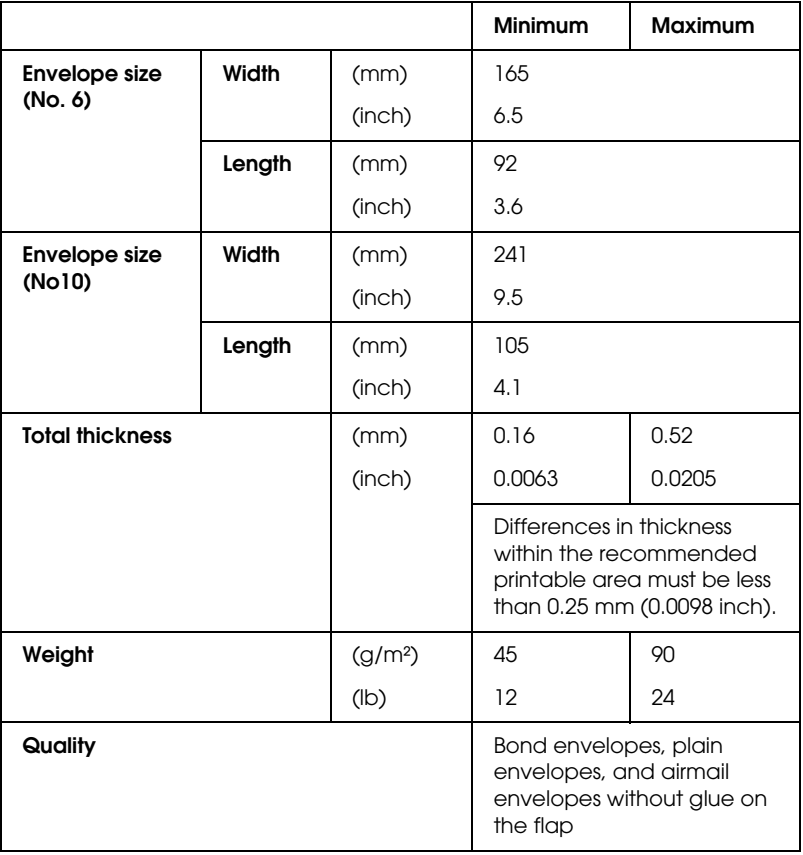

*Roll paper (rear entry with optional roll paper holder only):*

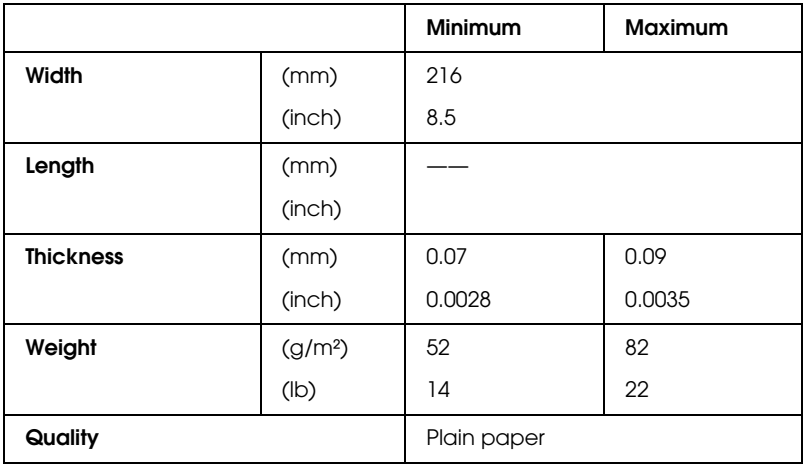

## *Recommended printable area*

### <span id="page-220-0"></span>Single sheets

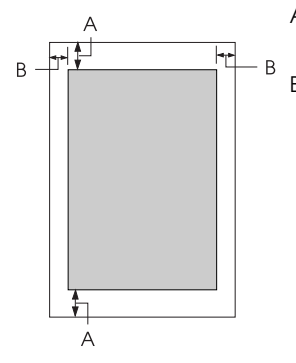

A The minimum top and bottom margins are 4.2 mm (0.2 inch).

#### B LQ-590:

The minimum left and right margins are 3 mm (0.1 inch).

The maximum printable width is 203.2 mm (8.0 inches). For paper wider than 209.2 mm (8.2 inches), the side margins increase to match the width of the paper.

#### LQ-2090:

The minimum left and right margins are 3 mm (0.1 inch).

The maximum printable width is 345.4 mm (13.6 inches). For paper wider than 351.4 mm (13.8 inches), the side margins increase to match the width of the paper.

### Continuous paper

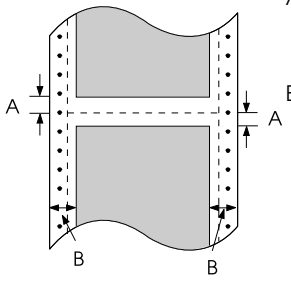

- A The minimum top and bottom margins (above and below the perforation) are 4.2 mm (0.17 inch).
- B LQ-590:
	- The minimum left and right margins are 13 mm (0.51 inch).

The maximum printable width is 203.2 mm (8.0 inches). For paper wider than 229.2 mm (9.0 inches), the side margins increase to match the width of the paper.

#### LQ-2090:

The minimum left and right margins are 13 mm (0.51 inch).

The maximum printable width is 345.4 mm (13.6 inches). For paper wider than 371.4 mm (14.6 inches), the side margins increase to match the width of the paper.

### Envelopes

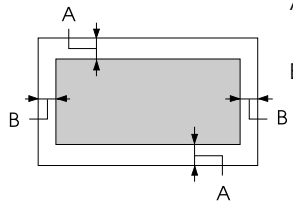

A The minimum top and bottom margins are 4.2 mm (0.17 inch).

B The minimum left and right margins are 3 mm (0.12 inch).

### Roll paper

<span id="page-222-0"></span>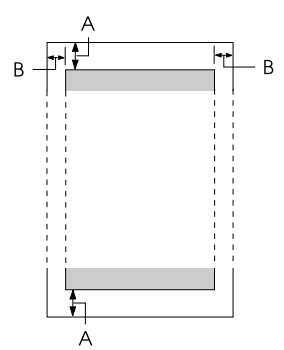

- A The minimum top and bottom margins are 4.2 mm (0.17 inch).
- B The minimum left and right margins are 3 mm (0.12 inch). The maximum printable width is 203.2 mm (8.0 inches).

## *Command Lists*

Your printer supports the following EPSON ESC/P control codes and IBM PPDS emulation control codes.

For more information about the commands, contact Epson Customer Services. See "Contacting Customer Support" on page 161 for details.

## *EPSON ESC/P control codes*

Selecting an EPSON ESC/P printer in your software allows you to use advanced fonts and graphics.

General operation:

ESC @, ESC U, ESC EM

Paper feeding:

FF, LF, ESC 0, ESC 2, ESC 3, ESC +, CR

Page format:

ESC (C, ESC C, ESC C 0, ESC Q, ESC l, ESC (c, ESC N, ESC O

Print position motion:

ESC \$, ESC \, ESC (V, ESC (v, ESC D, HT, ESC B, VT, ESC J

Font selection:

ESC k, ESC x, ESC y, ESC X, ESC P, ESC M, ESC g, ESC p, ESC 4, ESC 5, ESC E, ESC F, ESC !

Font enhancement:

ESC W, DC4, SO, DC2, SI, ESC w, ESC G, ESC H, ESC T, ESC S, ESC -, ESC (-, ESC q

Spacing:

ESC Space, ESC c, ESC (U

Character handling:

ESC t, ESC ( t, ESC R, ESC %, ESC &, ESC :, ESC 6, ESC 7, ESC (^

Bit image:

ESC \*

Bar code:

ESC ( B

Production

ESC |

## *IBM PPDS emulation control codes*

This printer emulates the IBM Proprinter using the commands below.

General operation:

NUL, DC3, ESC j, BEL, CAN, DC1, ESC Q, ESC [ K, ESC U, ESC  $[$  F

Paper feeding:

FF, LF, ESC 5, ESC A, ESC A (AGM\*), ESC 0, ESC 1, ESC 2, ESC 3, ESC 3 (AGM\*), CR, ESC ]

Page format:

ESC C, ESC C0, ESC X, ESC N, ESC O, ESC 4

Print position motion:

ESC d, ESC R, ESC D, HT, ESC B, VT, ESC J, ESC J (AGM\*)

Font selection:

DC2, ESC P, ESC :, ESC E, ESC F, ESC I, ESC [d, ESC [I

Font enhancement:

DC4, SO, ESC SO, ESC W, ESC [ @, SI, ESC SI, ESC G, ESC H, ESC T, ESC S, ESC -, ESC \_, ESC [-

Spacing:

BS, SP, ESC  $\lceil \setminus \rceil$ 

Character handling:

ESC 6, ESC 7, ESC  $\lceil$  T, ESC  $\land$ , ESC  $\lor$ 

Bit image:

ESC K, ESC L, ESC Y, ESC Z, ESC [g, ESC \* (AGM\*)

Bar code:

ESC [f, ESC [p

Download:

ESC = (command is not provided)

\* Alternate Graphic Mode

## *Standards and Approvals*

<span id="page-225-0"></span>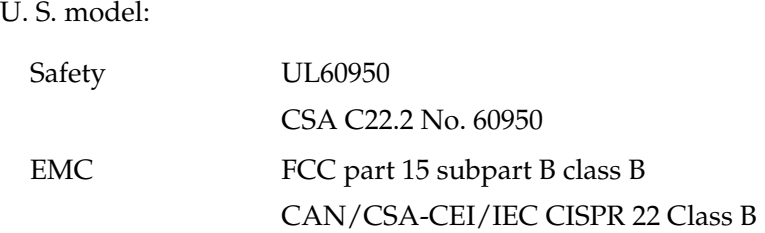

European model:

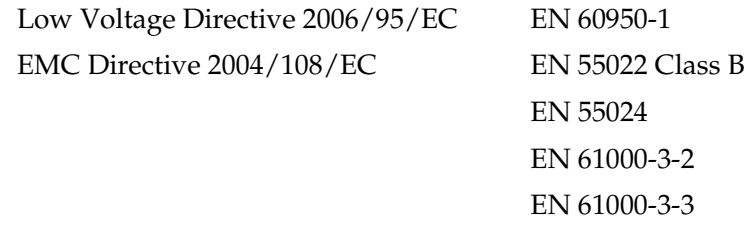

Universal (UPS) model:

Safety UL60950 CSA C22.2 No. 60950 EN 60950-1

EMC FCC part 15 subpart B class B CAN/CSA-CEI/IEC CISPR 22 Class B EN 55022 Class B EN 55024 EN 61000-3-2 EN 61000-3-3

Australian model:

EMC AS/NZS CISPR 22 class B

## *Cleaning the Printer*

To keep your printer operating at its best, you should clean it thoroughly several times a year.

Follow these steps to clean the printer:

- 1. Remove any paper loaded in the printer, and turn off the printer.
- 2. Remove the paper guide. If an optional cut-sheet feeder is installed, remove it.
- 3. Use a soft brush to carefully brush away all dust and dirt from the outer case and paper guide.
- 4. If the outer case and the paper guide are still dirty or dusty, clean them with a soft, clean cloth dampened with mild detergent dissolved in water. Keep the printer cover and front cover closed to prevent water from getting inside the printer.

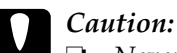

- ❏ *Never use alcohol or thinners to clean the printer; these chemicals can damage the printer components as well as the case.*
- ❏ *Be careful not to get water on the printer mechanism or electronic components.*
- ❏ *Do not use a hard or abrasive brush.*

Do not spray the inside of the printer with lubricants; unsuitable oils can damage the printer mechanism. Contact your Epson dealer if you think lubrication is needed.

## *Transporting the Printer*

If you need to transport your printer some distance, carefully repack it using the original box and packing materials.

Follow these steps to repack the printer in its original packing materials:

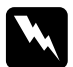

w *Warning: You need to move the print head by hand to remove the ribbon cartridge. If you have just used the printer, the print head may be hot; let it cool for a few minutes before touching it.*

- 1. Remove any paper loaded in the printer. Make sure the printer is turned off.
- 2. Unplug the power cord from the electrical outlet; then disconnect the interface cable from the printer. If an optional cut-sheet feeder is installed, remove it.
- 3. Remove the paper guide. If any options are installed, remove them and pack them in their original boxes.
- 4. Make sure the print head is not hot. Then remove the ribbon cartridge as described in "Assembling the Printer" in the *Setup Sheet*.
- 5. Make sure that the paper tension unit is installed and the tractor is installed in the rear push position. (See "Installing the tractor in the rear push position" on page 30 for instructions on installation procedure.) Also make sure that the printer cover and front cover are closed.
- 6. Repack the printer, paper guide, ribbon cartridge, and power cord (if necessary) in their original packing materials and place them in the printer's original box.

## *Glossary*

#### *auto line feed*

<span id="page-229-0"></span>When this option is turned on in the default-setting mode, each carriage return (CR) code is automatically followed by a line feed (LF) code.

#### *bidirectional printing*

<span id="page-229-1"></span>Printing in which the print head prints in both directions (bidirectionally) from left to right and then right to left. This increases the print speed but may reduce precise vertical alignment. See also *unidirectional printing*.

#### *character table*

A collection of letters, numbers, and symbols that provides you with the set of characters used in a particular language.

#### *characters per inch (cpi)*

The [number of characters t](#page-229-0)hat can fit in one inch of a text line, determined by the size of the characters. See also *pitch*.

#### *continuous paper*

Paper that has sprocket-feed holes on both long edges, is perforated between pages, and is supplied in a folded stack. Also called fanfold paper.

#### *control codes*

Special codes used to control printer functions, such as a carriage return or line feed, instead of printing characters.

#### *cpi*

See *characters per inch (cpi)*.

#### *cut-sheet feeder*

A device that automatically feeds single sheets of paper into the printer.

#### *default*

Value settings that take effect when a device (such as a printer) is turned on, reset, or initialized.

#### *dithering*

A halftoning method in which dots are printed in a predetermined pattern to simulate a shade or tone. Dithering works best for images with solid colors, such as charts and graphs. See also *halftoning*.

#### *dot matrix*

A method of printing in which each letter or symbol is formed by a pattern (matrix) of individual dots.

#### *draft*

The [print mode used](#page-229-1) by your printer when you select Draft as the font. The Draft font uses fewer dots per character for faster printing. See also *letter quality (LQ)*.

#### *driver*

See *printer driver*.

#### *ESC/P*

Abbreviation for EPSON Standard Code for Printers, the system of commands your computer uses to control your printer. It is standard for all Epson printers and supported by most application software for personal computers.

#### *fanfold paper*

See *continuous paper.*

#### *font*

A style of type designated by a name such as Roman or Sans Serif.

#### *form feed (FF)*

A control panel button and control code that advances the paper to the next top-of-form position.

#### *halftoning*

A method of using dot patterns to represent an image. Halftoning makes it possible to produce varying shades of gray using only black dots, or a nearly infinite array of colors using only a few colors of dots. See also *dithering*.

#### *hex dump*

[A troub](#page-231-0)leshooting method that helps identify the cause of communication problems between the printer and the computer. When the printer is in hex dump mode, it prints each code that it receives in hexadecimal notation as well as in ASCII codes that stand for characters. Also called data dump.

#### *interface*

The connection between the computer and the printer through which print data is transmitted to the printer.

#### *landscape*

Printing that is oriented sideways on the page. This orientation gives you a page that is wider than it is high and is useful for printing spreadsheets. See also *portrait*.

#### *letter quality (LQ)*

The print mode used by your printer to prod[uce letter-quality fonts](#page-229-0) for better readability and appearance. Print speed is slower. See also *draft*.

#### <span id="page-231-0"></span>*line feed (LF)*

A control panel button and control code that advances the paper one line space.

#### *Micro Adjust function*

A printer function that allows you to precisely adjust the tear-off and top-of-form positions.

#### *pitch*

The horizontal size of the font, which is measured by the number of characters per inch (cpi). The standard is 10 cpi. See also *characters per inch (cpi).*

#### *portrait*

Printing that is oriented upright on the page (as opposed to landscape, in which printing is sideways on the page). This is the standard orientation for printing letters or documents. See also *landscape*.

#### *printer driver*

A software program that sends commands for using the functions of a particular printer.

#### *resolution*

A measure of the amount of detail that can be represented. Resolution of printed images is measured by using the number of dots per inch (dpi).

#### *self test*

A method for checking the operation of the printer. When you run the self test, an internally stored self-pattern is printed.

#### *standby position*

The position of your continuous paper when it is attached to the push tractor but not loaded in the printer.

#### *tear-off position*

The position of your continuous paper where you can tear off your printed pages at the printer's tear-off edge. Using the Micro Adjust function, you can adjust the tear-off position so that the paper's perforation is aligned with the tear-off edge.

#### *top-of-form position*

The position on the paper that the printer recognizes as the first printable line. This is the default top margin position. Using the Micro Adjust function, you can adjust the top-of-form position.

#### *unidirectional printing*

Printing in which the print head prints in one direction only. Unidirectional printing is useful for printing graphics because it provides precise vertical alignment. You can select unidirectional printing using the printer's default-setting mode. See also *bidirectional printing*.

# *[Index](#page-91-0)*

### *[Numerics](#page-68-0)*

[0 slash, 124](#page-157-0)

## *[A](#page-123-0)*

[A.G.M. \(IBM PPD](#page-50-0)[S\), 126](#page-122-0) Additional Driver using, 92 Adjusting [paper thickness, 18](#page-157-0) [tear-off position, 67](#page-123-1) [top-of-form position, 69](#page-117-0) [Aligning vertical lines, 158](#page-117-0) Auto CR (IBM PPDS), 125 [Auto I/F \(interface\) wait time, 125](#page-113-0) Auto line feed, 124 [Auto tear-off, 51, 123](#page-113-0)

## *[B](#page-113-0)*

Bidirectional adjustment mode, 158 [Bidirectional printing \(Bi-D\), 124](#page-134-0) Built-in font, 118 selecting, 118 Button Font, 114 [LF/FF, 114](#page-107-0) [Load/Eject, 114](#page-158-0) [Pause, 1](#page-63-0)14 Pitch, 114 Tear-Off/Bin, 114 Buzzer beep pattern, 135 Buzzer (beeper) setting, 127

## *C*

Canceling printing, 108 Cancelling printing, 159 Cards, 64

Clients [with Windows Me, 98, or 95, 99](#page-113-0) [with Windows NT 4.0, 105](#page-160-0) with Windows XP or 2000, 101 [Contacting EPSON, 161](#page-185-0) [Continuous paper](#page-174-0) [loading, 20](#page-176-0) [problems, 142](#page-187-0) removing, 52 switching from, 65 switching to, 66 [Control panel](#page-120-0) [buttons and lig](#page-127-0)[hts, 114](#page-130-0) [Customer support, 161](#page-122-1) [Cut-sheet feeder](#page-133-0) [assembling the double-bin cut-sheet feeder, 186](#page-71-0) installing, 175 loading paper, 177 [selecting the paper path, 188](#page-213-0)

## *[D](#page-71-1)*

[Default settings, 121](#page-87-0) [changing, 128, 131](#page-86-0) [default settings mode, 123](#page-134-0) [Diagnosing the problem, 134](#page-123-2) Driver (printer driver), 72

## *[E](#page-117-0)*

[Electrical, 214](#page-188-0) [Envelopes, 62](#page-188-0) EPSON Status Monitor 3, 72, 86, 136 accessing, 88 setting up, 87 Error indication, 135 ESC/P, 124

## *F*

Font selection mode, 118 Front paper guide, 189 Front sheet guide, 189

## *[H](#page-189-0)*

[Hex dump, 138](#page-203-0) [High Speed Draft \(HSD\), 118](#page-196-0)

## *[I](#page-203-0)*

I/F (interface) mode, 124 IBM PPDS emulation, 124 Installing [cut-sheet feeder, 175](#page-60-0) [front paper guide, 190](#page-61-1) front sheet guide, 190 [interface card, 204](#page-16-0) [roll paper holder, 197](#page-17-0) [Interface card](#page-129-0) installing, 204

## *[L](#page-125-0)*

[Labels](#page-66-1) [loading, 61](#page-66-0) [removing, 62](#page-68-0) Lever [paper release, 17](#page-58-0) [paper-thickness, 18](#page-59-0) Lock-out mode, 130

## *M*

[Manual feed wait time, 126](#page-173-0) [Micro Adjust function, 67](#page-188-0) [tear-off position, 67](#page-188-0) [top-of-form positio](#page-202-0)n, 69 Multipart forms continuous, 59 single-sheet, 60

## *O*

Option cut-sheet feeder, 174 front paper guide, 189 front sheet guide, 189 interface card, 203

[roll paper holder, 196](#page-214-0)

### *[P](#page-123-3)*

[Packet mode, 125](#page-123-1) [Page length for tractor, 123](#page-88-0) Paper jam clearing, 157 Paper release lever, 17 [Paper source](#page-77-0) [selecting, 13](#page-71-2) [Paper specifications, 215](#page-82-0) [Paper-thickness lever, 18](#page-108-0) [Parallel I/F \(interface\) bidirectional mode, 125](#page-68-0) Parallel interface, 124 Print direction, 124 Printer [sharing, 89](#page-220-0) Printer driver [accessing](#page-51-0) [from Windows 2000 or Windows NT 4.0, 78](#page-61-1) [from Windows Me, 98, or 95, 72](#page-201-0) settings, 83 [uninstalling, 109](#page-165-0) [Printing position, 69](#page-198-0)

## *[R](#page-201-0)*

[Recommended printable area, 221](#page-195-0) Removing continuous paper, 52 labels, 62 roll paper, 202 [Ribbon cartr](#page-136-0)idge replacing, 166 Roll paper loading, 199 removing, 202 Roll paper holder assembling, 196 installing, 197

## *S*

Self test, 137

[Single sheets](#page-222-0) [loading, 54](#page-222-0) [problems, 142](#page-214-1) [switching from, 66](#page-225-0) [switching to, 65](#page-85-0) Skip over perforation, 123 Special paper loading, 59 [Specifications](#page-113-0) [built-in fonts, 213](#page-50-0) [command lists](#page-160-0) ESC/P, 223 [IBM PPDS emulation, 223](#page-151-0) [environmental, 215](#page-141-0) [standards and approvals, 226](#page-140-0) [Status Monitor 3, 86, 136](#page-146-0)

## *[T](#page-152-0)*

Tear-Off/Bin button, 114 Tear-off function, 51 [Technical support, 161](#page-123-1) Troubleshooting [network problems, 152](#page-108-0) [paper loading or feeding problems, 142](#page-110-0) [power supply problems, 141](#page-123-3) [printing or printout quality problems, 147](#page-152-0) printing position problems, 145 USB problems, 153

## *U*

Unidirectional (Uni-d) printing, 124 Uninstalling printer software, 109 USB device driver, 111 USB interface, 124 problems, 153